## **GARMIN.**

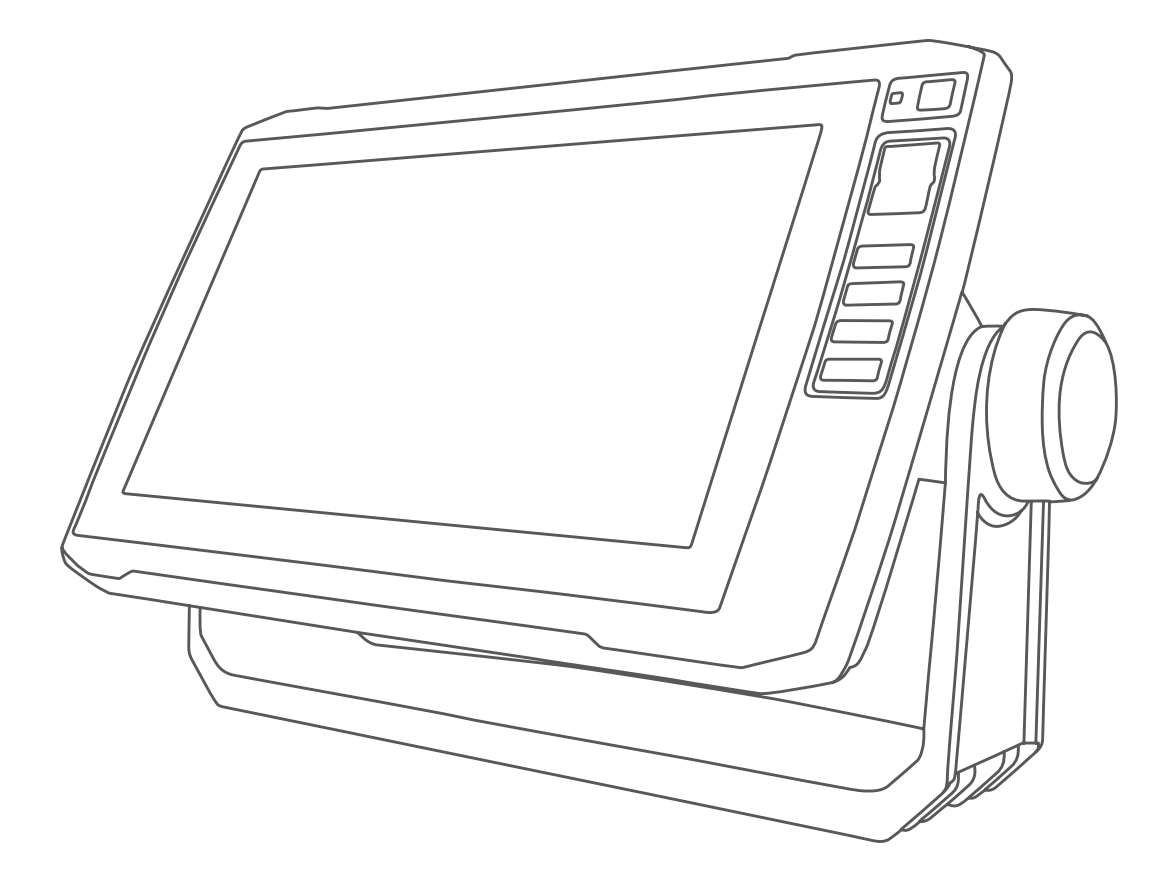

# ECHOMAP<sup>™</sup> PLUS SERIEN

## Brukerveiledning

#### © 2017 Garmin Ltd. eller tilhørende datterselskaper

Med enerett. I henhold til opphavsrettslovene må ingen deler av denne brukerveiledningen kopieres uten skriftlig samtykke fra Garmin. Garmin forbeholder seg retten til å endre eller forbedre produktene sine og gjøre endringer i innholdet i denne brukerveiledningen uten plikt til å varsle noen person eller organisasjon om slike endringer eller forbedringer. Gå til [www.garmin.com](http://www.garmin.com) for å finne gjeldende oppdateringer og tilleggsinformasjon vedrørende bruk av dette produktet.

Garmin®, Garmin-logoen, BlueChart® og FUSION® er varemerker for Garmin Ltd. eller tilhørende datterselskaper, registrert i USA og andre land. ActiveCaptain®, ECHOMAP™, FUSION-Link™, Garmin ClearVü™, Garmin Connect™, Garmin Express™, Garmin Quickdraw™, GXM™, HomePort™, LiveScope™, OneChart™ og Panoptix™ er varemerker for Garmin Ltd. eller tilhørende datterselskaper. Disse varemerkene kan ikke brukes uten uttrykkelig tillatelse fra Garmin.

Bluetooth<sup>®</sup> ordet og -logoene eies av Bluetooth SIG, Inc., og enhver bruk som Garmin gjør av disse, er underlagt lisens.NMEA®, NMEA 2000<sup>®</sup> og NMEA 2000-logoen er registrerte varemerker for National Maritime Electronics Association. microSD® og microSD-logoen er varemerker for SD-3C, LLC. Wi-Fi® er tegistrert varemerke for Wi-Fi Alliance Corporation. Windows® er et registrert varemerke for Microsoft Corporation i USA og andre land. Alle andre varemerker og opphavsretter tilhører sine respektive eiere.

## **Innholdsfortegnelse**

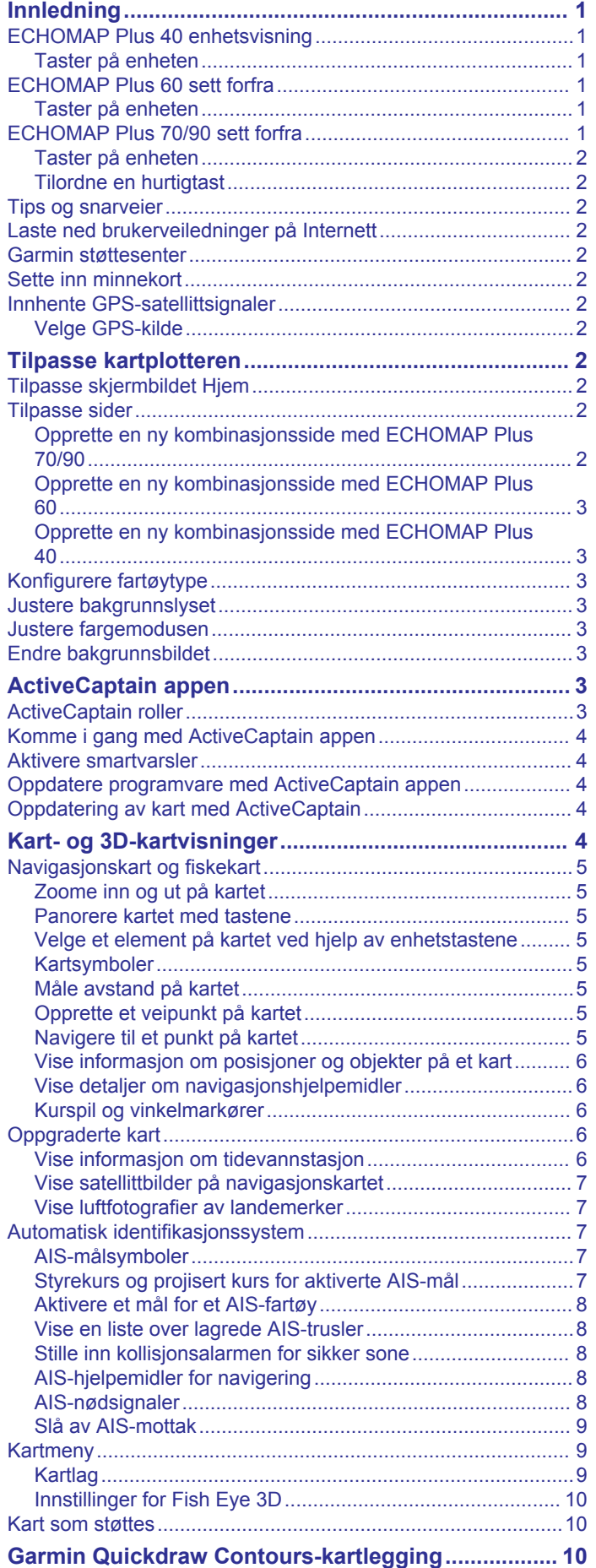

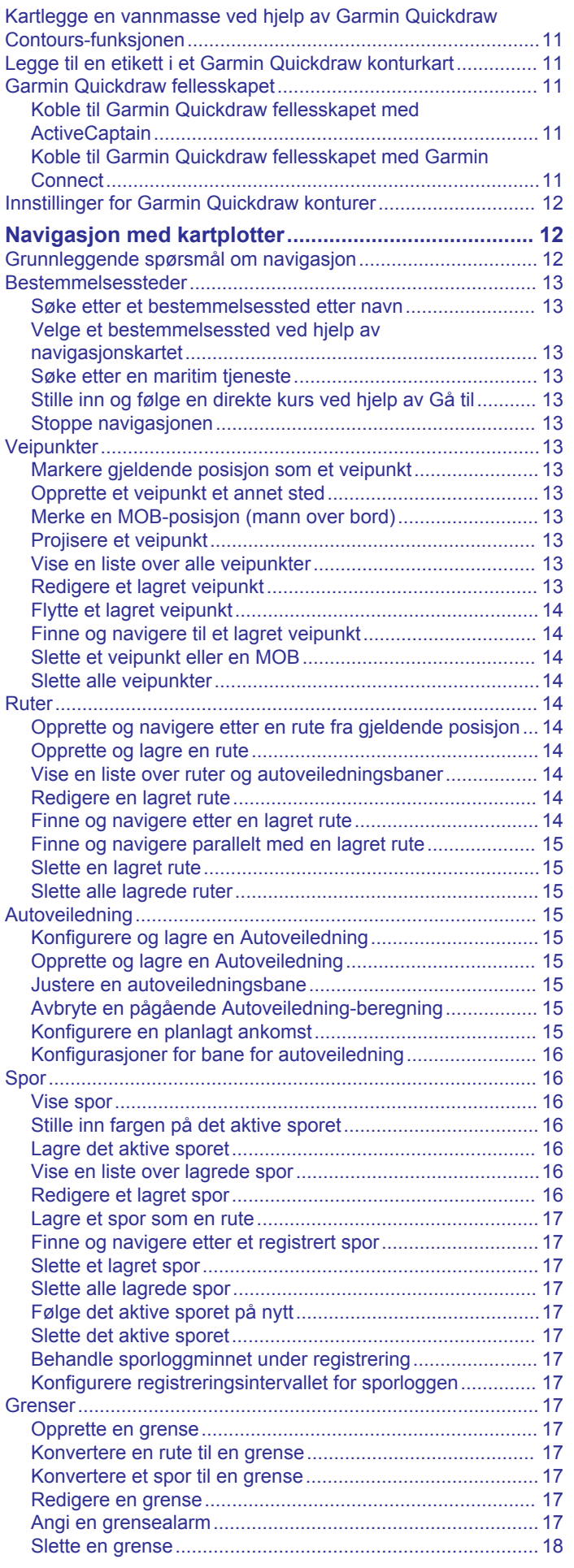

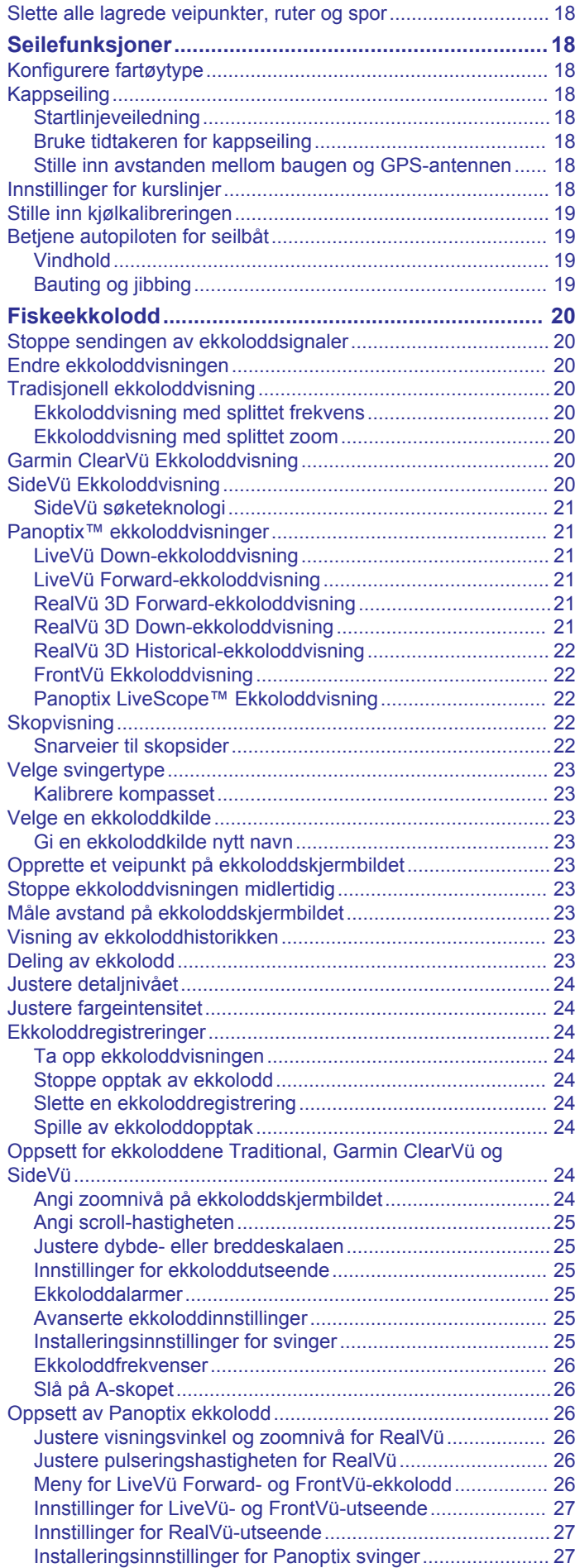

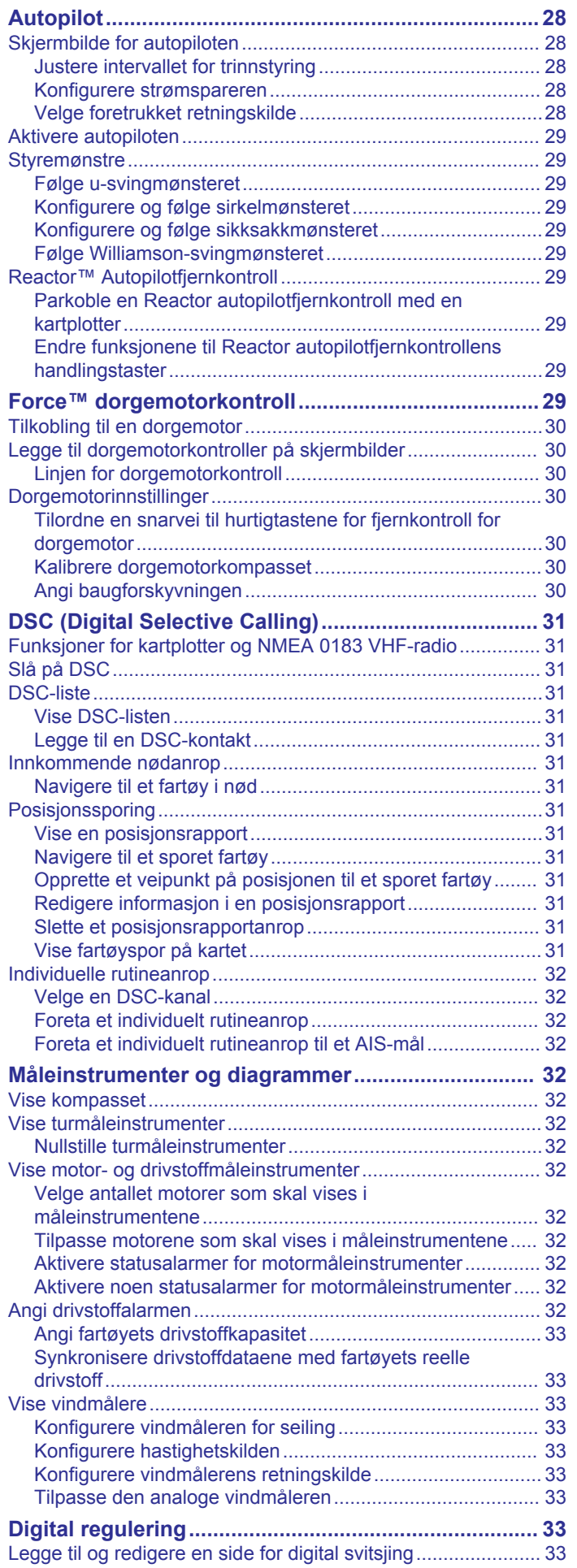

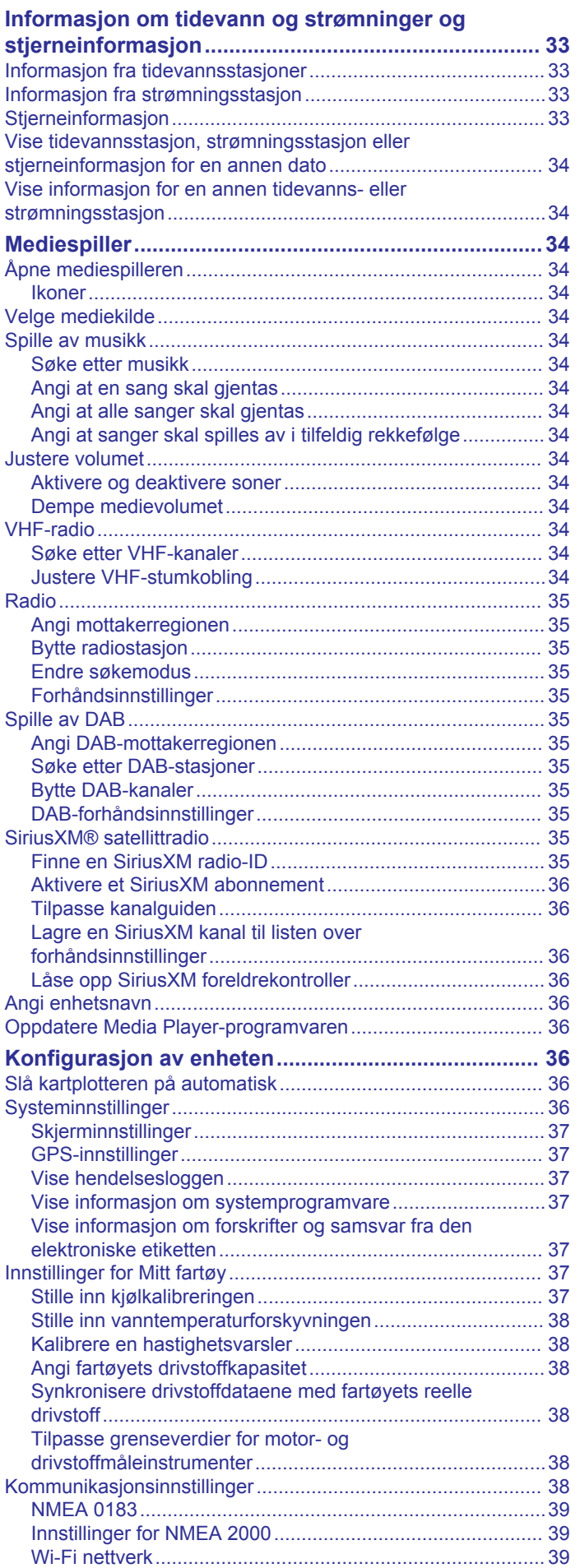

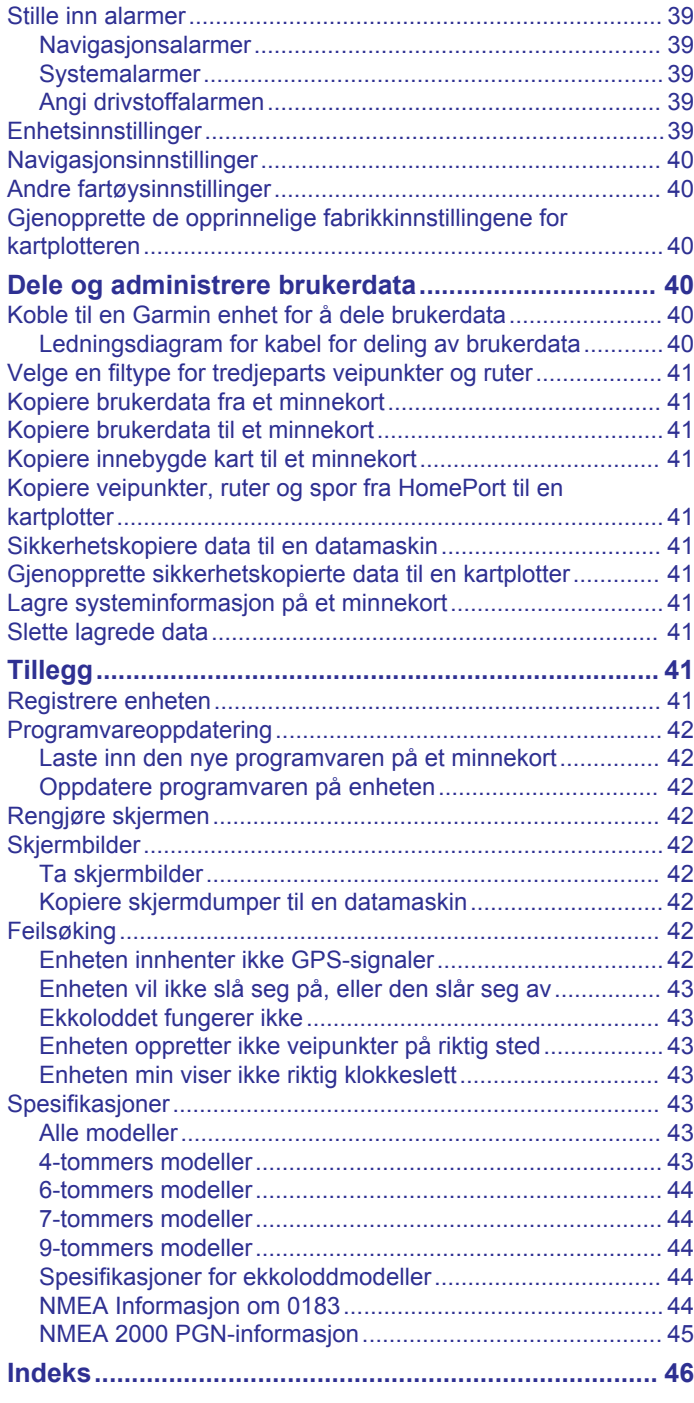

## **Innledning**

## **ECHOMAP Plus 60 sett forfra**

#### **ADVARSEL**

<span id="page-6-0"></span>Se veiledningen *Viktig sikkerhets- og produktinformasjon* i produktesken for å lese advarsler angående produktet og annen viktig informasjon.

## **ECHOMAP Plus 40 enhetsvisning**

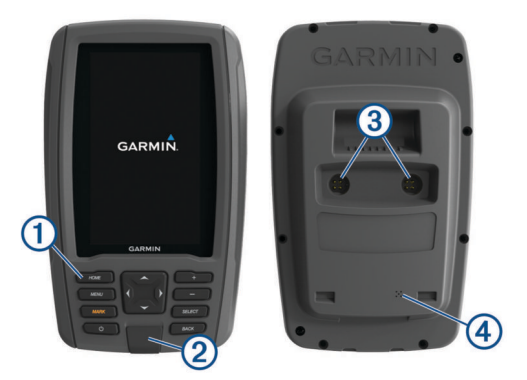

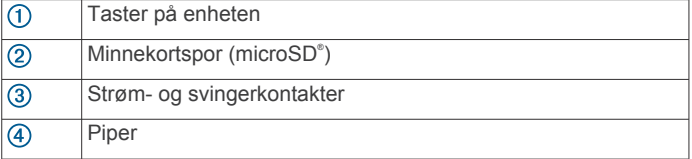

#### *LES DETTE*

Hver gang du plasserer enheten i braketten, bør du kontrollere at enheten er forsvarlig festet i holderen, at kablene er skjøvet helt inn i enheten og holderen og at låsebraketten er festet ordentlig. Hvis du hører et klikk, indikerer det at enheten eller låsebraketten er riktig installert. Hvis kablene er ikke helt på plass og enheten ikke er trygt festet, kan enheten miste strømforsyningen eller slutte å fungere. Enheten kan også falle ut av holderen og bli skadet hvis den ikke sitter skikkelig på plass.

#### **Taster på enheten**

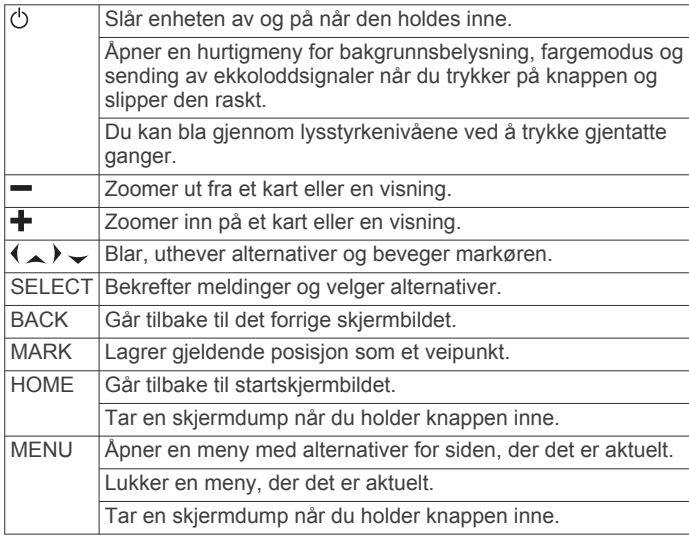

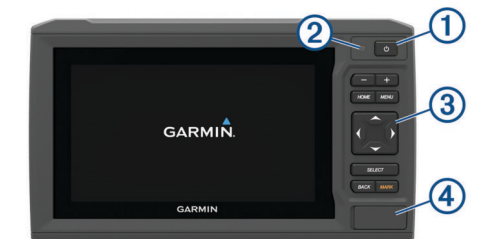

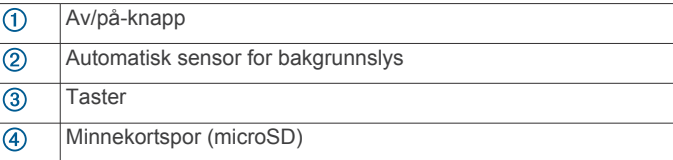

#### *LES DETTE*

Hver gang du plasserer enheten i braketten, bør du kontrollere at enheten er forsvarlig festet i braketten, at kablene er skjøvet helt inn i enheten og holderen og at låsebraketten er festet ordentlig. Hvis du hører et klikk, indikerer det at låsebraketten er riktig installert. Hvis kablene er ikke helt på plass og enheten ikke er trygt festet, kan enheten miste strømforsyningen eller slutte å fungere. Enheten kan også falle ut av holderen og bli skadet hvis den ikke sitter skikkelig på plass.

#### **Taster på enheten**

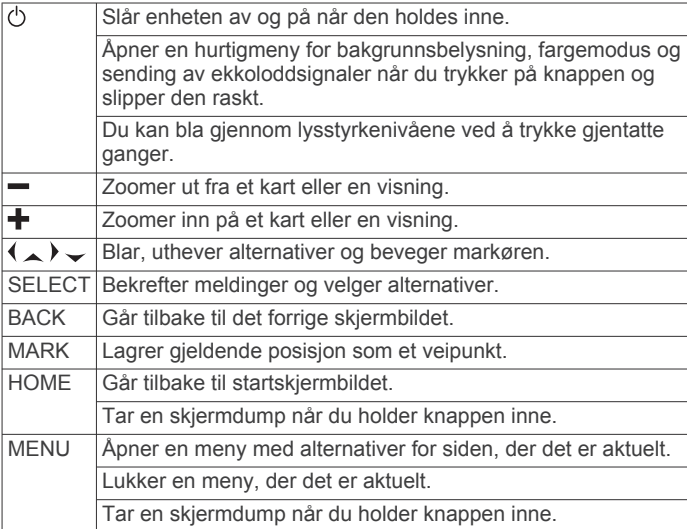

## **ECHOMAP Plus 70/90 sett forfra**

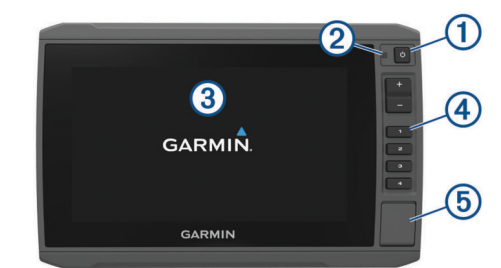

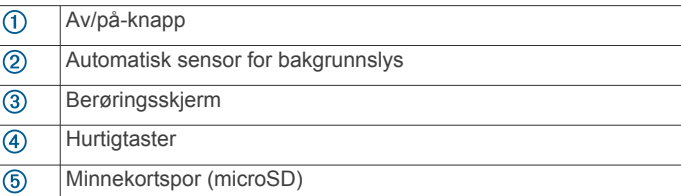

#### <span id="page-7-0"></span>**Taster på enheten**

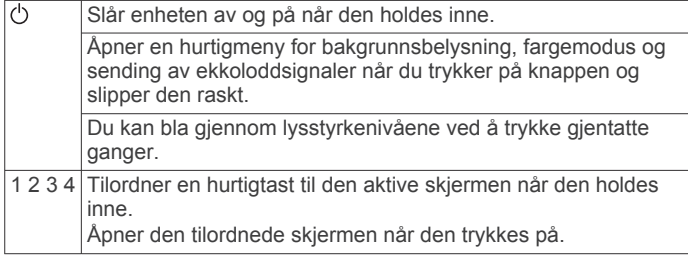

#### **Tilordne en hurtigtast**

Du kan åpne skjermbilder som brukes ofte, raskt ved å tilordne en hurtigtast. Du kan opprette en snarvei til skjermbilder, for eksempel radar og kart.

- **1** Åpne et skjermbilde.
- **2** Hold nede en hurtigtast, og velg **OK**.

**TIPS:** Snarveien lagres også i kategorien Ofte brukt med hurtigtastnummeret.

## **Tips og snarveier**

- Trykk på  $\circlearrowright$  for å slå på kartplotteren.
- Fra et hvilket som helst skjermbilde trykker du på  $\Diamond$  gjentatte ganger for å bla gjennom lysstyrkenivåene. Dette kan være nyttig når lysstyrken er så lav at du ikke kan lese av skjermen.
- Hold en nummertast for å opprette en snarvei til et skjermbilde.
- Velg **HOME** fra et hvilket som helst skjermbilde for å gå tilbake til skjermbildet Hjem.
- Velg **MENU** for å få tilgang til flere innstillinger for det skjermbildet.
- Velg **MENU** for å lukke menyen når du er ferdig.
- Trykk på  $\circlearrowleft$  for å åpne flere alternativer, for eksempel justering av bakgrunnslyset og låsing av berøringsskjermen.
- Trykk på og velg **Av/på** > **Slå av enhet**, eller slå av kartplotteren ved å holde  $\Diamond$  inne til Slå av enhet-linjen fylles opp hvis dette er tilgjengelig.
- Trykk på  $\circlearrowright$  og velg **Av/på** > Sett enhet i dvale for å sette kartplotteren i standbymodus hvis dette er tilgjengelig.

## **Laste ned brukerveiledninger på Internett**

Du kan få den nyeste brukerveiledningen og oversettelser av veiledninger på Garmin® nettsiden.

- **1** Gå til [garmin.com/manuals/echomapplus60-70-90](http://www.garmin.com/manuals/echomapplus60-70-90).
- **2** Last ned brukerveiledningen.

#### **Garmin støttesenter**

Gå til [support.garmin.com](http://support.garmin.com) for å få hjelp og informasjon, inkludert produktveiledninger, svar på vanlige spørsmål, videoer, programvareoppdateringer og kundestøtte.

## **Sette inn minnekort**

Du kan bruke minnekort (tilleggsutstyr) med kartplotteren. Med kartkort kan du vise satellittbilder og luftfotografier med høy oppløsning av havner, havneområder, båthavner og andre punkter av interesse. Du kan bruke tomme minnekort til å registrere Garmin Quickdraw™ Contours-kartinformasjon og ekkoloddata (med en kompatibel svinger), overføre data som veipunkter og ruter til en annen kompatibel kartplotter eller en datamaskin samt bruke ActiveCaptain® appen.

Denne enheten støtter microSD minnekort på opptil 32 GB, formatert til FAT32. Hastighetsklasse 4 eller høyere kreves.

**1** Åpne dekselet  $\overline{1}$  på forsiden av kartplotteren.

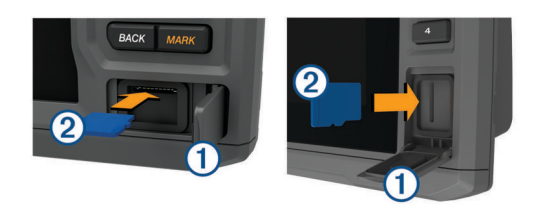

- **2** Sett inn minnekortet 2.
- **3** Skyv inn kortet til du hører et klikk.
- **4** Lukk dekselet.

### **Innhente GPS-satellittsignaler**

Det kan hende enheten må ha klar sikt til himmelen for å innhente satellittsignaler. Dato og klokkeslett stilles automatisk etter GPS-posisjonen.

- **1** Slå på enheten.
- **2** Vent mens enheten finner satellittene.

Det kan ta 30 til 60 sekunder å lokalisere satellittsignaler.

Når enheten innhenter satellittsignaler, vises **111** øverst på startskjermbildet.

Når enheten mister satellittsignaler, forsvinner **111**, og det vises et blinkende spørsmålstegn over @ på kartet.

Du finner mer informasjon om GPS på [garmin.com/aboutGPS.](http://www.garmin.com/aboutGPS) Se (*[Enheten innhenter ikke GPS-signaler](#page-47-0)*, side 42) hvis du trenger hjelp med å innhente satellittsignaler.

#### **Velge GPS-kilde**

Hvis du har mer enn én GPS-kilde, kan du velge hvilken GPSdatakilde du foretrekker.

- **1** Velg **Innstillinger** > **System** > **GPS** > **Kilde**.
- **2** Velg en GPS-datakilde.

## **Tilpasse kartplotteren**

## **Tilpasse skjermbildet Hjem**

Du kan legge til elementer på og fjerne elementer fra skjermbildet Hjem.

- **1** Gå til skjermbildet Hjem, og velg **Tilpass Hjem**.
- **2** Velg et alternativ:
	- Hvis du vil endre rekkefølge på et element, velger du **Omorganiser**, velger elementet du vil flytte og velger en ny plassering.
	- Hvis du vil legge til et element på skjermbildet Hjem, velger du **Legg til**, og velger det nye elementet du vil legge til.
	- Hvis du vil fjerne et element du har lagt til på skjermbildet Hjem, velger du **Fjern**, og velger elementet du vil fjerne.
	- Hvis du vil endre startskjermens bakgrunnsbilde, velger du **Bakgrunn** og deretter et bilde.

## **Tilpasse sider**

#### **Opprette en ny kombinasjonsside med ECHOMAP Plus 70/90**

Du kan opprette en tilpasset kombinasjonsside som passer til behovene dine.

- **1** Velg **Kombinasjoner** > **Tilpass** > **Legg til**.
- **2** Velg et oppsett.

<span id="page-8-0"></span>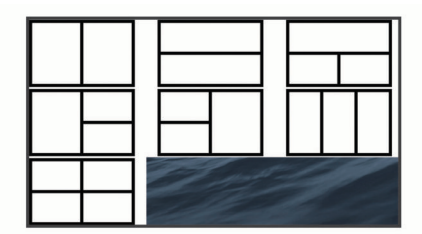

- **3** Velg et område.
- **4** Velg en funksjon for området.
- **5** Gjenta disse trinnene for hvert område på siden.
- **6** Dra pilene for å endre størrelsen på områdene.
- **7** Hold på et område for å flytte på det.
- **8** Hold på et datafelt for å velge nye data.
- **9** Velg **Ferdig** når du er ferdig med å tilpasse siden.

**10**Angi et navn for siden, og velg **Ferdig**.

#### **Opprette en ny kombinasjonsside med ECHOMAP Plus 60**

Du kan opprette en tilpasset kombinasjonsside som passer til behovene dine.

- **1** Velg **Kombinasjoner** > **Tilpass** > **Legg til**.
- **2** Velg et oppsett.

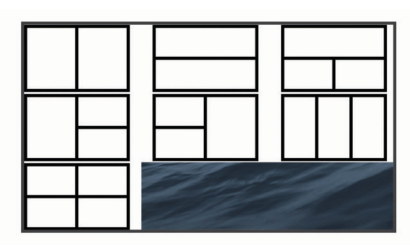

- **3** Velg et område.
- **4** Velg en funksjon for området.
- **5** Gjenta disse trinnene for hvert område på siden.
- **6** Velg **Data** og tilpass dataene som blir vist.
- **7** Velg **Neste** når du er ferdig med å tilpasse siden.
- **8** Angi et navn for siden, og velg **Ferdig**.
- **9** Bruk piltastene for å endre størrelsen på vinduet.

**10**Velg **BACK** for å avslutte.

#### **Opprette en ny kombinasjonsside med ECHOMAP Plus 40**

Du kan opprette en tilpasset kombinasjonsside som passer til behovene dine.

- **1** Velg **Kombinasjoner** > **Tilpass** > **Legg til**.
- **2** Velg den første funksjonen.
- **3** Velg den andre funksjonen.
- **4** Velg **Splitt** for å velge hvilken retning skjermen skal deles i (valgfritt).
- **5** Velg **Neste**.
- **6** Angi et navn for siden.

**TIPS:** Velg SELECT for å velge bokstaven.

- **7** Bruk piltastene for å endre størrelsen på vinduet.
- **8** Bruk piltastene til å velge et sted på startskjermen.
- **9** Velg **BACK** for å avslutte.

## **Konfigurere fartøytype**

Du kan velge din båttype for å konfigurere kartplotterinnstillinger og bruke funksjoner som er tilpasset båttypen.

**1** Velg **Innstillinger** > **Mitt fartøy** > **Fartøytype**.

**2** Velg et alternativ.

## **Justere bakgrunnslyset**

- **1** Velg **Innstillinger** > **System** > **Skjerm** > **Bakgrunnslys**.
- **2** Juster bakgrunnslyset.

**TIPS:** Fra et hvilket som helst skjermbilde trykker du på gjentatte ganger for å bla gjennom lysstyrkenivåene. Dette kan være nyttig når lysstyrken er så lav at du ikke kan lese av skjermen.

#### **Justere fargemodusen**

- **1** Velg **Innstillinger** > **System** > **Skjerm** > **Fargemodus**. **TIPS:** Trykk på > **Skjerm** > **Fargemodus** fra et hvilket som helst skjermbilde for å åpne innstillingene for farge.
- **2** Velg et alternativ.

## **Endre bakgrunnsbildet**

- **1** Gå til startskjermen og velg **MENU** > **Bakgrunn**.
	- **TIPS:** Du kan også justere denne innstillingen i **Innstillinger**  > **System** > **Skjerm** > **Bakgrunn**.
- 2 Velg et bilde.

## **ActiveCaptain appen**

#### **FORSIKTIG**

Denne funksjonen lar brukerne sende inn informasjon. Garmin gir ingen garantier om nøyaktighet, fullstendighet eller aktualitet av informasjon sendt inn av brukere. All bruk av eller tillit til informasjon som er sendt inn av brukere, skjer på egen risiko.

**MERK:** ActiveCaptain funksjonen er bare tilgjengelig på modeller som har Wi-Fi® teknologi.

Hvis du kobler til en Wi‑Fi adapter, er ActiveCaptain funksjonen bare tilgjengelig på modeller som har Wi‑Fi teknologi.

ActiveCaptain appen gir deg tilgang til ECHOMAP Plus-enheten, diagrammer, kart og samfunnet for en fullkommen opplevelse på båten din.

På mobilenheten med ActiveCaptain appen kan du laste ned, kjøpe og oppdatere kart og sjøkart. Du kan bruke appen for å raskt og enkelt overføre brukerdata, for eksempel veipunkter og ruter, koble deg til Garmin Quickdraw konturer-fellesskapet og oppdatere programvaren i enheten. Du kan også planlegge turen fra appen.

Få kontakt med ActiveCaptain fellesskapet og få oppdaterte tilbakemeldinger om båthavner og andre interessepunkter. Appen kan sende smartvarsler, for eksempel samtaler og meldinger til kartplotterens skjerm når den er parkoblet.

## **ActiveCaptain roller**

Ditt nivå av samhandling med ECHOMAP Plus-enheten ved hjelp av ActiveCaptain appen avhenger av rollen din.

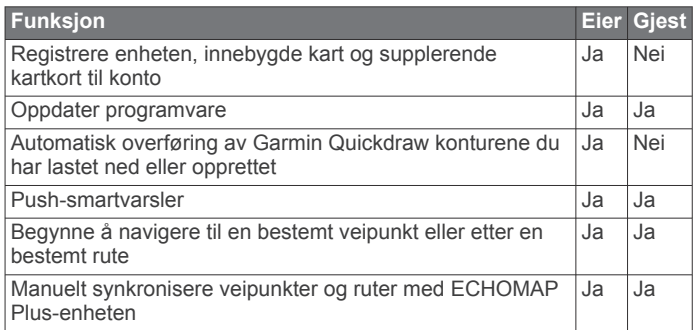

## <span id="page-9-0"></span>**Komme i gang med ActiveCaptain appen**

Du kan koble en mobilenhet til ECHOMAP Plus-enheten ved hjelp av ActiveCaptain appen. Appen gjør det enkelt for deg å samhandle raskt med ECHOMAP Plus-enheten og fullføre oppgaver som deling av data, registrering og oppdatering av programvare og kart og mottak av varsler på mobilenheten.

**1** Sett inn et minnekort i et av ECHOMAP Plus-enhetens minnekortspor (*[Sette inn minnekort](#page-7-0)*, side 2).

Kontroller at kortet er satt inn hver gang du skal bruke ActiveCaptain-funksjonen.

**2** Velg **ActiveCaptain** > **Opprett ActiveCaptain-minnekort**.

#### *LES DETTE*

Du blir kanskje bedt om å formatere minnekortet. Formatering av kortet sletter all informasjon som er lagret på kortet. Dette omfatter alle lagrede brukerdata, for eksempel veipunkter. Formatering av kortet anbefales, men er ikke nødvendig. Før du formaterer kortet, bør du lagre dataene fra minnekortet på enhetens interne minne (*[Kopiere brukerdata](#page-46-0) [fra et minnekort](#page-46-0)*, side 41). Når du har formatert kortet for ActiveCaptain appen, kan du overføre brukerdataene tilbake til kortet (*[Kopiere brukerdata til et minnekort](#page-46-0)*, side 41).

- **3** På **ActiveCaptain**-siden velger du **MENU** > **Konfigurasjon av Wi-Fi** > **Wi-Fi-nettverk** > **Wi-Fi** > **På**.
- **4** Angi et navn og et passord for dette nettverket.
- **5** Installer og åpne ActiveCaptain appen fra appbutikken på mobilenheten din.
- **6** Sørg for at mobilenheten er innenfor 32 m (105 fot) av ECHOMAP Plus-enheten.
- **7** Gå til innstillingene på mobilenheten, åpne siden for Wi‑Fi tilkoblinger, og koble til Garmin enheten med navnet og passordet du angav.

## **Aktivere smartvarsler**

#### **ADVARSEL**

Ikke les eller svar på varsler mens du fører fartøyet. Hvis du ikke følger med på vannforholdene, kan det resultere i skade på fartøyet, personskade eller død.

Før ECHOMAP Plus enheten kan motta varsler, må du koble den til smarttelefonen og til ActiveCaptain appen.

- **1** Fra ECHOMAP Plus enheten velger du **ActiveCaptain** > **Smartvarsler** > **Aktiver varsler**.
- **2** Slå på Bluetooth® teknologi i mobilenhetens innstillinger.
- **3** Sørg for at enhetene er innenfor 10 m (33 fot) fra hverandre.
- **4** Fra ActiveCaptain appen på mobilenheten velger du **Smartvarsler** > **Parkoble med kartplotteren**.
- **5** Følg instruksjonene på skjermen for å parkoble appen med ECHOMAP Plus enheten med Bluetooth teknologi.
- **6** Når du blir bedt om det, angir du nøkkelen på mobilenheten.
- **7** Hvis nødvendig justerer du hvilke varsler du mottar i mobilenhetens innstillinger.

## **Oppdatere programvare med ActiveCaptain appen**

Hvis enheten har Wi‑Fi teknologien, kan du bruke ActiveCaptain appen til å laste ned og installere den nyeste programvaren for enheten.

#### *LES DETTE*

Programvareoppdateringer kan kreve at appen laster ned store filer. De vanlige begrensningene eller kostnadene ved databruk fra Internett-leverandøren din gjelder. Ta kontakt med Internettleverandøren din for å få mer informasjon om begrensninger eller kostnader ved databruk.

Installeringsprosessen kan ta flere minutter.

- **1** Koble mobilenheten til ECHOMAP Plus-enheten (*Komme i gang med ActiveCaptain appen*, side 4).
- **2** Når en programvareoppdatering er tilgjengelig og du har tilgang til Internett på mobilenheten, velger du **Programvareoppdateringer** > **Last ned**.

ActiveCaptain appen laster ned oppdateringen til mobilenheten. Når du kobler appen til ECHOMAP Plusenheten blir oppdateringen overført til enheten. Etter at overføringen er fullført, blir du bedt om å installere oppdateringen.

- **3** Når du får beskjed fra ECHOMAP Plus-enheten, velger du et alternativ for å installere oppdateringen.
	- Hvis du vil oppdatere programvaren med én gang, velger du **OK**.
	- Hvis du vil utsette oppdateringen, velger du **Avbryt**. Når du er klar til å installere oppdateringen, velger du **ActiveCaptain** > **Programvareoppdateringer** > **Installer nå**.

## **Oppdatering av kart med ActiveCaptain**

Du kan bruke ActiveCaptain appen til å laste ned og overføre de nyeste kartene til enheten. For å spare plass på mobilenheten, plass på ActiveCaptain kortet og nedlastningstid, kan du bruke ActiveCaptain appen til å kun laste ned områder på kartet du trenger.

Hvis du laster ned et helt kart, kan du bruke Garmin Express™ appen til å laste ned kartet til et minnekort. Garmin Express appen laster ned store kart raskere enn ActiveCaptain appen. For mer informasjon, gå til [garmin.com/express.](http://www.garmin.com/express)

#### *LES DETTE*

Kartoppdateringer kan kreve at appen laster ned store filer. De vanlige begrensningene eller kostnadene ved databruk fra Internett-leverandøren din gjelder. Ta kontakt med Internettleverandøren din for å få mer informasjon om begrensninger eller kostnader ved databruk.

- **1** Koble mobilenheten til ECHOMAP Plus enheten (*Komme i gang med ActiveCaptain appen*, side 4).
- **2** Når en kartoppdatering er tilgjengelig og du har tilgang til Internett på mobilenheten, velger du **OneChart** > **Mine sjøkart**.
- **3** Velg kartet som skal oppdateres.
- **4** Velg området du vil laste ned.
- **5** Velg **Last ned**

ActiveCaptain appen laster ned oppdateringen til mobilenheten. Når du kobler appen til ECHOMAP Plus enheten på nytt, blir oppdateringen overført til enheten. Når overføringen er fullført, er de oppdaterte kartene tilgjengelige for bruk.

## **Kart- og 3D-kartvisninger**

Kartene og 3D-kartvisningene som er tilgjengelige, avhenger av kartdataene og tilbehøret som brukes.

**MERK:** I enkelte områder omfatter oppgraderte kart også 3Dkartvisninger.

Du får tilgang til kart og 3D-kartvisninger ved å velge Kart.

- **Navigasjonskart**: Viser navigasjonsdata som er tilgjengelige på forhåndslastede kart og fra ekstra kart, hvis tilgjengelig. Dataene inkluderer bøyer, fyr, kabler, dybdeloddskudd, båthavner og tidevannsstasjoner i en oversiktsvisning.
- **Fiskekart**: Gir en detaljert visning av bunnkonturer og dybdeloddskudd på kartet. Dette kartet fjerner navigasjonsdata fra kartet, gir detaljerte batymetriske data og

<span id="page-10-0"></span>viser bunnkonturer tydeligere, til hjelp i dybdegjenkjenning. Dette kartet fungerer best ved dyphavsfiske.

**MERK:** I enkelte områder omfatter oppgraderte kart også fiskekart.

- **Perspective 3D**: Viser båten sett ovenfra og bakfra (i henhold til kursen) og er et visuelt navigasjonshjelpemiddel. Denne visningen er nyttig når du må ta hensyn til grunt farvann, rev, broer eller kanaler når du navigerer, og hjelper deg med å finne ruter inn og ut av ukjente havneområder eller ankringsplasser.
- **Mariner's Eye 3D**: Viser en detaljert tredimensjonal visning av båten sett ovenfra og bakfra (i henhold til kursen) og er et visuelt navigasjonshjelpemiddel. Denne visningen er nyttig når du må navigere deg gjennom grunt farvann, rev, broer eller kanaler, og den hjelper deg med å finne ruter inn til og ut av ukjente havneområder eller ankringsplasser.
- **Fish Eye 3D:** Gir en undervannsvisning som fremstiller sjøbunnen visuelt i henhold til kartinformasjonen. Når en ekkoloddsvinger er koblet til, angis objekter (som fisk) av røde, grønne eller gule kuler. De største objektene vises i rødt, og de minste objektene vises i grønt.

## **Navigasjonskart og fiskekart**

**MERK:** I enkelte områder omfatter oppgraderte kart også fiskekart.

Navigasjonskart er optimalisert for navigasjon. Du kan planlegge en kurs, vise kartinformasjon og bruke diagrammet som et navigasjonshjelpemiddel. Hvis du vil åpne Navigasjonskart, velger du **Kart** > **Navigasjonskart**.

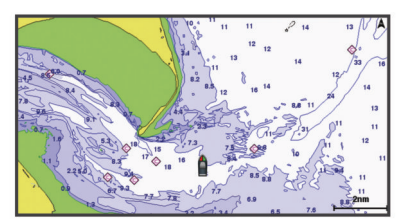

Fiskekart gir en mer detaljert visning med flere bunndetaljer og større fiskeinnhold. Dette kartet er optimalisert for bruk når du fisker. Hvis du vil åpne Fiskekart, velger du **Kart** > **Fiskekart**.

#### **Zoome inn og ut på kartet**

Zoomnivået angis av målestokken nederst på kartet. Linjen under målestokken angir denne avstanden på kartet.

- For å zoome ut velger du eller klyper to fingre sammen på berøringsskjermen.
- For å zoome inn velger du  $\blacktriangleright$  eller drar to fingre fra hverandre på berøringsskjermen.

#### **Panorere kartet med tastene**

Du kan flytte på kartet slik at det viser et annet område en den gjeldende posisjonen.

- **1** Gå til kartet, og bruk piltastene.
- **2** Velg **BACK** for å avslutte panoreringen og tilbakestille skjermbildet til å vise gjeldende posisjon.

**MERK:** Hvis du vil panorere fra et kombinasjonsskjermilde, velger du SELECT.

#### **Velge et element på kartet ved hjelp av enhetstastene**

- **1** Fra en kart- eller 3D-kartvisning velger du  $($ ,  $)$ ,  $\rightarrow$  eller  $\land$  for å flytte markøren.
- **2** Velg **SELECT**.

#### **Kartsymboler**

Denne tabellen inneholder noen av de vanlige symbolene som kan vises på detaljerte kart.

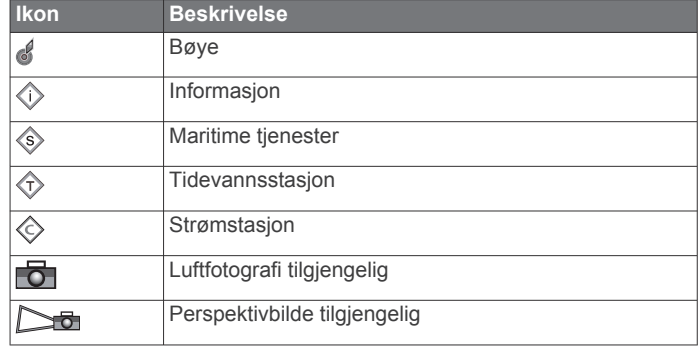

Det er også vanlig å vise dybdekonturlinjer, tidevannssoner, loddskudd (som vist på originalutgaven av kartet i papirformat), navigasjonshjelp og -symboler, hindringer og kabelområder på kartene.

#### **Måle avstand på kartet**

- **1** Velg en posisjon på kartet.
- **2** Velg **Mål avstand**.
	- Det vises en tegnestift på skjermen for gjeldende posisjon. Avstanden og vinkelen fra tegnestiften vises i hjørnet.

**TIPS:** Hvis du vil flytte tegnestiften og måle fra markørens gjeldende posisjon, velger du Angi referanse.

#### **Opprette et veipunkt på kartet**

- **1** Fra kartet velger du en posisjon eller element.
- **2** Velg **Opprett veipunkt**.

#### **Navigere til et punkt på kartet**

#### **ADVARSEL**

Alle rute- og navigasjonslinjer som vises på kartplotteren, er kun ment å gi generell ruteveiledning eller finne egnede kanaler. De skal ikke brukes til presis navigering. Ta alltid hensyn til navigasjonshjelpemidlene dine og vannforholdene mens du navigerer for å unngå grunnstøting eller farer som kan føre til at fartøyet tar skade, personskade eller dødsfall.

Autoveiledningsfunksjonen baserer seg på elektronisk kartinformasjon. Denne informasjonen garanterer ikke avstand til hindringer og grunnen. Du må sammenligne kursen nøye med observasjoner du gjør, og unngå land, grunt vann og andre hindringer langs ruten.

Når du bruker Gå til, kan en direkte kurs og en korrigert kurs gå over land eller grunt vann. Bruk øynene, og styr unna land, grunt vann og andre farer.

**MERK:** I enkelte områder omfatter oppgraderte kart også fiskekart.

**MERK:** Autoveiledning er tilgjengelig med oppgraderte kart i enkelte områder.

- **1** Velg en posisjon på navigasjonskartet eller fiskekartet.
- **2** Velg eventuelt **Naviger til**.
- **3** Velg et alternativ:
	- Hvis du vil navigere direkte til posisjonen, velger du **Gå til**.
	- Hvis du vil opprette en rute til posisjonen, inklusive svinger, velger du **Rute til**.
	- Hvis du vil bruke autoveiledning, velger du **Autoveiledning**.
- **4** Vurder kursen som vises med den magentafargede linjen.

**MERK:** Ved bruk av autoveiledning angir et grått segment et eller annet sted på den rosa linjen at autoveiledning ikke kan beregne deler av autoveiledningslinjen. Dette skyldes innstillingene for minste sikre vanndybde og minste sikre høyde på hindringer.

<span id="page-11-0"></span>**5** Følg den magentafargede linjen samtidig som du styrer klar av land, grunt vann og andre hindringer.

## **Vise informasjon om posisjoner og objekter på et kart**

Du kan se informasjon om for eksempel tidevann, strømninger og stjerneinformasjon, kartforklaringer eller lokale tjenester om en posisjon eller et objekt på navigasjonskartet eller fiskekartet.

**1** Velg en posisjon eller et objekt på navigasjonskartet eller fiskekartet.

Det vises en liste over alternativer øverst på kartet. Alternativene som vises, er basert på posisjonen eller objektet du valgte.

**2** Velg **Informasjon**.

## **Vise detaljer om navigasjonshjelpemidler**

På navigasjonskartet, fiskekartet, Perspective 3D-kartvisningen eller Mariner's Eye 3D-kartvisningen kan du vise detaljer om ulike typer navigasjonshjelpemidler, inkludert sjømerker, fyr og hindringer.

**MERK:** I enkelte områder omfatter oppgraderte kart også fiskekart.

**MERK:** I enkelte områder omfatter oppgraderte kart også 3Dkartvisninger.

- **1** Velg et navigasjonshjelpemiddel fra en kart- eller 3Dkartvisning.
- **2** Velg navnet på navigasjonshjelpemiddelet.

## **Kurspil og vinkelmarkører**

Kurspilen er en tegnet linje i kursretningen på kartet fra baugen av båten. Vinkelmarkører indikerer den relative posisjonen fra kursen eller kursen over bakken, noe som er nyttig ved kasting eller når du skal finne referansepunkter.

#### *Innstilling av styrekurspilen og vinkelmarkører*

Kurspilen er en tegnet linje i kursretningen på kartet fra baugen av båten. Vinkelmarkører indikerer den relative posisjonen fra kursen eller kursen over bakken, noe som er nyttig ved kasting eller når du skal finne referansepunkter.

Du kan vise linje for styrekurs og COG på kartet.

COG er reiseretningen din. Styrekurs er retningen baugen peker mot. Dette vises når det er koblet til en sensor for styrekurs.

- **1** Fra kartet velger du **MENU** > **Lag** > **Mitt fartøy** > **Kurspil**.
- **2** Vinkelmarkører
- **3** Velg eventuelt **Kilde**, og velg et alternativ:
	- Hvis du vil automatisk bruke den tilgjengelige kilden velger du **Automatisk**.
	- Hvis du vil bruke GPS-antenneretning for COG, velger du **GPS-retning (COG)**.
	- Hvis du vil bruke data fra en tilkoblet sensor for styrekurs, velger du **Retning**.
	- Hvis du vil bruke data både fra en tilkoblet styrekurssensor og GPS-antennen, velger du **COG og retning**.

Dette viser både linjen for styrekurs og COG-linjen på kartet.

- **4** Velg **Skjerm**, og velg et alternativ:
	- Velg **Distanse** > **Distanse**, og angi lengden på linjen som vises på kartet.
	- Velg **Tid** > **Tid**, og angi tiden som brukes til å beregne avstanden båten beveger seg i løpet av angitt tid ved gjeldende hastighet.

## *Slå på vinkelmarkører*

Du kan legge til vinkelmarkører langs kurspilen i kartet. Vinkelmarkører kan være nyttige for kasting når du fisker.

**1** Angi kurspilen (*Innstilling av styrekurspilen og vinkelmarkører*, side 6).

**2** Velg **Vinkelmarkører**.

## **Oppgraderte kart**

## **ADVARSEL**

Alle rute- og navigasjonslinjer som vises på kartplotteren, er kun ment å gi generell ruteveiledning eller finne egnede kanaler. De skal ikke brukes til presis navigering. Ta alltid hensyn til navigasjonshjelpemidlene dine og vannforholdene mens du navigerer for å unngå grunnstøting eller farer som kan føre til at fartøyet tar skade, personskade eller dødsfall.

Autoveiledningsfunksjonen baserer seg på elektronisk kartinformasjon. Denne informasjonen garanterer ikke avstand til hindringer og grunnen. Du må sammenligne kursen nøye med observasjoner du gjør, og unngå land, grunt vann og andre hindringer langs ruten.

**MERK:** Ikke alle modeller støtter alle kart.

Oppgraderte kart (tilleggsutstyr) som BlueChart® g3 Vision, gjør at du får mest mulig ut av kartplotteren. I tillegg til detaljerte maritime kart kan oppgraderte kart inneholde følgende funksjoner, som er tilgjengelige i noen områder.

- **Mariner's Eye 3D**: Viser båten sett ovenfra og bakfra og er et tredimensjonalt navigasjonshjelpemiddel.
- **Fish Eye 3D**: Gir en tredimensjonal undervannsvisning som fremstiller sjøbunnen visuelt i henhold til kartinformasjonen.
- **Fiskekart**: Viser kartet med tydeligere bunnkonturer og uten navigasjonsdata. Dette kartet fungerer godt ved dyphavsfiske.
- **Satellittbilder med høy oppløsning**: Gir satellittbilder med høy oppløsning, noe som gir en realistisk visning av land- og vannområder på navigasjonskartet (*[Vise satellittbilder på](#page-12-0)  [navigasjonskartet](#page-12-0)*, side 7).
- **Luftfotografier**: Viser båthavner og andre luftfotografier som er viktige for navigasjonen, slik at du bedre kan danne deg et bilde av omgivelsene (*[Vise luftfotografier av landemerker](#page-12-0)*, [side 7\)](#page-12-0).
- **Detaljerte data om veier og punkter av interesse (POI)**: Viser detaljerte data om veier og punkter av interesse (POI), blant annet svært detaljerte data om kystveier og POIer som restauranter, overnattingssteder og lokale attraksjoner.
- **Autoveiledning**: Bruker angitte opplysninger om fartøyet og kartdata til å fastslå den beste banen til destinasjonen.

## **Vise informasjon om tidevannstasjon**

 $\Diamond$  på kartet viser tidevannsstasjoner. Du kan vise en detaljert graf for en tidevannsstasjon for å hjelpe med å forutse tidevannsnivået på ulike tider av døgnet eller for ulike dager.

**MERK:** Denne funksjonen er tilgjengelig med oppgraderte kart i enkelte områder.

**1** Velg en tidevannsstasjon fra navigasjonskartet eller fiskekartet.

Informasjon om tidevannsretning og -nivå vises ved siden av  $\Leftrightarrow$ 

**2** Velg stasjonsnavnet.

## *Animasjonsindikatorer for tidevann og strøm*

**MERK:** Denne funksjonen er tilgjengelig med oppgraderte kart i enkelte områder.

Du kan vise animerte indikatorer for tidevannsstasjoner og strømretninger på navigasjonskartet eller fiskekartet. Du må også aktivere animerte ikoner i kartinnstillingene (*[Innstillinger for](#page-14-0)  kartlag*[, side 9\)](#page-14-0).

En indikator for en tidevannsstasjon vises som en vertikal feltgraf med en pil på kartet. En rød pil som peker nedover, angir synkende tidevann, og en blå pil som peker oppover, angir stigende tidevann. Når du flytter markøren over indikatoren for

<span id="page-12-0"></span>tidevannsstasjonen, vises høyden på tidevannet ved stasjonen over stasjonsindikatoren.

Indikatorer for strømretning vises som piler på kartet. Retningen på hver pil angir retningen på strømmen i en bestemt posisjon på kartet. Fargen på strømpilen angir hastighetsskalaen for strømmen i den posisjonen. Når du flytter markøren over indikatoren for strømretning, vises hastigheten for den bestemte strømmen ved posisjonen over retningsindikatoren.

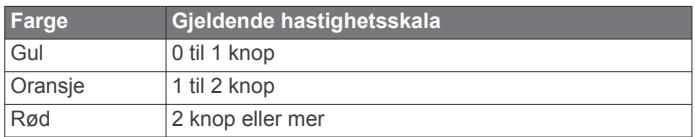

#### *Vise indikatorer for tidevann og strømninger*

**MERK:** Denne funksjonen er tilgjengelig med oppgraderte kart i enkelte områder.

Du kan vise statiske eller animerte indikatorer for tidevanns- og strømstasjoner på navigasjonskartet eller fiskekartet.

- **1** Gå til navigasjonskartet eller fiskekartet ,og velg **MENU** > **Lag** > **Kart** > **Tidevann og strømninger**.
- **2** Velg et alternativ:
	- Hvis du vil vise animasjonsindikatorer for tidevannsstasjon og animasjonsindikatorer for strømretning på kartet, velger du **Animert**.
	- For å aktivere glidebryteren for tidevann og strøm, som angir når tidevann og strøm blir rapportert på kartet, velger du **Glidebryter**.

#### **Vise satellittbilder på navigasjonskartet**

**MERK:** Denne funksjonen er tilgjengelig med oppgraderte kart i enkelte områder.

Du kan legge satellittbilder med høy oppløsning over navigasjonskartet for landområdene eller for land- og sjøområdene.

**MERK:** Når dette alternativet aktiveres, vises satellittbilder med høy oppløsning bare ved lave zoomnivåer. Hvis du ikke kan se bildene med høy oppløsning i den valgfrie kartregionen, kan du zoome inn ytterligere ved å velge +. Du kan også angi et høyere detaljnivå ved å endre kartets zoomdetaljer.

- **1** Gå til navigasjonskartet, og velg **MENU** > **Lag** > **Kart** > **Satellittbilder**.
- **2** Velg et alternativ:
	- Velg **Bare land** for å vise standard kartinformasjon for vannområdet med overliggende bilder av landområdet på kartet.

**MERK:** Denne innstillingen må være aktivert for å vise Standard Mapping® kart.

• Velg **Bildekartblanding** for å vise bilder på både vann- og landområdet med en angitt tetthet. Bruk glidebryteren til å justere bildetettheten. Jo høyere du setter prosenten, desto mer dekker satellittbildene av både vann og land.

#### **Vise luftfotografier av landemerker**

Før du kan vise luftfotografier på navigasjonskartet, må du aktivere Bildepunkter-innstillingen i kartoppsettet.

**MERK:** Denne funksjonen er tilgjengelig med oppgraderte kart i enkelte områder.

Du kan bruke luftfotografier av landemerker, båthavner og havneområder til å orientere deg om omgivelsene eller gjøre deg kjent med en båthavn eller et havneområde før ankomst.

**1** Velg kameraikonet fra navigasjonskartet:

- Hvis du vil se et luftfotografi, velger du  $\overline{6}$ .
- Hvis du vil se et perspektivbilde, velger du  $\sum a_n$ . Bildet ble tatt fra posisjonen til kameraet, i retning av kjeglen.

#### **2** Velg **Bilde**.

### **Automatisk identifikasjonssystem**

Du kan bruke AIS (Automatic Identification System) til å identifisere og spore andre fartøy og motta varsler om trafikk i området. Når kartplotteren er koblet til en ekstern AIS-enhet, kan kartplotteren vise AIS-informasjon om andre fartøy som er innenfor rekkevidde, som er utstyrt med en transponder, og som aktivt overfører AIS-informasjon.

Informasjonen som rapporteres for hvert fartøy, inkluderer MMSI (Maritime Mobile Service Identity), posisjon, GPS-hastighet, GPS-styrekurs, tid som har gått siden fartøyets forrige posisjon ble rapportert, nærmeste møtepunkt og tid til nærmeste møtepunkt.

Enkelte kartplottermodeller støtter også Blue Force Tracking. Fartøy som spores med Blue Force Tracking, vises på kartplotteren med en blågrønn farge.

#### **AIS-målsymboler**

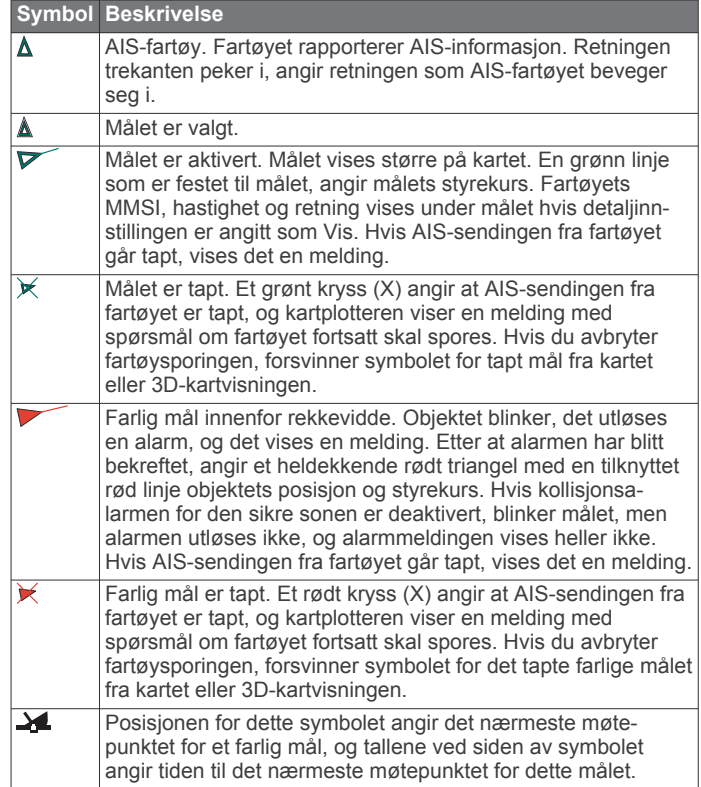

**MERK:** Fartøy som spores med Blue Force Tracking, vises med en blågrønn farge, uavhengig av statusen deres.

#### **Styrekurs og projisert kurs for aktiverte AIS-mål**

Når informasjon om styrekurs og kurs over land er oppgitt av et aktivert AIS-mål, vises målets styrekurs på et kart som en heldekkende linje som er knyttet til symbolet for AIS-målet. En styrekurspil vises ikke i en 3D-kartvisning.

Den projiserte kursen for et aktivert AIS-mål vises som en stiplet linje på et kart eller en 3D-kartvisning. Lengden på linjen for den projiserte kursen er basert på verdien av innstillingen til den projiserte styrekursen. Hvis et aktivert AIS-mål ikke overfører hastighetsinformasjon, eller hvis fartøyet ikke beveger seg, vises det ingen linje for projisert kurs. Endringer i hastigheten, kurs over land, eller informasjon om svinghyppighet som overføres av fartøyet, kan påvirke beregningen av linjen for den projiserte kursen.

Når kurs over land, styrekurs og informasjon om svinghyppighet oppgis av et aktivert AIS-objekt, beregnes den projiserte styrekursen for objektet basert på kursen over land og informasjonen om svinghyppighet. Retningen som målet svinger i, som også er basert på informasjonen om svinghyppighet,

<span id="page-13-0"></span>angis av retningen til haken på enden av styrekurspilen. Lengden på haken endres ikke.

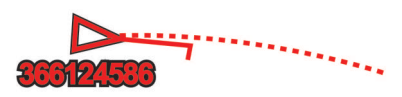

Når kurs over land og informasjon om styrekurs er oppgitt av et aktivert AIS-mål, men informasjon om svinghyppighet ikke er oppgitt, beregnes den projiserte styrekursen for målet basert på informasjonen om kurs over land.

#### **Aktivere et mål for et AIS-fartøy**

- **1** Velg et AIS-fartøy på kartet eller 3D-kartvisningen.
- **2** Velg **AIS-fartøy** > **Aktiver mål**.

#### *Vise informasjon om et AIS-målfartøy*

Du kan vise AIS-signalstatus, MMSI, GPS-hastighet, GPSstyrekurs og annen informasjon som rapporteres om et AISmålfartøy.

- **1** Velg et AIS-fartøy fra en kart- eller 3D-kartvisning.
- **2** Velg **AIS-fartøy**.

#### *Deaktivere et mål for et AIS-fartøy*

**1** Velg et AIS-fartøy fra en kart- eller 3D-kartvisning.

**2** Velg **AIS-fartøy** > **Deaktiver mål**.

#### **Vise en liste over lagrede AIS-trusler**

Fra en kart- eller 3D-kartvisning velger du **MENU** > **Andre fartøy** > **AIS-liste**.

#### **Stille inn kollisjonsalarmen for sikker sone**

Du må ha koblet en kompatibel kartplotter til en AIS-enhet før du kan angi en kollisjonsalarm for sikker sone.

Kollisjonsalarmen for sikker sone brukes bare med AIS. Den sikre sonen brukes til å unngå kollisjoner, og den kan tilpasses.

#### **1** Velg **Innstillinger** > **Alarmer** > **AIS** > **AIS-alarm** > **På**.

Det vises en melding, og en alarm utløses når et AIS-aktivert fartøy kommer inn i den sikre sonen rundt båten din. Objektet merkes også som farlig på skjermen. Når alarmen er avslått, deaktiveres meldingen og alarmlyden. Objektet er fortsatt markert som farlig på skjermen.

#### **2** Velg **Rekkevidde**.

- **3** Velg en avstand for radiusen på den sikre sonen rundt båten din.
- **4** Velg **Tid til**.
- **5** Velg et tidspunkt når alarmen skal utløses, hvis et mål anses å ha trådd inn i den sikre sonen.

Hvis du for eksempel ønsker å bli varslet 10 minutter før det er sannsynlig at sonen krysses, angir du Tid til som 10. Alarmen utløses da 10 minutter før fartøyet krysser over den sikre sonen.

#### **AIS-hjelpemidler for navigering**

Et AIS-hjelpemiddel for navigering (ATON) er et navigasjonshjelpemiddel som overføres via AIS-radioen. ATONer vises på kartene og har informasjon om for eksempel posisjon og type.

Det finnes tre hovedtyper av AIS-ATON-er. Ekte ATON-er eksisterer fysisk og sender identifiserings- og plasseringsinformasjonen sin fra den faktiske posisjonen. Syntetiske ATON-er eksisterer fysisk, og identifiserings- og plasseringsinformasjonen sendes fra en annen posisjon. Virtuelle ATON-er eksisterer ikke, og identifiserings- og plasseringsinformasjonen sendes fra en annen posisjon.

Du kan vise AIS-ATON-er på kartet når kartplotteren er koblet til en kompatibel AIS-radio. Hvis du vil vise AIS-ATON-er på et kart, velger du **MENU** > **Lag** > **Kart** > **Navigasjonshjelp** >

#### **ATON-er**. Du kan vise mer informasjon om et ATON hvis du velger ATON-et på kartet.

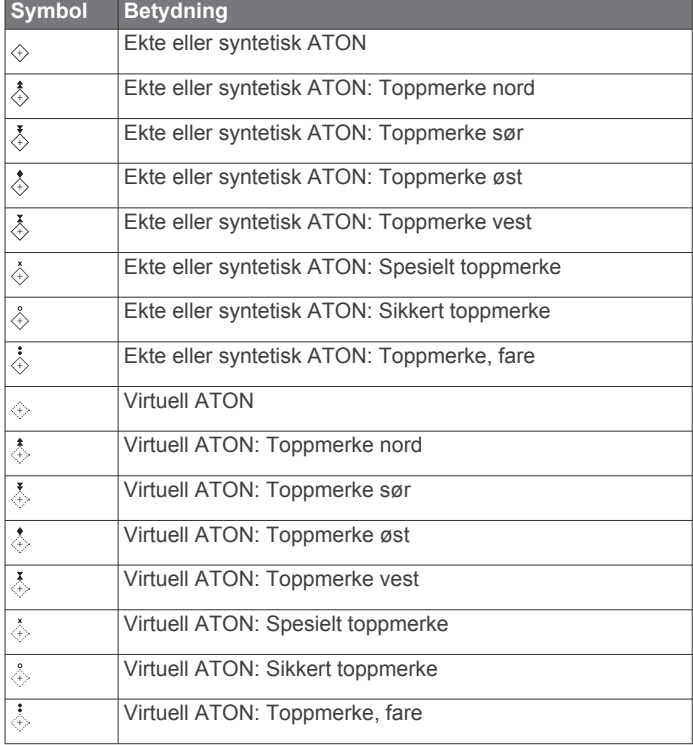

#### **AIS-nødsignaler**

Selvstendige enheter for AIS-nødsignal sender rapporter om nødposisjon når de aktiveres. Kartplotteren kan motta signaler fra SART (Search and Rescue Transmitters), EPIRB (Emergency Position Indicating Radio Beacons) og andre signaler for mann over bord. Sendinger med nødsignal er annerledes enn standard AIS-sendinger, derfor ser de annerledes ut på kartplotteren. I stedet for å spore en sending med nødsignal for unngå kollisjon, sporer du en sending med nødsignal for å finne og hjelpe et fartøy eller en person.

#### *Navigere til en sending med nødsignal*

Når du mottar en sending med nødsignal, vises det en nødsignalalarm.

Velg **Se på** > **Gå til** for å begynne å navigere til sendingen.

#### *Målsymboler for enhet for AIS-nødsignal*

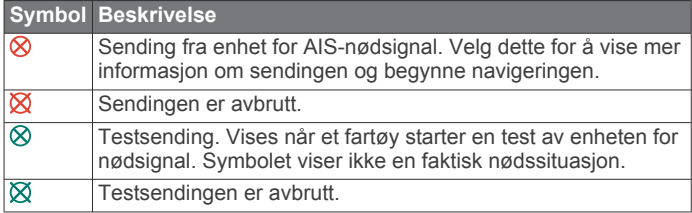

#### *Aktivere varsler for AIS-testsendinger*

Hvis du vil unngå mange testvarsler og -symboler i travle områder som småbåthavner, kan du velge om du vil motta eller ignorere AIS-testmeldinger. Hvis du vil teste en AIS-nødenhet, må du konfigurere kartplotteren for å kunne motta testvarsler.

- **1** Velg **Innstillinger** > **Alarmer** > **AIS**.
- **2** Velg et alternativ:
	- Hvis du vil motta eller ignorere EPRIB-testsignaler (Emergency Position Indicating Radio Beacon), velger du **AIS-EPIRB-test**.
	- Hvis du vil motta eller ignorere MOB-testsignaler (Mann overbord), velger du **AIS-MOB-test**.
	- Hvis du vil motta eller ignorere SART-testsignaler (Search and Rescue Transponder), velger du **AIS-SART-test**.

#### <span id="page-14-0"></span>**Slå av AIS-mottak**

Mottak av AIS-signaler er slått på som standard.

Velg **Innstillinger** > **Andre fartøy** > **AIS** > **Av**.

All AIS-funksjonalitet på alle kart og i alle 3D-kartvisninger deaktiveres. Dette inkluderer AIS-fartøybestemmelser og sporing, kollisjonsalarmer som er et resultat av AISfartøybestemmelser og -sporing, og visningen av informasjon om AIS-fartøy.

## **Kartmeny**

**MERK:** Ikke alle innstillinger gjelder for alle kartvisninger. Noen av alternativene krever oppgraderte kart eller tilkoblet tilbehør.

**MERK:** Menyene kan inneholde noen innstillinger som ikke støttes av de installerte kartene eller den gjeldende posisjonen. Hvis du endrer disse innstillingene, blir ikke kartvisningen påvirket av dette.

Disse innstillingene gjelder for kartvisninger, unntatt Fish Eye 3D (*[Innstillinger for Fish Eye 3D](#page-15-0)*, side 10).

Fra et kart velger du MENU.

- **Lag**: Justerer hvordan de ulike elementene på kartene ser ut (*Kartlag*, side 9).
- **Veipunkter og spor**: Justerer hvordan veipunkter og spor skal vises (*[Laginnstillinger for brukerdata](#page-15-0)*, side 10).
- **Quickdraw Contours**: Bunnkonturtegning slås på, og det blir mulig å opprette etiketter til fiskekart (*[Garmin Quickdraw](#page-15-0) [Contours-kartlegging](#page-15-0)*, side 10).
- **Kartoppsett**: Justerer retningen og detaljnivået som vises på kartet, samt dataene som vises på skjermen.

#### **Kartlag**

Du kan slå av og på kartlag og tilpasse funksjoner på kartene. Hver innstilling er spesifikk for kartet eller kartvisningen som brukes.

**MERK:** Ikke alle innstillinger gjelder for alle kart og kartplottermodeller. Noen av alternativene krever oppgraderte kart eller tilkoblet tilbehør.

**MERK:** Menyene kan inneholde noen innstillinger som ikke støttes av de installerte kartene eller den gjeldende posisjonen. Hvis du endrer disse innstillingene, blir ikke kartvisningen påvirket av dette.

Fra kartet velger du **MENU** > **Lag**.

- **Kart**: Viser og skjuler kartrelaterte elementer (*Innstillinger for kartlag*, side 9).
- **Mitt fartøy**: Viser og skjuler elementer relatert til båten (*Laginnstillinger for mitt fartøy*, side 9).
- **Brukerdata**: Viser og skjuler bruker data som veipunkter, grenser og spor, og åpner lister over brukerdata (*[Laginnstillinger for brukerdata](#page-15-0)*, side 10).
- **Andre fartøy**: Justerer hvordan andre fartøy vises (*[Laginnstillinger for andre fartøy](#page-15-0)*, side 10).
- **Vann**: Viser og skjuler dybdeelementer (*[Innstillinger for vannlag](#page-15-0)*, [side 10](#page-15-0)).
- **Quickdraw Contours**: Viser og skjuler Garmin Quickdraw Konturdata (*[Innstillinger for Garmin Quickdraw konturer](#page-17-0)*, [side 12](#page-17-0)).

#### *Innstillinger for kartlag*

Fra kartet velger du **MENU** > **Lag** > **Kart**.

**Satellittbilder**: Viser satellittbilder med høy oppløsning for land eller både land- og sjøinndelingene av navigasjonskartet ved bruk av enkelte premiumkart (*[Vise satellittbilder på](#page-12-0)  [navigasjonskartet](#page-12-0)*, side 7).

**MERK:** Denne innstillingen må være aktivert for å vise Standard Mapping kart.

**Tidevann og strømninger**: Viser indikatorer for strømstasjoner og tidevannsstasjoner på kartet og aktiverer glidebryteren for tidevann og strømninger, som angir når tidevann og strømninger rapporteres på kartet.

**POIer på land**: Viser steder av interesse på land.

**Navigasjonshjelp**: Viser navigasjonshjelpemidler som ATON-er og blinkende lys på kartet. Her kan du velge navigasjonshjelpemiddeltypene NOAA eller IALA.

**Servicepunkter**: Viser steder for maritime tjenester.

- **Dybde**: Justerer elementer på dybdelag (*[Innstillinger for](#page-15-0)  vannlag*[, side 10](#page-15-0)).
- **Begrensede områder**: Viser informasjon om begrensede områder på kartet.
- **Bildepunkter**: Viser kameraikoner for flyfoto (*[Vise luftfotografier](#page-12-0)  [av landemerker](#page-12-0)*, side 7).

#### *Laginnstillinger for mitt fartøy*

Fra kartet velger du **MENU** > **Lag** > **Mitt fartøy**.

- **Kurspil**: Viser og justerer styrekurspilen som er en tegnet linje i kursretningen på kartet fra baugen av båten (*[Innstilling av](#page-11-0) [styrekurspilen og vinkelmarkører](#page-11-0)*, side 6).
- **Kurslinjer**: Justerer kurslinjene i seilemodus (*Innstillinger for kurslinjer*, side 9).
- **Roser**: Lar deg vise roser på kartet. Vindroser viser en visuell representasjon av vindvinkelen eller -retningen gitt av den tilkoblede vindsensoren. Kompassrosen viser kompassretningen i forhold til båtens styrekurs.
- **Fartøyikon**: Angir ikonet som viser den nåværende posisjonen din på kartet.

#### *Innstillinger for kurslinjer*

Hvis du vil bruke kurslinjefunksjonene, må du koble en vindsensor til kartplotteren.

I seilemodus (*[Konfigurere fartøytype](#page-8-0)*, side 3) kan du vise kurslinjer på navigasjonskartet. Kurslinjer kan være svært nyttige ved kappseiling.

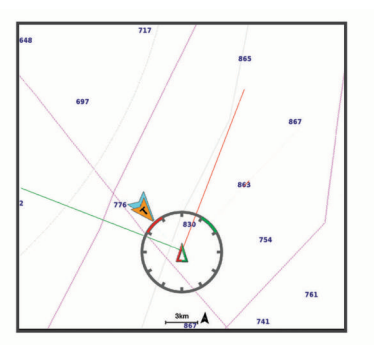

Fra navigasjonskartet velger du **MENU** > **Lag** > **Mitt fartøy** > **Kurslinjer** > **Oppsett**.

**Skjerm**: Angir hvordan kurslinjene og fartøyet vises på kartet, og angir lengden på kurslinjene.

**Seilevinkel**: Lar deg velge hvordan enheten beregner kurslinjer. Alternativet Faktisk beregner kurslinjer ved hjelp av den målte vindvinkelen fra vindsensoren. Alternativet Manuelt beregner kurslinjer ved hjelp av vinkler mot og i le for vinden, som er angitt manuelt.

**Vinkel i lo**: Lar deg angi en kurslinje basert på seilevinkelen i lo.

- **Vinkel i le**: Lar deg angi en kurslinje basert på seilevinkelen i le.
- **Tidevannskorrigering**: Korriger kurslinjene basert på tidevannet.
- **Filtertid, fast**: Filtrerer kurslinjedata basert på det angitte tidsintervallet. Hvis du ønsker en jevnere kurslinje som filtrerer vekk enkelte av endringene av båtens kurs eller den sanne vindvinkelen, kan du angi et høyere tall. Hvis du ønsker en kurslinje som viser en høyere følsomhet for

<span id="page-15-0"></span>endringer av båtens kurs eller den sanne vindvinkelen, kan du angi et lavere tall.

#### *Laginnstillinger for brukerdata*

Du kan vise brukerdata som veipunkter, grenser og spor på kartene.

Fra et kart velger du **MENU** > **Lag** > **Brukerdata**.

- **Veipunkter**: Viser veipunkter på kartet, og åpner listen over veipunkter.
- **Grenser**: Viser grensene på kartet, og åpner listen over grensene.

**Spor**: Viser spor på kartet.

#### *Laginnstillinger for andre fartøy*

**MERK:** Disse alternativene krever tilkoblet tilbehør som en AISmottaker, radar eller VHF-radio.

#### På et kart velger du **MENU** > **Lag** > **Andre fartøy**.

- **DSC**: Angir hvordan DSC-fartøy og spor vises på kartet, og viser DSC-listen.
- **AIS**: Angir hvordan AIS-fartøy og spor vises på kartet, og viser AIS-listen.

**Detaljer**: Viser andre detaljer om fartøyet på kartet.

- **Projisert retning**: Angir projisert styrekurstid for AIS-aktiverte og MARPA-merkede fartøy.
- **AIS-alarm**: Angir kollisjonsalarmen for sikkerhetssonen (*[Stille](#page-13-0) [inn kollisjonsalarmen for sikker sone](#page-13-0)*, side 8).

#### *Innstillinger for vannlag*

Fra et kart velger du **MENU** > **Lag** > **Vann**.

**MERK:** Menyen kan inneholde noen innstillinger som ikke støttes av de installerte kartene eller den gjeldende posisjonen. Hvis du endrer disse innstillingene, blir ikke kartvisningen påvirket av dette.

- **Skyggelegging av dybde**: Spesifiserer en øvre og nedre dybde å skygge mellom .
- **Grunn skyggelegging**: Angir skyggene fra kystlinjen til den angitte dybden.
- **Dybdeloddskudd**: Slår på loddskudd og angir en verdi for en farlig dybde. Dybder som er like grunne eller grunnere enn den farlige dybden, vises med rød tekst.
- **Fiskekonturer**: Angir zoomnivået for en detaljert visning av bunnkonturer og dybdeloddskudd og forenkler kartvisningen for optimal bruk ved fiske.
- **Skyggerelieff**: Viser stigningsgraden på bunnen med skyggelegging. Denne funksjonen er bare tilgjengelig med enkelte oppgraderte kart.
- **Ekkoloddbilder**: Viser ekkoloddbilder for å vise bunntettheten. Denne funksjonen er bare tilgjengelig med enkelte oppgraderte kart.
- **Innsjønivå**: Angir gjeldene vannivå for innsjøen. Denne funksjonen er bare tilgjengelig med enkelte oppgraderte kart.

#### *Skyggelegging av dybdeområde*

Du kan angi fargeområder på kartet for å vise dybdene hvor fisken du er ute etter, befinner seg. Du kan angi dypere områder for å overvåke hvor raskt den nederste dybdeendringen innen en bestemt dybde forandrer seg. Du kan opprette opptil ti dybdeområder. For innlandsfiske kan maksimalt fem dybdeområder bidra til å redusere rot på kartet. Dybderekkeviddene gjelder for alle kart og vannmasser.

Noen av Garmin LakeVü™ og de førsteklasses supplerende kartene har flere skyggeområder for dybde som standard.

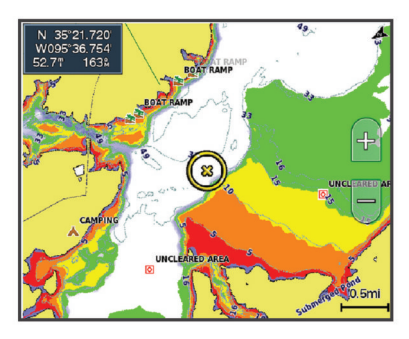

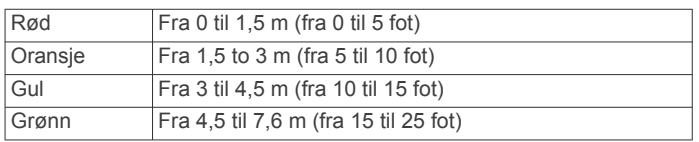

#### **Innstillinger for Fish Eye 3D**

**MERK:** Denne funksjonen er tilgjengelig med oppgraderte kart i enkelte områder.

Gå til kartvisningen Fish Eye 3D, og velg MENU.

**Vis**: Angir perspektivet på 3D-kartvisningen.

**Spor**: Viser spor.

**Ekkoloddkjegle**: Viser en kjegle som indikerer området som er dekket av svingeren.

**Fiskesymboler**: Viser objekter.

## **Kart som støttes**

For å sørge for at du har en trygg og fin opplevelse på vannet, støtter Garmin enheter kun offisielle kart produsert av Garmin eller en godkjent tredjeparts produsent.

Du kan kjøpe kart fra Garmin. Hvis du kjøper kart fra en annen selger enn Garmin, burde du undersøke selgeren før innkjøp. Vær ekstra forsiktig hvis du kjøper på Internett. Hvis du har kjøpt et kart som ikke støttes, må du returnere det til selgeren.

## **Garmin Quickdraw Contourskartlegging**

#### $\triangle$  ADVARSEL

Funksjonen for Garmin Quickdraw Contours-kartlegging gjør det mulig for brukere å generere kart. Garmin gir ingen fremstillinger om nøyaktigheten, påliteligheten, fullstendigheten eller aktualiteten til kart som er generert av tredjeparter. All bruk av eller tillit til kart som er generert av tredjeparter, skjer på egen risiko.

Kartleggingsfunksjonen Garmin Quickdraw Contours gjør at du umiddelbart kan opprette kart med konturer og dybdeetiketter for alle vannmasser.

Når Garmin Quickdraw Contours registrerer data, vises en farget sirkel rundt fartøysikonet. Sirkelen representerer omtrentlig område av kartet som er skannet ved hver passering.

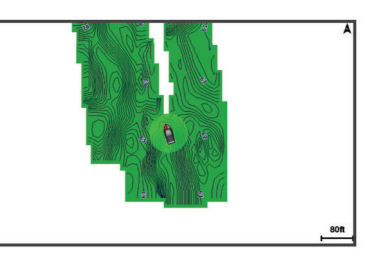

En grønn sirkel indikerer god dybde og GPS-posisjon og en hastighet under 16 km/t (10 mph). En gul sirkel indikerer god dybde og GPS-posisjon og en hastighet mellom 16 og 32 km/t <span id="page-16-0"></span>(10 og 20 mph). En rød sirkel indikerer dårlig dybde eller GPSposisjon og en hastighet over 32 km/t (20 mph).

Du kan vise Garmin Quickdraw Contours på et kombinasjonsskjermbilde eller som en enkeltvisning på kartet.

Mengden lagrede data avhenger av størrelsen på minnekortet, ekkoloddkilden og båtens hastighet når du registrerer data. Du kan registrere lengre når du bruker et ekkolodd med enkeltstråle. Det er beregnet at du kan registrere rundt 1500 timer med data på et minnekort på 2 GB.

Når du registrerer data på et minnekort i kartplotteren, legges de nye dataene til på det eksisterende Garmin Quickdraw Contours-kartet og lagres på minnekortet. Når du setter inn et nytt minnekort, overføres ikke de eksisterende dataene til det nye kortet.

### **Kartlegge en vannmasse ved hjelp av Garmin Quickdraw Contours-funksjonen**

Før du kan bruke Garmin Quickdraw Contours-funksjonen, må du ha ekkoloddybde, GPS-posisjonen din og et minnekort med ledig plass.

- **1** Gå til en kartvisning, og velg **MENU** > **Quickdraw Contours**  > **Start registrering**.
- **2** Når registreringen er fullført, velger du **MENU** > **Quickdraw Contours** > **Stopp registrering**.
- **3** Velg **Administrer** > **Navn**, og skriv inn et navn for kartet.

## **Legge til en etikett i et Garmin Quickdraw konturkart**

Du kan legge til etiketter i et Garmin Quickdraw konturkart for å markere farer eller interessepunkter.

- **1** Velg en posisjon fra navigasjonskartet.
- **2** Velg **Legg til Quickdraw-etikett**.
- **3** Angi en tekst for etiketten, og velg **Ferdig**.

## **Garmin Quickdraw fellesskapet**

Garmin Quickdraw fellesskapet er et gratis og offentlig nettfellesskap som gir deg muligheten til å dele Garmin Quickdraw Contours-kartene dine med andre. Du kan også laste ned kart andre brukere har opprettet.

Hvis enheten din har Wi‑Fi teknologi, kan du bruke ActiveCaptain appen for å få tilgang til Garmin Quickdraw fellesskapet (*Koble til Garmin Quickdraw fellesskapet med ActiveCaptain*, side 11).

Hvis enheten din ikke har Wi‑Fi teknologi, kan du bruke Garmin Connect™ nettstedet for å få tilgang til Garmin Quickdraw fellesskapet (*Koble til Garmin Quickdraw fellesskapet med Garmin Connect*, side 11).

#### **Koble til Garmin Quickdraw fellesskapet med ActiveCaptain**

- **1** Åpne ActiveCaptain appen på mobilenheten, og koble til ECHOMAP Plus enheten (*[Komme i gang med ActiveCaptain](#page-9-0) appen*[, side 4](#page-9-0)).
- **2** Velg **Quickdraw-felleskapet** i appen.

Du kan laste ned konturer fra andre i fellesskapet (*Laste ned kart fra Garmin Quickdraw fellesskapet med ActiveCaptain*, side 11) og dele konturene du har opprettet (*Del Garmin Quickdraw konturkartene dine med Garmin Quickdraw fellesskapet ved hjelp av ActiveCaptain*, side 11).

#### *Laste ned kart fra Garmin Quickdraw fellesskapet med ActiveCaptain*

Du kan laste ned Garmin Quickdraw Contours-kart som andre brukere har opprettet og delt med Garmin Quickdraw fellesskapet.

- **1** Fra ActiveCaptain appen på mobilenheten velger du **Quickdraw-felleskapet** > **Søk etter konturer**.
- **2** Bruk kartet og søkefunksjonene til å finne et område du vil laste ned.

De røde prikkene representerer Garmin Quickdraw Contourskart som har blitt delt for den regionen.

- **3** Velg **Velg nedlastingsregion**.
- **4** Dra i boksen for å velge området du vil laste ned.
- **5** Dra i hjørnene for å endre nedlastingsområdet.
- **6** Velg **Last ned område**.

Neste gang du kobler ActiveCaptain appen til ECHOMAP Plusenheten, blir de nedlastede konturene overført til enheten automatisk.

#### *Del Garmin Quickdraw konturkartene dine med Garmin Quickdraw fellesskapet ved hjelp av ActiveCaptain*

Du kan dele Garmin Quickdraw Contours-kart du har opprettet, med andre i Garmin Quickdraw fellesskapet.

Når du deler et konturkart, blir bare konturkartet delt. Veipunktene dine deles ikke.

Da du konfigurerte ActiveCaptain appen, kan du ha valgt å dele konturer med fellesskapet automatisk. Hvis ikke følger du disse trinnene for å aktivere deling.

Velg **Quickdraw-felleskapet** fra ActiveCaptain appen på mobilenheten.

Neste gang du kobler ActiveCaptain appen til ECHOMAP Plusenheten, blir konturkartene overført til fellesskapet automatisk.

#### **Koble til Garmin Quickdraw fellesskapet med Garmin Connect**

- **1** Gå til [connect.garmin.com](http://connect.garmin.com).
- **2** Velg **Kom i gang** > **Quickdraw-fellesskap** > **Kom i gang**.
- **3** Hvis du ikke har en Garmin Connect konto, må du opprette en.
- **4** Logg på Garmin Connect kontoen din.
- **5** Velg **Maritim** øverst til høyre for å åpne Garmin Quickdraw widgeten.

**TIPS:** Sørg for at du har et minnekort i datamaskinen når du vil dele Garmin Quickdraw Contours-kart.

#### *Del Garmin Quickdraw konturkartene dine med Garmin Quickdraw fellesskapet ved hjelp av Garmin Connect*

Du kan dele Garmin Quickdraw Contours-kart du har opprettet, med andre i Garmin Quickdraw fellesskapet.

Når du deler et konturkart, blir bare konturkartet delt. Veipunktene dine deles ikke.

- **1** Sett inn et minnekort i kortsporet (*[Sette inn minnekort](#page-7-0)*, [side 2\)](#page-7-0).
- **2** Sett minnekortet inn i datamaskinen.
- **3** Få tilgang til Garmin Quickdraw fellesskapet (*Koble til Garmin Quickdraw fellesskapet med Garmin Connect*, side 11).
- **4** Velg **Del konturene dine med andre**.
- **5** Bla til minnekortet, og velg Garmin-mappen.
- **6** Åpne Quickdraw-mappen, og velg filen med navnet ContoursLog.svy.

Når filen er lastet opp, sletter du ContoursLog.svy-filen fra minnekortet for å unngå problemer med fremtidige opplastinger. Dataene går ikke tapt.

#### *Laste ned kart fra Garmin Quickdraw fellesskapet med Garmin Connect*

Du kan laste ned Garmin Quickdraw Contours-kart som andre brukere har opprettet og delt med Garmin Quickdraw fellesskapet.

<span id="page-17-0"></span>Hvis enheten ikke har Wi‑Fi teknologi, kan du få tilgang til Garmin Quickdraw fellesskapet ved hjelp av Garmin Connect webområdet.

Hvis enheten har Wi‑Fi teknologi, bør du få tilgang til Garmin Quickdraw fellesskapet ved hjelp av ActiveCaptain appen (*[Koble](#page-16-0) [til Garmin Quickdraw fellesskapet med ActiveCaptain](#page-16-0)*, side 11).

- **1** Sett minnekortet inn i datamaskinen.
- **2** Få tilgang til Garmin Quickdraw fellesskapet (*[Koble til Garmin](#page-16-0) [Quickdraw fellesskapet med Garmin Connect](#page-16-0)*, side 11).
- **3** Velg **Søk etter konturer**.
- **4** Bruk kartet og søkefunksjonene til å finne et område du vil laste ned.

De røde prikkene representerer Garmin Quickdraw Contourskart som har blitt delt for den regionen.

- **5** Velg **Velg et område du vil laste ned**.
- **6** Dra i kantene av boksen for å velge området du vil laste ned.
- **7** Velg **Start nedlasting**.
- **8** Lagre filene på minnekortet.

**TIPS:** Hvis du ikke finner filen, kan du kikke i Nedlastingermappen. Nettleseren kan ha lagret filen der.

- **9** Fjern minnekortet fra datamaskinen.
- **10**Sett minnekortet inn i kortsporet (*[Sette inn minnekort](#page-7-0)*, side 2).

Kartplotteren kjenner automatisk igjen konturkartene. Kartplotteren kan bruke noen minutter på laste inn kartene.

## **Innstillinger for Garmin Quickdraw konturer**

Gå til et kart, og velg **MENU** > **Quickdraw Contours** > **Innstillin ger**.

**Registrerer forskyvning**: Angir avstanden mellom ekkoloddybden og dybden for konturregistrering. Hvis vannnivået er endret siden forrige registrering, kan du justere denne innstillingen, slik at den registrerte dybden er den sammen for begge registreringer.

Hvis for eksempel ekkoloddybden var 3,1 m (10,5 fot) forrige gang du registrerte, og den i dag er 3,6 m (12 fot), angir du – 0,5 m (–1,5 fot) for Registrerer forskyvning-verdien.

- **Forskyvning av brukervisning**: Angir forskjeller i konturdybder og dybdeetiketter på dine egne konturkart for å kompensere for endringer i vannivået i en vannmasse, eller for dybdefeil i registrerte kart.
- **Forskyv. av fellesskapsvis.**: Angir forskjeller i konturdybder og dybdeetiketter på fellesskapskonturkart for å kompensere for endringer i vannivået i en vannmasse, eller for dybdefeil i registrerte kart.
- **Overvåkingsfargelegging**: Angir fargen på Garmin Quickdraw konturer-visningen. Når denne innstillingen er slått på, indikerer fargen kvaliteten på registreringen. Når denne innstillingen er slått av, bruker konturområdene standard kartfarger.

Grønn farge indikerer god dybde og GPS-posisjon og en hastighet under 16 km/t (10 mph). Gul farge indikerer god dybde og GPS-posisjon og en hastighet mellom 16 og 32 km/t (10 and 20 mph). Rød farge indikerer dårlig dybde eller GPS-posisjon og en hastighet over 32 km/t (20 mph).

## **Navigasjon med kartplotter**

#### **ADVARSEL**

Alle rute- og navigasjonslinjer som vises på kartplotteren, er kun ment å gi generell ruteveiledning eller finne egnede kanaler. De skal ikke brukes til presis navigering. Ta alltid hensyn til navigasjonshjelpemidlene dine og vannforholdene mens du navigerer for å unngå grunnstøting eller farer som kan føre til at fartøyet tar skade, personskade eller dødsfall.

Autoveiledningsfunksjonen baserer seg på elektronisk kartinformasjon. Denne informasjonen garanterer ikke avstand til hindringer og grunnen. Du må sammenligne kursen nøye med observasjoner du gjør, og unngå land, grunt vann og andre hindringer langs ruten.

Når du bruker Gå til, kan en direkte kurs og en korrigert kurs gå over land eller grunt vann. Bruk øynene, og styr unna land, grunt vann og andre farer.

#### **FORSIKTIG**

Hvis fartøyet har et autopilotsystem, må du installere en egen kontrollskjerm for autopilot ved hvert styrror for å kunne deaktivere autopilotsystemet.

**MERK:** Noen kartvisninger er tilgjengelige med oppgraderte kart i noen områder.

Hvis du skal navigere, må du velge en destinasjon, angi en kurs eller opprette en rute og så følge kursen eller ruten. Du kan følge kursen eller ruten på navigasjonskartet, på fiskekartet, med Perspective 3D-kartvisningen eller med Mariner's Eye 3Dkartvisningen.

Du kan angi og følge en kurs til en destinasjon ved hjelp av én av tre metoder: Gå til, Rute til eller Autoveiledning.

- **Gå til**: Navigerer direkte til destinasjonen. Dette er standardalternativet for navigering til en destinasjon. Kartplotteren oppretter en rett kurslinje eller navigasjonslinje til destinasjonen. Linjen kan gå over land og andre hindringer.
- **Rute til**: Oppretter en rute fra gjeldende posisjon til en destinasjon, og du kan legge til avstikkere underveis. Dette alternativet gir en rett kurslinje til destinasjonen, men lar deg legge til veipunkter i ruten slik at du unngår land og andre hindringer.
- **Autoveiledning**: Bruker angitte opplysninger om fartøyet og kartdata til å fastslå den beste banen til destinasjonen. Dette alternativet er bare tilgjengelig ved bruk av et kompatibelt oppgradert kart i en kompatibel kartplotter. Her får du en detaljert navigasjonsbane til destinasjonen, slik at du unngår land og andre hindringer (*[Autoveiledning](#page-20-0)*, side 15).

Når du bruker en kompatibel autopilot fra Garmin som er koblet til kartplotteren ved hjelp av NMEA 2000® , følger autopiloten ruten for autoveiledning.

**MERK:** Autoveiledning er tilgjengelig med oppgraderte kart i enkelte områder.

## **Grunnleggende spørsmål om navigasjon**

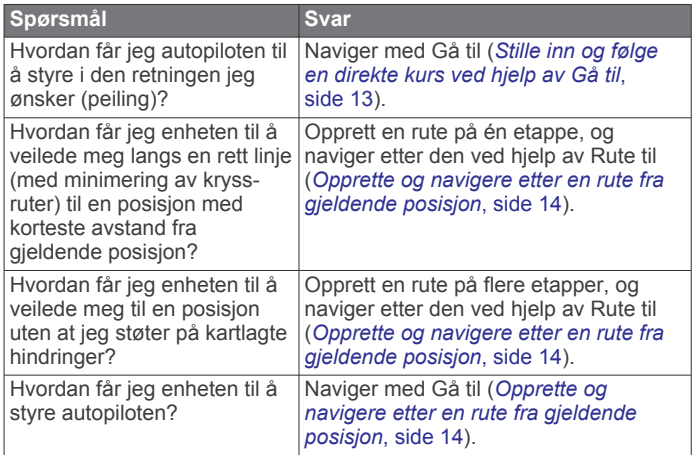

<span id="page-18-0"></span>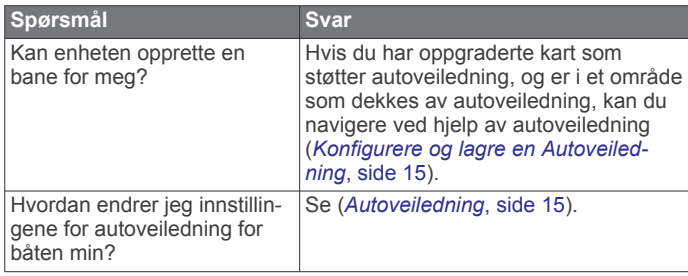

## **Bestemmelsessteder**

Du kan velge bestemmelsessteder ved hjelp av ulike kart- og 3D-kartvisninger eller ved å bruke listene.

#### **Søke etter et bestemmelsessted etter navn**

Du kan søke etter lagrede veipunkter, lagrede ruter, lagrede spor og maritime tjenester etter navn.

- **1** Velg **Navigasjonsinformasjon** > **Søk etter navn**.
- **2** Angi minst en del av navnet på bestemmelsesstedet.
- **3** Velg eventuelt **Ferdig**.

De 50 nærmeste bestemmelsesstedene som inneholder søkekriteriet, vises.

**4** Velg bestemmelsesstedet.

#### **Velge et bestemmelsessted ved hjelp av navigasjonskartet**

Velg et bestemmelsessted på navigasjonskartet.

#### **Søke etter en maritim tjeneste**

**MERK:** Denne funksjonen er tilgjengelig med oppgraderte kart i enkelte områder.

Kartplotteren inneholder informasjon om tusenvis av bestemmelsessteder som tilbyr maritime tjenester.

- **1** Velg **Navigasjonsinformasjon**.
- **2** Velg **Offshore-tjenester** eller **Innlandstjenester**.
- **3** Velg eventuelt kategorien for maritime tjenester. Kartplotteren viser en liste over de nærmeste stedene, med
- avstand og peiling til hvert av dem. **4** Velg et bestemmelsessted.

Du kan velge  $\triangle$  eller  $\triangleright$  for å se tilleggsinformasjon eller for å vise posisjonen på et kart.

#### **Stille inn og følge en direkte kurs ved hjelp av Gå til**

#### **ADVARSEL**

Når du bruker Gå til, kan en direkte kurs og en korrigert kurs gå over land eller grunt vann. Bruk øynene, og styr unna land, grunt vann og andre farer.

Du kan angi og følge en direkte kurs fra den gjeldende posisjonen til et valgt bestemmelsessted.

- **1** Velg et bestemmelsessted (*Bestemmelsessteder*, side 13).
- **2** Velg **Naviger til** > **Gå til**.

En magentafarget linje vises. I midten av den magentafargede linjen er det en tynnere lilla linje som representerer den korrigerte kursen fra den gjeldende posisjonen til bestemmelsesstedet. Den korrigerte kursen er dynamisk og beveger seg med båten når du er ute av kurs.

- **3** Følg den magentafargede linjen samtidig som du styrer klar av land, grunt vann og andre hindringer.
- **4** Hvis du er ute av kurs, følger du den lilla linjen (korrigert kurs) for å navigere til bestemmelsesstedet, eller styr tilbake til den magentafargede linjen (direkte kurs).

Du kan også bruke den oransje pilen for kurs du skal styre etter, som viser en foreslått svingradius for å få fartøyet tilbake i kurs.

#### **ADVARSEL**

Vurder om banen har hindringer før du svinger. Hvis kursen er utrygg, må du redusere hastigheten på båten og finne en trygg vei tilbake til kursen.

#### **Stoppe navigasjonen**

Gå til navigasjonskartet eller fiskekartet, og velg **MENU** > **Stopp navigasjon**.

## **Veipunkter**

Veipunkter er posisjoner som du registrerer og lagrer på enheten. Ved hjelp av veipunkter kan du merke av hvor du er, hvor du skal, eller hvor du har vært. Du kan legge til informasjon om posisjonen, for eksempel navn, høyde og dybde.

#### **Markere gjeldende posisjon som et veipunkt**

Velg **MARK** fra et hvilket som helst skjermbilde.

#### **Opprette et veipunkt et annet sted**

- **1** Velg **Navigasjonsinformasjon** > **Veipunkter** > **Nytt veipunkt**.
- **2** Velg et alternativ:
	- Hvis du vil opprette veipunktet ved å angi posisjonskoordinater, velger du **Angi koordinater** og angir koordinatene.
	- Hvis du vil opprette veipunktet ved hjelp av et kart, velger du **Bruk kart**. Velg deretter posisjonen og **SELECT**.
	- For å opprette et veipunkt med rekkevidde (distanse) og kurs velger du **Angi rekkevidde/spenn** og skriver inn informasjonen.

#### **Merke en MOB-posisjon (mann over bord)** Velg **MARK** > **Mann over bord**.

Et internasjonalt MOB-symbol (mann over bord) markerer det aktive MOB-punktet, og kartplotteren oppretter en kurs direkte tilbake til den markerte posisjonen.

#### **Projisere et veipunkt**

Du kan opprette et nytt veipunkt ved å projisere avstanden og retningen fra en annen posisjon. Dette kan være nyttig når du oppretter start og mållinje for seilaser.

- **1** Velg **Navigasjonsinformasjon** > **Veipunkter** > **Nytt veipunkt** > **Angi rekkevidde/spenn**.
- **2** Velg om nødvendig et referansepunkt på kartet.
- **3** Velg **Angi rekkevidde/spenn**.
- **4** Angi avstanden og velg **Ferdig**.
- **5** Angi avstanden og velg **Ferdig**.
- **6** Velg **Posisjon**.

#### **Vise en liste over alle veipunkter**

Velg **Navigasjonsinformasjon** > **Veipunkter**.

#### **Redigere et lagret veipunkt**

- **1** Velg **Navigasjonsinformasjon** > **Veipunkter**.
- **2** Velg et veipunkt.
- **3** Velg **Rediger veipunkt**.
- **4** Velg et alternativ:
	- Hvis du vil legge til et navn, velger du **Navn** og legger til et navn.
	- Hvis du vil endre symbolet, velger du **Symbol**.
	- Hvis du vil endre dybden, velger du **Dybde**.
	- Hvis du vil endre vanntemperaturen, velger du **Vanntemperatur**.
	- Hvis du vil endre kommentaren, velger du **Kommentar**.
	- Hvis du vil flytte posisjonen til veipunktet, velger du **Flytt**.

#### <span id="page-19-0"></span>**Flytte et lagret veipunkt**

- **1** Velg **Navigasjonsinformasjon** > **Veipunkter**.
- **2** Velg et veipunkt.
- **3** Velg **Se på** > **Flytt**.
- **4** Angi en ny posisjon for veipunktet:
	- Hvis du vil flytte veipunktet mens du bruker kartet, velger du **Bruk kart**, velger en ny posisjon på kartet og velger **Flytt**.
	- Hvis du vil flytte veipunktet ved hjelp av koordinater, velger du **Angi koordinater** og angir nye koordinater.
	- For å flytte et veipunkt med rekkevidde (distanse) og kurs velger du **Angi rekkevidde/spenn** og skriver inn informasjonen.

#### **Finne og navigere til et lagret veipunkt**

#### **ADVARSEL**

Alle rute- og navigasjonslinjer som vises på kartplotteren, er kun ment å gi generell ruteveiledning eller finne egnede kanaler. De skal ikke brukes til presis navigering. Ta alltid hensyn til navigasjonshjelpemidlene dine og vannforholdene mens du navigerer for å unngå grunnstøting eller farer som kan føre til at fartøyet tar skade, personskade eller dødsfall.

Autoveiledningsfunksjonen baserer seg på elektronisk kartinformasjon. Denne informasjonen garanterer ikke avstand til hindringer og grunnen. Du må sammenligne kursen nøye med observasjoner du gjør, og unngå land, grunt vann og andre hindringer langs ruten.

Når du bruker Gå til, kan en direkte kurs og en korrigert kurs gå over land eller grunt vann. Bruk øynene, og styr unna land, grunt vann og andre farer.

**MERK:** Autoveiledning er tilgjengelig med oppgraderte kart i enkelte områder.

Du må opprette et veipunkt før du kan navigere til det.

- **1** Velg **Navigasjonsinformasjon** > **Veipunkter**.
- **2** Velg et veipunkt.
- **3** Velg **Naviger til**.
- **4** Velg et alternativ:
	- Hvis du vil navigere direkte til posisjonen, velger du **Gå til**.
	- Hvis du vil opprette en rute til posisjonen, inklusive svinger, velger du **Rute til**.
	- Hvis du vil bruke autoveiledning, velger du **Autoveiledning**.
- **5** Vurder kursen som vises med den magentafargede linjen.

**MERK:** Ved bruk av autoveiledning angir et grått segment et eller annet sted på den rosa linjen at autoveiledning ikke kan beregne deler av autoveiledningslinjen. Dette skyldes innstillingene for minste sikre vanndybde og minste sikre høyde på hindringer.

**6** Følg den magentafargede linjen samtidig som du styrer klar av land, grunt vann og andre hindringer.

#### **Slette et veipunkt eller en MOB**

- **1** Velg **Navigasjonsinformasjon** > **Veipunkter**.
- **2** Velg et veipunkt eller en MOB.
- **3** Velg **Slett**.

#### **Slette alle veipunkter**

Velg **Navigasjonsinformasjon** > **Administrer data** > **Fjern brukerdata** > **Veipunkter** > **Alle**.

## **Ruter**

En rute er en bane fra én posisjon til én eller flere destinasjoner.

#### **Opprette og navigere etter en rute fra gjeldende posisjon**

Du kan opprette og umiddelbart navigere etter en rute på navigasjonskartet eller fiskekartet. Denne metoden lagrer ikke rute- eller veipunktdata.

- **1** Velg et bestemmelsessted fra navigasjonskartet eller fiskekartet.
- **2** Velg **SELECT** > **Naviger til** > **Rute til**.
- **3** Velg posisjonen for den siste svingen før bestemmelsesstedet.
- **4** Velg **SELECT** > **Legg til veipunkt**.
- **5** Gjenta om nødvendig prosessen for å legge til flere svinger ved å arbeide deg bakover fra bestemmelsesstedet til fartøyets gjeldende posisjon.

Den siste svingen du legger til, skal være den første svingen du utfører med utgangspunkt i gjeldende posisjon. Det skal være svingen nærmest fartøyet.

- **6** Velg eventuelt **MENU**.
- **7** Velg **SELECT** > **Ferdig**.
- **8** Vurder kursen som vises med den magentafargede linjen.
- **9** Følg den magentafargede linjen samtidig som du styrer klar av land, grunt vann og andre hindringer.

#### **Opprette og lagre en rute**

Denne prosedyren lagrer ruten og alle veipunktene den inneholder. Startpunktet kan være gjeldende posisjon eller en annen posisjon.

Du kan legge til opptil 250 veipunkter eller svinger i en rute.

- **1** Velg **Navigasjonsinformasjon** > **Ruter** > **Ny** > **Ruter**.
- **2** Velg startposisjonen for ruten.
- **3** Velg **Legg til veipunkt**.
- **4** Velg posisjonen til neste sving på kartet.
- **5** Velg **Legg til veipunkt**.
- Kartplotteren merker posisjonen for svingen med et veipunkt.
- **6** Gjenta eventuelt trinnene 4 og 5 for å legge til flere svinger.
- **7** Velg det endelige bestemmelsesstedet.

#### **Vise en liste over ruter og autoveiledningsbaner**

- **1** Velg **Navigasjonsinformasjon** > **Ruter**.
- **2** Velg eventuelt **Filtrer** for å bare vise enten ruter eller autoveiledningsbaner.

#### **Redigere en lagret rute**

Du kan endre navnet på en rute eller endre svingene som ruten inneholder.

- **1** Velg **Navigasjonsinformasjon** > **Ruter**.
- **2** Velg en rute.
- **3** Velg **Rediger rute**.
- **4** Velg et alternativ:
	- Hvis du vil endre navn, velger du**Navn** og angir et navn.
	- Hvis du vil velge et veipunkt fra manøverlisten, velger du **Rediger svinger** > **Bruk manøverliste** og velger et veipunkt fra listen.
	- Hvis du vil velge en sving med kartet, velger du **Rediger svinger** > **Bruk kart** og velger en posisjon på kartet.

#### **Finne og navigere etter en lagret rute**

Før du kan bla gjennom en liste over ruter og navigere etter en av dem, må du opprette og lagre minst én rute.

- **1** Velg **Navigasjonsinformasjon** > **Ruter**.
- **2** Velg en rute.
- **3** Velg **Naviger til**.
- <span id="page-20-0"></span>**4** Velg et alternativ:
	- Hvis du vil navigere etter ruten fra startpunktet som ble brukt da ruten ble opprettet, velger du **Forover**.
	- Hvis du vil navigere etter ruten fra bestemmelsesstedet som ble brukt da ruten ble opprettet, velger du **Reverser**.

En magentafarget linje vises. I midten av den magentafargede linjen er det en tynnere lilla linje som representerer den korrigerte kursen fra den gjeldende posisjonen til bestemmelsesstedet. Den korrigerte kursen er dynamisk og beveger seg med båten når du er ute av kurs.

- **5** Vurder kursen som vises med den magentafargede linjen.
- **6** Følg den magentafargede linjen langs hver etappe i ruten, og sørg for å styre unna land, grunt vann og andre hindringer.
- **7** Hvis du er ute av kurs, følger du den lilla linjen (korrigert kurs) for å navigere til bestemmelsesstedet, eller styr tilbake til den magentafargede linjen (direkte kurs).

#### **Finne og navigere parallelt med en lagret rute**

Før du kan bla gjennom en liste over ruter og navigere etter en av dem, må du opprette og lagre minst én rute.

- **1** Velg **Navigasjonsinformasjon** > **Ruter**.
- **2** Velg en rute.
- **3** Velg **Naviger til**.
- **4** Velg **Forskyvning** for å navigere parallelt med ruten på en angitt avstand fra denne.
- **5** Angi hvordan du skal navigere etter ruten:
	- Hvis du vil navigere etter ruten fra startpunktet som ble brukt da ruten ble opprettet, velger du **Fremover – babord** til venstre for den opprinnelige ruten.
	- Hvis du vil navigere etter ruten fra startpunktet som ble brukt da ruten ble opprettet, velger du **Fremover – styrbord** til høyre for den opprinnelige ruten.
	- Hvis du vil navigere etter ruten fra bestemmelsesstedet som ble brukt da ruten ble opprettet, velger du **Reverser - Babord** til venstre for den opprinnelige ruten.
	- Hvis du vil navigere etter ruten fra bestemmelsesstedet som ble brukt da ruten ble opprettet, velger du **Reverser - Styrbord** til høyre for den opprinnelige ruten.
- **6** Velg eventuelt **Ferdig**.

En magentafarget linje vises. I midten av den magentafargede linjen er det en tynnere lilla linje som representerer den korrigerte kursen fra den gjeldende posisjonen til bestemmelsesstedet. Den korrigerte kursen er dynamisk og beveger seg med båten når du er ute av kurs.

- **7** Vurder kursen som vises med den magentafargede linjen.
- **8** Følg den magentafargede linjen langs hver etappe i ruten, og sørg for å styre unna land, grunt vann og andre hindringer.
- **9** Hvis du er ute av kurs, følger du den lilla linjen (korrigert kurs) for å navigere til bestemmelsesstedet, eller styr tilbake til den magentafargede linjen (direkte kurs).

#### **Slette en lagret rute**

- **1** Velg **Navigasjonsinformasjon** > **Ruter**.
- **2** Velg en rute.
- **3** Velg **Se på** > **Slett**.

#### **Slette alle lagrede ruter**

Velg **Navigasjonsinformasjon** > **Administrer data** > **Fjern brukerdata** > **Ruter**.

## **Autoveiledning**

#### **ADVARSEL**

Autoveiledningsfunksjonen baserer seg på elektronisk kartinformasjon. Denne informasjonen garanterer ikke avstand til hindringer og grunnen. Du må sammenligne kursen nøye med observasjoner du gjør, og unngå land, grunt vann og andre hindringer langs ruten.

Alle rute- og navigasjonslinjer som vises på kartplotteren, er kun ment å gi generell ruteveiledning eller finne egnede kanaler. De skal ikke brukes til presis navigering. Ta alltid hensyn til navigasjonshjelpemidlene dine og vannforholdene mens du navigerer for å unngå grunnstøting eller farer som kan føre til at fartøyet tar skade, personskade eller dødsfall.

**MERK:** Autoveiledning er tilgjengelig med oppgraderte kart i enkelte områder.

Du kan bruke Autoveiledning til å plotte den beste ruten til destinasjonen. Autoveiledning bruker kartplotteren til å skanne kartdata (for eksempel vanndybde og kjente hindringer) for å regne ut et forslag til rute. Du kan justere ruten mens du navigerer.

#### **Konfigurere og lagre en Autoveiledning**

- **1** Velg et bestemmelsessted (*[Bestemmelsessteder](#page-18-0)*, side 13).
- **2** Velg **Naviger til** > **Autoveiledning**.
- **3** Vurder banen som vises med den magentafargede linjen.
- **4** Velg **Start navigasjon**.
- **5** Følg den magentafargede linjen samtidig som du styrer klar av land, grunt vann og andre hindringer.

**MERK:** Ved bruk av autoveiledning angir et grått segment et eller annet sted på den rosa linjen at autoveiledning ikke kan beregne deler av autoveiledningslinjen. Dette skyldes innstillingene for minste sikre vanndybde og minste sikre høyde på hindringer.

#### **Opprette og lagre en Autoveiledning**

- **1** Velg **Navigasjonsinformasjon** > **Ruter** > **Ny** > **Autoveiledning**.
- **2** Velg startpunkt, og velg **Neste**.
- **3** Velg en destinasjon, og velg **Neste**.
- **4** Velg et alternativ:
	- Hvis du vil vise en fare og justere banen i nærheten av en fare, velger du **Fareevaluering**.
	- Hvis du vil justere banen, velger du **Juster bane** og følger instruksjonene på skjermen.
	- Hvis du vil slette banen, velger du **Slett**.
	- Hvis du vil lagre banen, velger du **Ferdig**.

#### **Justere en autoveiledningsbane**

- **1** Velg **Navigasjonsinformasjon** > **Ruter**.
- **2** Velg en bane, og velg **Se på** > **Rediger** > **Juster bane**. **TIPS:** Når du navigerer etter en Autoveiledning, velger du banen på navigasjonskartet og velger Juster bane.
- **3** Velg en posisjon på banen.
- **4** Bruk piltastene eller dra punktet til en ny posisjon.
- **5** Velg eventuelt et punkt, og velg **Fjern**.
- **6** Velg **Ferdig**.

#### **Avbryte en pågående Autoveiledning-beregning**

Gå til navigasjonskartet, og velg **MENU** > **Avbryt**.

**TIPS:** Du kan velge BACK for å avbryte beregningen raskt.

#### **Konfigurere en planlagt ankomst**

Du kan bruke denne funksjonen på en rute eller en Autoveiledning for å få tilbakemelding om når du sannsynligvis ankommer et valgt punkt. På denne måten kan du planlegge ankomsten din til en posisjon, slik som en broåpning eller startlinjen til et kappseilas.

- **1** Velg **MENU** fra navigasjonskartet.
- **2** Velg **Tidsstyrt ankomst**.

<span id="page-21-0"></span>**TIPS:** Du kan åpne Tidsstyrt ankomst-menyen, raskt, ved å velge et punkt på banen eller ruten.

#### **Konfigurasjoner for bane for autoveiledning**

#### **FORSIKTIG**

Innstillingene for Foretrukket dybde og Vertikal klaring påvirker hvordan kartplotteren beregner en bane for Autoveiledning. Hvis et område har vann med ukjent dybde eller et hinder med ukjent høyde, beregnes ikke banen for Autoveiledning for det området. Hvis et område på starten eller ved slutten av en bane for Autoveiledning er grunnere enn Foretrukket dybde eller lavere enn innstillingen for Vertikal klaring, beregnes kanskje ikke banen for Autoveiledning for det området, avhengig av kartdataene. På kartet vises kursen gjennom slike områder som en grå linje eller som en stripete linje i grått og magenta. Når båten kommer inn i et slikt område, vises en advarselsmelding.

**MERK:** Autoveiledning er tilgjengelig med oppgraderte kart i enkelte områder.

**MERK:** Ikke alle innstillinger gjelder for alle kart.

Du kan angi parametrene som kartplotteren skal bruke ved beregning av en bane for Autoveiledning.

**Foretrukket dybde**: Angir minimumsdybden som båten trygt kan seile over, basert på kartdybdedata.

**MERK:** Minimumsdybden for oppgraderte kart (laget før 2016) er tre fot. Hvis du angir en verdi som er mindre enn tre fot, bruker kartene bare dybder på tre fot for beregninger av baner for Autoveiledning.

- **Vertikal klaring**: Angir minimumshøyden for en bro eller hindring som båten trygt kan seile under, basert på kartdybdedata.
- **Strandlinjeavstand**: Angir hvor nært stranden banen for Autoveiledning skal plasseres. Banen for Autoveiledning kan flytte seg hvis du endrer denne innstillingen mens du navigerer. De tilgjengelige verdiene for denne innstillingen er relative, ikke absolutte. Hvis du vil forsikre deg om at banen for autoveiledning er plassert i passende avstand fra kysten, kan du vurdere plasseringen av banen for Autoveiledning ved hjelp av en eller flere kjente destinasjoner der du må navigere gjennom en smal vannpassasje (*Justere avstanden til strandlinjen*, side 16).

#### *Justere avstanden til strandlinjen*

Innstillingen Strandlinjeavstand angir hvor nær stranden du vil at linjen for Autoveiledning skal være. Linjen for Autoveiledning kan flytte seg hvis du endrer denne innstillingen mens du navigerer. De tilgjengelige verdiene for Strandlinjeavstand er relative, ikke absolutte. Hvis du vil forsikre deg om at linjen for Autoveiledning er plassert ved egnet avstand fra strandlinjen, kan du vurdere plasseringen på Autoveiledning ved hjelp av én eller flere kjente destinasjoner der du må navigere gjennom en smal vannpassasje.

- **1** Legg fartøyet til havn, eller kast ut ankeret.
- **2** Velg **Innstillinger** > **Navigasjon** > **Autoveiledning** > **Strandlinjeavstand** > **Normal**.
- **3** Velg en destinasjon som du har navigert til tidligere.
- **4** Velg **Naviger til** > **Autoveiledning**.
- **5** Kontroller plasseringen til linjen for Autoveiledning, og finn ut om linjen går godt utenom kjente hindringer, og om svingene gir en effektiv reise.
- **6** Velg et alternativ:
	- Hvis du er fornøyd med plasseringen til linjen for Autoveiledning, velger du **MENU** > **Stopp navigasjon** og går til trinn 10.
	- Hvis linjen for Autoveiledning er for nær kjente hindringer, velger du **Innstillinger** > **Navigasjon** > **Autoveiledning** > **Strandlinjeavstand** > **Langt**.
- Hvis svingene i linjen for Autoveiledning er for store, velger du **Innstillinger** > **Navigasjon** > **Autoveiledning** > **Strandlinjeavstand** > **Nær**.
- **7** Hvis du valgte **Nær** eller **Langt** i trinn 6, må du kontrollere plasseringen til linjen for Autoveiledning og finne ut om linjen går godt utenom kjente hindringer, og om svingene gir en effektiv reise.

Autoveiledning sørger for stor avstand til hindringer i åpent farvann, selv om du stiller inn Strandlinjedistanse til Nær eller Nærmeste. Som en følge av dette vil kartplotteren ikke posisjonere linjen for Autoveiledning på nytt med mindre den valgte destinasjonen krever navigasjon gjennom en smal vannpassasje.

- **8** Velg et alternativ:
	- Hvis du er fornøyd med plasseringen til linjen for Autoveiledning, velger du **MENU** > **Stopp navigasjon** og går til trinn 10.
	- Hvis linjen for Autoveiledning er for nær kjente hindringer, velger du **Innstillinger** > **Navigasjon** > **Autoveiledning** > **Strandlinjeavstand** > **Lengst unna**.
	- Hvis svingene i linjen for Autoveiledning er for store, velger du **Innstillinger** > **Navigasjon** > **Autoveiledning** > **Strandlinjeavstand** > **Nærmeste**.
- **9** Hvis du valgte **Nærmeste** eller **Lengst unna** i trinn 8, må du kontrollere plasseringen til linjen for **Autoveiledning** og finne ut om linjen går godt utenom kjente hindringer, og om svingene gir en effektiv reise.

Autoveiledning sørger for stor avstand til hindringer i åpent farvann, selv om du stiller inn Strandlinjedistanse til Nær eller Nærmeste. Som en følge av dette vil kartplotteren ikke posisjonere linjen for Autoveiledning på nytt med mindre den valgte destinasjonen krever navigasjon gjennom en smal vannpassasje.

**10**Gjenta trinn 3–9 minst én gang til, med ulike destinasjoner hver gang, til du er godt kjent med innstillingen Strandlinjeavstand.

## **Spor**

Et spor er en registrering av en bane båten har fulgt. Sporet som registreres der og da, kalles det aktive sporet, og dette kan lagres. Du kan vise spor i alle kartene og i 3D-kartvisning.

#### **Vise spor**

- **1** Fra et kart velger du **MENU** > **Lag** > **Brukerdata** > **Spor**.
- **2** Velg sporene som skal vises. Sporet ditt tegnes opp i form av en sporlinje.

#### **Stille inn fargen på det aktive sporet**

- **1** Velg **Navigasjonsinformasjon** > **Spor** > **Alternativer for aktivt spor** > **Sporfarge**.
- **2** Velg en sporfarge.

#### **Lagre det aktive sporet**

Sporet som registreres for øyeblikket, kalles det aktive sporet.

- **1** Velg **Navigasjonsinformasjon** > **Spor** > **Lagre aktivt spor**.
- **2** Velg et alternativ:
	- Velg klokkeslettet da det aktive sporet startet.
	- Velg **Hele loggen**.
- **3** Velg **Lagre**.

#### **Vise en liste over lagrede spor**

Velg **Navigasjonsinformasjon** > **Spor** > **Lagrede spor**.

#### **Redigere et lagret spor**

- **1** Velg **Navigasjonsinformasjon** > **Spor** > **Lagrede spor**.
- **2** Velg et spor.
- **3** Velg **Rediger spor**.
- <span id="page-22-0"></span>**4** Velg et alternativ:
	- Velg **Navn**, og angi et nytt navn.
	- Velg **Sporfarge**, og velg en farge.

#### **Lagre et spor som en rute**

- **1** Velg **Navigasjonsinformasjon** > **Spor** > **Lagrede spor**.
- 2 Velg et spor.
- **3** Velg **Se på** > **Rediger spor** > **Lagre som** > **Lagre som rute**.

#### **Finne og navigere etter et registrert spor**

Før du kan bla gjennom en liste over spor og navigere til dem, må du registrere og lagre minst ett spor (*Spor*[, side 16\)](#page-21-0).

- **1** Velg **Navigasjonsinformasjon** > **Spor** > **Lagrede spor**.
- **2** Velg et spor.
- **3** Velg **Følg spor**.
- **4** Velg et alternativ:
	- Hvis du vil navigere etter sporet fra startpunktet som ble brukt da sporet ble opprettet, velger du **Forover**.
	- Hvis du vil navigere etter sporet fra startpunktet som ble brukt da sporet ble opprettet, velger du **Reverser**.
- **5** Vurder kursen som vises med den fargede linjen.
- **6** Følg linjen langs hver etappe i ruten, og sørg for å styre unna land, grunt vann og andre hindringer.

#### **Slette et lagret spor**

- **1** Velg **Navigasjonsinformasjon** > **Spor** > **Lagrede spor**.
- **2** Velg et spor.
- **3** Velg **Slett**.

#### **Slette alle lagrede spor**

Velg **Navigasjonsinformasjon** > **Administrer data** > **Fjern brukerdata** > **Lagrede spor**.

#### **Følge det aktive sporet på nytt**

Sporet som registreres for øyeblikket, kalles det aktive sporet.

- **1** Velg **Navigasjonsinformasjon** > **Spor** > **Følg aktivt spor**.
- **2** Velg et alternativ:
	- Velg klokkeslettet da det aktive sporet startet.
	- Velg **Hele loggen**.
- **3** Vurder kursen som vises med den fargede linjen.
- **4** Følg den fargede linjen samtidig som du styrer klar av land, grunt vann og andre hindringer.

#### **Slette det aktive sporet**

#### Velg **Navigasjonsinformasjon** > **Administrer data** > **Spor** > **Fjern aktivt spor**.

Sporminnet tømmes, og registreringen av det gjeldende sporet fortsetter.

#### **Behandle sporloggminnet under registrering**

**1** Velg **Navigasjonsinformasjon** > **Spor** > **Alternativer for aktivt spor**.

#### **2** Velg **Opptaksmodus**.

- **3** Velg et alternativ:
	- Hvis du vil registrere en sporlogg til sporminnet er fullt, velger du **Fyll**.
	- Hvis du vil registrere en sporlogg kontinuerlig, og overskriver de eldste spordataene med nye data, velger du **Overskriv**.

#### **Konfigurere registreringsintervallet for sporloggen**

Du kan angi hvor hyppig sporplottet skal registreres. En hyppigere plottregistrering er mer nøyaktig, men fyller sporloggen raskere. Oppløsningsintervall anbefales for å bruke minnet mest mulig effektivt.

- **1** Velg **Navigasjonsinformasjon** > **Spor** > **Alternativer for aktivt spor** > **Opptaksintervall**.
- **2** Velg et alternativ:
	- Hvis du vil registrere sporet basert på en avstand mellom punkter, velger du **Intervall** > **Distanse** > **Endre** og angir avstanden.
	- Hvis du vil registrere sporet basert på et tidsintervall, velger du **Intervall** > **Tid** > **Endre** og angir tidsintervallet.
	- Hvis du vil registrere sporplottet ut fra avvik fra kursen, velger du **Intervall** > **Oppløsning** > **Endre** og angir maksimalt avvik som tillates fra sann kurs før et sporpunkt registreres. Dette er det anbefalte alternativet for registrering.

### **Grenser**

Med grenselinjer kan du unngå eller forbli i angitte områder i en vannmasse. Du kan angi en alarm som varsler deg når du krysser en grense.

Du kan opprette grenseområder, -linjer og -sirkler ved hjelp av kartet. Du kan også konvertere lagrede spor og ruter til grenselinjer. Du kan opprette et grenseområde ved hjelp av veipunkter ved å opprette en rute med veipunktene og konvertere ruten til en grenselinje.

Du kan velge en grense som den aktive grensen. Du kan legge til data for den aktive grensen i datafeltene på kartet.

#### **Opprette en grense**

- **1** Velg **Navigasjonsinformasjon** > **Grenser** > **Ny**.
- **2** Velg en grenseform.
- **3** Følg instruksjonene på skjermen.

#### **Konvertere en rute til en grense**

Før du kan konvertere en rute til en grense, må du opprette og lagre minst én rute (*[Opprette og lagre en rute](#page-19-0)*, side 14).

- **1** Velg **Navigasjonsinformasjon** > **Ruter**.
- **2** Velg en rute.
- **3** Velg **Rediger rute** > **Lagre som grense**.

#### **Konvertere et spor til en grense**

Før du kan konvertere et spor til en grense, må du opprette og lagre minst ett spor (*[Lagre det aktive sporet](#page-21-0)*, side 16).

- **1** Velg **Navigasjonsinformasjon** > **Spor** > **Lagrede spor**.
- **2** Velg et spor.
- **3** Velg **Rediger spor** > **Lagre som** > **Lagre som grense**.

#### **Redigere en grense**

- **1** Velg **Navigasjonsinformasjon** > **Grenser**.
- **2** Velg en grense.
- **3** Velg **Rediger grense**.
- **4** Velg et alternativ:
	- For å redigere utseendet til en grense på kartet velger du **Visningsalternativer**.
	- For å endre grenselinjene eller navn velger du **Rediger grense**.
	- For å redigere grensealarmen velger du **Alarm**.

#### **Angi en grensealarm**

Grensealarmer varsler deg når du befinner deg innenfor en angitt avstand fra en angitt grense. Dette kan være nyttig når du prøver å unngå bestemte områder, eller når du bør være svært oppmerksom i enkelte områder, for eksempel skipsleier.

- **1** Velg **Navigasjonsinformasjon** > **Grenser**.
- **2** Velg en grense.
- **3** Velg **Alarm** > **På**.
- <span id="page-23-0"></span>**4** Velg et alternativ.
	- Hvis du vil angi en alarm for når båten er ved en angitt avstand fra grensen, velger du **Advarsel for avstand**, angir en avstand og velger **Ferdig**.
	- Hvis du vil angi en alarm når du går inn i grenseområdet, velger du **Område** > **Går inn i** > **Forlater**.
	- Hvis du vil angi en alarm når du overskrider grensen, velger du **Område** > **Forlater**.

#### **Slette en grense**

- **1** Velg **Navigasjonsinformasjon** > **Grenser**.
- **2** Velg en grense.
- **3** Velg **Rediger grense** > **Slett**.

## **Slette alle lagrede veipunkter, ruter og spor**

Velg **Navigasjonsinformasjon** > **Administrer data** > **Fjern brukerdata** > **Alle** > **OK**.

## **Seilefunksjoner**

## **Konfigurere fartøytype**

Du kan velge din båttype for å konfigurere kartplotterinnstillinger og bruke funksjoner som er tilpasset båttypen.

- **1** Velg **Innstillinger** > **Mitt fartøy** > **Fartøytype**.
- **2** Velg et alternativ.

## **Kappseiling**

Du kan bruke enheten til å øke sannsynligheten for at båten krysser startlinjen idet kappseilaset begynner. Hvis du synkroniserer tidtakeren for kappseiling med den offisielle nedtellingstidtakeren for kappseilaset, blir du varslet med intervaller på ett minutt når starten på kappseilaset nærmer seg. Hvis du synkroniserer tidtakeren for kappseiling med den virtuelle startlinjen, måler enheten hastigheten, peilingen og tiden som gjenstår på nedtellingstidtakeren. Enheten bruker disse dataene til å angi om båten krysser startlinjen før, etter eller akkurat når kappseilaset starter.

#### **Startlinjeveiledning**

Startlinjeveiledning for seiling er en visuell representasjon av den informasjonen du trenger for å krysse startlinjen på optimalt tidspunkt og med optimal hastighet.

Etter at du har angitt styrbord og babord startlinjepinner samt målhastigheten og -tiden, og etter at du har startet tidtakeren, vises en beregningslinje. Beregningslinjen strekker seg fra din gjeldende posisjon mot startlinjen og kurslinjene som går ut fra hver pinne.

Sluttpunktet og -fargen for beregningslinjen indikerer hvor båten vil være når tidtakeren utløper, basert på båtens gjeldende hastighet.

Når endepunktet er før startlinjen, er linjen hvit. Dette indikerer at båten må øke hastigheten for å komme til startlinjen innen tiden.

Når endepunktet er forbi startlinjen, er linjen rød. Dette indikerer at båten må redusere hastigheten for å unngå straff for å nå startlinjen før tidtakeren utløper.

Når endepunktet er på startlinjen, er linjen hvit. Dette indikerer at båten beveger seg med optimal hastighet for å nå startlinjen idet tidtakeren utløper.

Som standard vises vinduet for startlinjeveiledning og vinduet for tidtakeren for kappseiling i kombinasjonsskjermen Kappseiling.

#### *Angi startlinjen*

- **1** Gå til måleren for startlinjeveiledning, og velg **MENU** > **Startlinje**.
- **2** Velg et alternativ:
- For å merke babord og styrbord startlinjemerker når du seiler forbi dem, velger du **Ping-merker**.
- Hvis du vil merke babord og styrbord startlinjemerker ved å skrive dem inn, velger du **Angi koordinater**.
- Hvis du vil bytte om merkene på babord og styrbord side etter at du har angitt dem, velger du Bytte babord og styrbord.**Bytte babord og styrbord**.

#### *Bruke startlinjeveiledning*

Du kan bruke funksjonen for startlinjeveiledning til å hjelpe deg med å krysse startlinjen i optimal hastighet under en kappseiling.

- **1** Merk startlinjen (*Angi startlinjen*, side 18).
- **2** Gå til måleren for startlinjeveiledning, og velg **MENU** > **Målhastighet**, og velg hastigheten du vil ha når du krysser startlinjen.
- **3** Velg **Tid til mål**, og velg ønsket tid å krysse startlinjen på.
- **4** Velg **BACK**.
- **5** Starte tidtakeren for kappseiling (*Bruke tidtakeren for kappseiling*, side 18).

#### **Bruke tidtakeren for kappseiling**

- **1** Gå til måleren for startlinjeveiledning, og velg  $=$  eller  $\neq$  for å angi tidtakeren.
- **2** Velg **SELECT** for å starte og stoppe tidtakeren.

#### **Stille inn avstanden mellom baugen og GPS-antennen**

Du kan angi avstanden mellom baugen på båten og plasseringen av GPS-antennen. Dette bidrar til å sikre at baugen på båten krysser startlinjen nøyaktig på starttiden.

- **1** Gå til måleren for startlinjeveiledning, og velg **MENU** > **Startlinje** > **GPS-baugforskyvning**.
- **2** Angi avstanden.
- **3** Velg **Ferdig**.

## **Innstillinger for kurslinjer**

Hvis du vil bruke kurslinjefunksjonene, må du koble en vindsensor til kartplotteren.

I seilemodus (*[Konfigurere fartøytype](#page-8-0)*, side 3) kan du vise kurslinjer på navigasjonskartet. Kurslinjer kan være svært nyttige ved kappseiling.

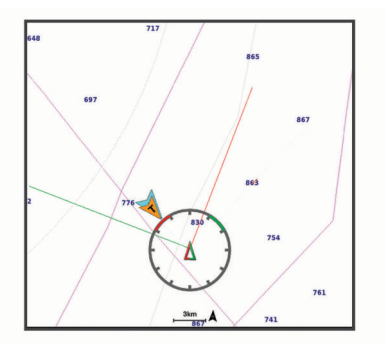

Fra navigasjonskartet velger du **MENU** > **Lag** > **Mitt fartøy** > **Kurslinjer** > **Oppsett**.

- **Skjerm**: Angir hvordan kurslinjene og fartøyet vises på kartet, og angir lengden på kurslinjene.
- **Seilevinkel**: Lar deg velge hvordan enheten beregner kurslinjer. Alternativet Faktisk beregner kurslinjer ved hjelp av den målte vindvinkelen fra vindsensoren. Alternativet Manuelt beregner kurslinjer ved hjelp av vinkler mot og i le for vinden, som er angitt manuelt.

**Vinkel i lo**: Lar deg angi en kurslinje basert på seilevinkelen i lo. **Vinkel i le**: Lar deg angi en kurslinje basert på seilevinkelen i le. <span id="page-24-0"></span>**Filtertid, fast**: Filtrerer kurslinjedata basert på det angitte tidsintervallet. Hvis du ønsker en jevnere kurslinje som filtrerer vekk enkelte av endringene av båtens kurs eller den sanne vindvinkelen, kan du angi et høyere tall. Hvis du ønsker en kurslinje som viser en høyere følsomhet for endringer av båtens kurs eller den sanne vindvinkelen, kan du angi et lavere tall.

## **Stille inn kjølkalibreringen**

Du kan angi en kjølkalibrering for å kompensere for plasseringen av svingeren og få en nøyaktig vanndybdeavlesning. Dette gir deg mulighet til å vise vanndybden under kjølen eller den reelle vanndybden, avhengig behovene dine.

Hvis du vil vite hvor dypt vannet er under kjølen eller båtens laveste punkt, og svingeren er installert i vannlinjen eller på et annet sted over kjølens bunnpunkt, bør du måle avstanden fra der svingeren er montert, til kjølen.

Hvis du vil vite den reelle vanndybden, og svingeren er installert under vannlinjen, måler du avstanden fra bunnen av svingeren opp til vannlinjen.

**MERK:** Dette alternativet er bare tilgjengelig når du har godkjente dybdedata.

- **1** Mål avstanden:
	- Hvis svingeren er installert i vannlinjen  $\Phi$  eller hvor som helst over kjølens bunnpunkt, måler du avstanden fra der hvor svingeren er installert, til kjølen. Angi denne verdien som et positivt tall.
	- Hvis svingeren er installert nederst på kjølen 2, og du vil vite den reelle vanndybden, måler du avstanden fra svingeren til vannlinjen. Angi denne verdien som et negativt tall.

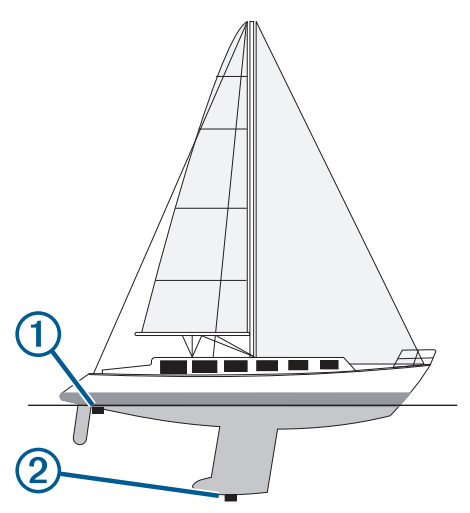

- **2** Velg **Innstillinger** > **Mitt fartøy** > **Forskyvning kjøl**.
- **3** Velg  $\blacktriangle$  hvis svingeren er installert i vannlinjen, eller velg  $\blacktriangle$ hvis svingeren er installert nederst på kjølen.

## **Betjene autopiloten for seilbåt**

## **FORSIKTIG**

Når autopiloten er aktivert, styrer den bare roret. Du og besetningen er ansvarlige for seilene mens autopiloten er aktivert.

I tillegg til å holde styrekursen kan du bruke autopiloten til å opprettholde vindhold. Du kan også bruke autopiloten til å kontrollere roret under bauting og jibbing.

## **Vindhold**

Du kan angi at autopiloten skal opprettholde en bestemt retning i forhold til den gjeldende vindvinkelen. Enheten må være koblet til en vindsensor som er kompatibel med NMEA 2000 eller NMEA® 0183, for å utføre vindhold eller vindbasert bauting eller jibbing.

## *Angi typen vindhold*

Før du kan aktivere type for vindhold må du koble en NMEA 2000 eller NMEA 0183 vindsensor til autopiloten.

Hvis du vil vite mer om avansert autopilotkonfigurasjon, kan du se installeringsinstruksjonene som fulgte med autopiloten.

- **1** Gå til skjermbildet for autopiloten, og velg **MENU** > **Autopilotoppsett** > **Vindhold-type**.
- **2** Velg **Relativ** eller **Faktisk**.

## *Aktivere vindhold*

Før du kan aktivere type for vindhold må du koble en NMEA 2000 eller NMEA 0183-vindsensor til autopiloten.

Når autopiloten er i standby, velger du **Vindhold**.

## *Aktivere vindhold fra holdt styrekurs*

Før du kan aktivere type for vindhold må du koble en NMEA 2000 eller NMEA 0183 vindsensor til autopiloten.

Når Hold styrekursen er aktivert, velger du **MENU** > **Vindhold**.

## *Justere vindholdvinkelen med autopiloten*

Du kan justere vindholdvinkelen på autopiloten når vindhold er aktivert.

- Hvis du vil justere vindholdvinkelen i trinn på 1°, velger du  $eller \rightarrow$ .
- Hvis du vil justere vindholdvinkelen i trinn på 10°, holder du  $line \blacktriangleleft$ eller $\blacktriangleright$ .

#### **Bauting og jibbing**

Du kan angi at autopiloten skal baute eller jibbe mens Hold styrekursen eller Vindhold er aktivert.

#### *Bauting og jibbing fra Hold styrekursen*

- **1** Aktiver Hold styrekursen (*[Aktivere autopiloten](#page-34-0)*, side 29).
- **2** Velg **MENU**.
- **3** Velg et alternativ.

Autopiloten styrer båten gjennom bauting eller jibbing.

## *Bauting og jibbing fra Vindhold*

Du må ha installert en vindsensor før du kan aktivere vindhold.

- **1** Aktiver vindhold (*Aktivere vindhold*, side 19).
- **2** Velg **MENU**.
- **3** Velg et alternativ.

Autopiloten styrer båten gjennom bauting eller jibbing. Informasjon om fremgangen vises på skjermen.

## *Angi en forsinkelse for bauting og jibbing*

Med forsinkelse av bauting og jibbing kan du utsette styringen for bauting og jibbing etter at du har startet manøveren.

- **1** Gå til autopilotskjermbildet, og velg **MENU** > **Autopilotoppsett** > **Seileoppsett** > **Forsinkelse av bauting/jibbing**.
- **2** Angi lengden på forsinkelsen.
- **3** Velg eventuelt **Ferdig**.

## *Aktivere Jibb-inhibitor*

**MERK:** Jibb-inhibitoren forhindrer ikke at du jibber manuelt ved hjelp av roret eller trinnstyring.

Jibb-inhibitoren forhindrer at autopiloten jibber.

- **1** Gå til skjermbildet for autopiloten, og velg **MENU** > **Autopilotoppsett** > **Seileoppsett** > **Jibb-inhibitor**.
- **2** Velg **Aktivert**.

## **Fiskeekkolodd**

<span id="page-25-0"></span>Når den er koblet til en kompatibel svinger på en ordentlig måte, kan ECHOMAP Plus-enheten brukes som fiskeekkolodd.

Hvis du vil ha mer informasjon om hvilken svinger som er best for deg, går du til [garmin.com/transducers.](http://www.garmin.com/transducers)

Forskjellige ekkoloddvisninger som viser fisk i området. Hvilke ekkoloddvisninger som er tilgjengelige, varierer avhengig av hvilken type svinger og ekkoloddmodul som er koblet til kartplotteren. Du kan for eksempel bare vise Garmin ClearVü™ ekkoloddskjermbilder hvis du har en kompatibel Garmin ClearVü svinger tilkoblet.

Det finnes fire grunnleggende stiler for ekkoloddvisninger: En fullskjermvisning, en splittet skjermvisning som kombinerer to eller flere visninger, en splittet zoom-visning og en splittet frekvensvisning som viser to forskjellige frekvenser. Du kan tilpasse innstillingene for hver av visningene på skjermen. I splittet frekvensvisning kan du for eksempel justere forsterkningen for hver av frekvensene separat.

Hvis du ikke ser et oppsett for ekkoloddvisninger som passer til behovene dine, kan du opprette et egendefinert kombinasjonsskjermbilde (*[Opprette en ny kombinasjonsside](#page-7-0)  [med ECHOMAP Plus 70/90](#page-7-0)*, side 2).

## **Stoppe sendingen av ekkoloddsignaler**

- Hvis du vil deaktivere det aktive ekkoloddet fra ekkoloddskjermen, velger du **MENU** > **Ekkoloddsending**.
- Hvis du vil deaktivere alle ekkoloddoverføringer, trykker du på  $\circlearrowright$  og velger **Deaktiver ekkolodd**.

## **Endre ekkoloddvisningen**

- **1** Fra et kombinasjonsskjermbilde med ekkolodd velger du **MENU** > **Konfigurer kombinasjon** > **Rediger kombinasjon**.
- **2** Velg vinduet du vil endre.
- **3** Velg en ekkoloddvisning.

## **Tradisjonell ekkoloddvisning**

Det finnes flere tilgjengelige fullskjermvisninger avhengig av svingeren som er tilkoblet.

Fullskjermvisningen av Tradisjonell ekkolodd viser et stort bilde med ekkoloddavlesninger fra en svinger. Avstandsskalaen på høyre side av skjermbildet viser dybden til registrerte objekter mens skjermbildet rulles fra høyre mot venstre.

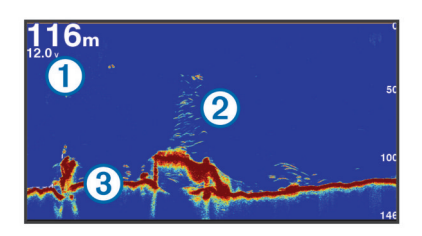

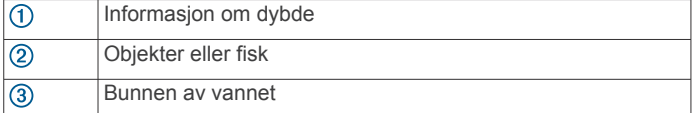

#### **Ekkoloddvisning med splittet frekvens**

I splittet frekvensvisning for ekkolodd viser de to sidene av skjermen en fullskjermvisning av en graf med ekkoloddata med forskjellige frekvenser.

**MERK:** Ekkoloddvisningen med splittet frekvens krever at du bruker en dobbelfrekvenssvinger.

#### **Ekkoloddvisning med splittet zoom**

Ekkoloddvisning med splittet zoom viser en graf med ekkoloddavlesninger og en forstørret del av den grafen på samme skjermbilde.

## **Garmin ClearVü Ekkoloddvisning**

**MERK:** Hvis du vil motta Garmin ClearVü søkeekkolodd, trenger du en kompatibel kartplotter eller et kompatibelt ekkolodd og en kompatibel svinger. Du finner mer informasjon om kompatible svingere på [garmin.com/transducers](http://www.garmin.com/transducers).

Garmin ClearVü ekkolodd med høy frekvens gir et detaljert bilde av fiskemiljøet rundt båten med en utførlig representasjon av strukturene som båten passerer over.

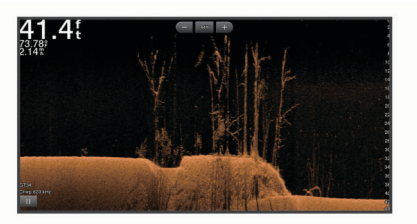

Tradisjonelle svingere sender ut en konisk stråle. Garmin ClearVü søkeekkoloddteknologien sender ut to smale stråler med lignende form som strålen i en kopimaskin. Disse strålene gir et tydeligere, fotografisk bilde av det som befinner seg under båten.

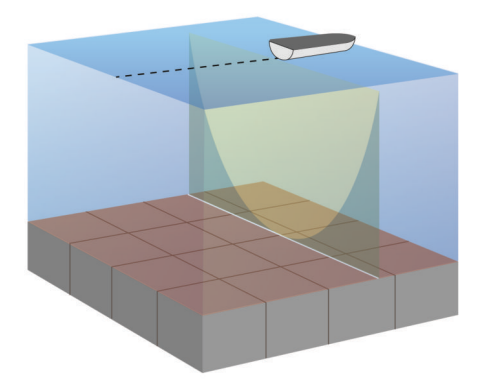

## **SideVü Ekkoloddvisning**

**MERK:** Ikke alle modeller har innebygd SideVü ekkoloddstøtte. Hvis modellen din ikke inneholder innebygd SideVü ekkolodd, må du ha en kompatibel ekkoloddmodul og en kompatibel SideVü svinger.

Hvis modellen din inneholder innebygd SideVü ekkolodd, må du ha en kompatibel SideVü svinger.

SideVü søkeekkoloddteknologi viser deg et bilde av hva som befinner seg på siden av båten. Du kan bruke dette som et søkeverktøy for å finne strukturer og fisk.

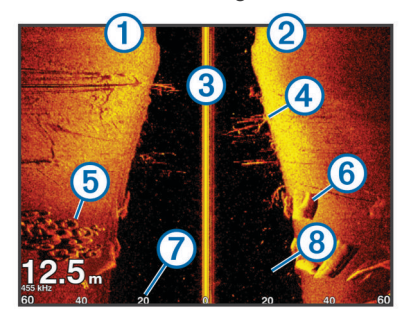

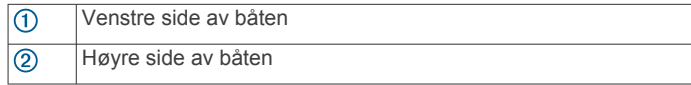

<span id="page-26-0"></span>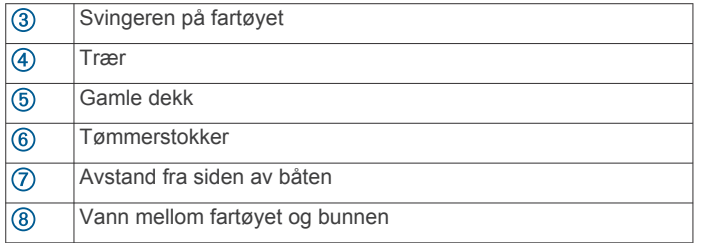

#### **SideVü søketeknologi**

SideVü-svingeren bruker en flat stråle, i stedet for en standard konisk stråle, til å søke i vannet og i bunnen til hver side for båten.

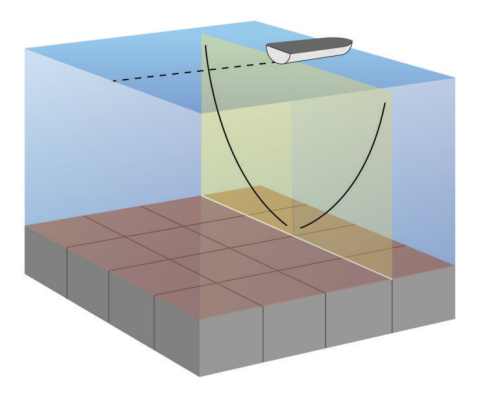

## **Panoptix™ ekkoloddvisninger**

**MERK:** Ikke alle modeller støtter Panoptix svingere.

Hvis du vil motta Panoptix ekkolodd, trenger du en kompatibel kartplotter og en kompatibel svinger.

Med Panoptix ekkoloddvisningen kan du se rundt båten i sanntid. Du kan også følge med på agnet under vann og fiskestimer foran eller under båten.

LiveVü ekkoloddvisningene viser deg bevegelser i sanntid, enten foran eller under båten. Skjermbildet oppdateres svært raskt, og dette gir deg ekkoloddvisninger som ligner en videostrøm.

RealVü 3D-ekkoloddvisningen gir deg tredimensjonale visninger av det som befinner seg foran eller under båten. Skjermbildet oppdateres ved hver svingerpuls.

Hvis du vil se alle fem Panoptix ekkoloddvisningene, må du ha en svinger som viser nedovervendte visninger og en svinger til som viser forovervendte visninger.

Hvis du vil ha tilgang til Panoptix ekkoloddvisningene, velger du Ekkolodd og en visning.

#### **LiveVü Down-ekkoloddvisning**

Denne ekkoloddvisningen viser en todimensjonal visning av det som befinner seg under båten, og den kan brukes til å se stimer med små og store fisk.

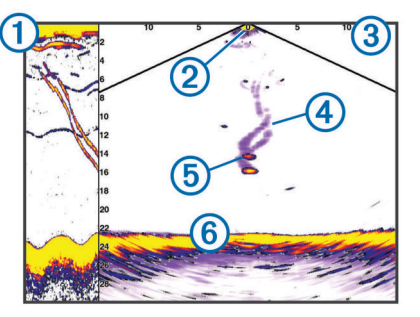

Historikk for Panoptix Down-visningen i en rullende ekkoloddvisning Båt

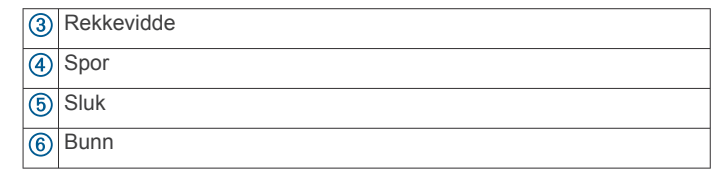

#### **LiveVü Forward-ekkoloddvisning**

Denne ekkoloddvisningen viser en todimensjonal visning av det som befinner seg foran båten, og den kan brukes til å se stimer med små og store fisk.

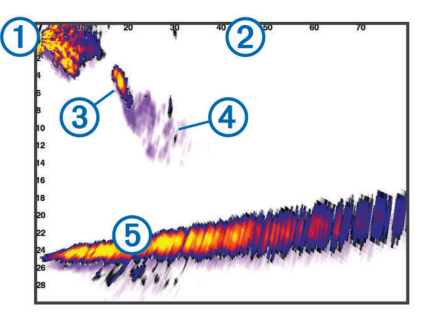

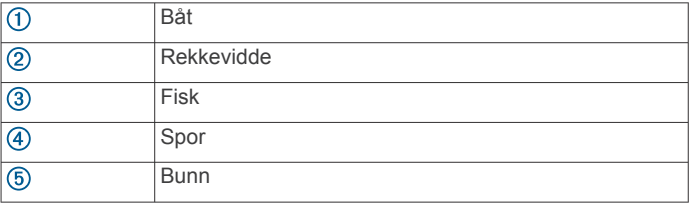

#### **RealVü 3D Forward-ekkoloddvisning**

Denne ekkoloddvisningen gir en tredimensjonal visning av det som befinner seg foran svingeren. Du kan bruke denne visningen når du står stille og har behov for å se bunnen og fisk som nærmer seg båten.

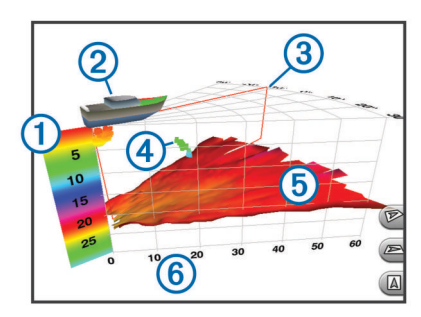

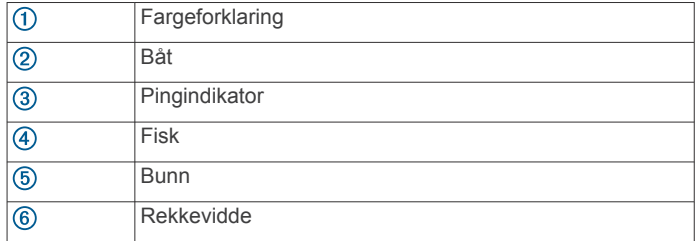

#### **RealVü 3D Down-ekkoloddvisning**

Denne ekkoloddvisningen gir en tredimensjonal visning av det som befinner seg under svingeren, og den kan brukes når du står stille og har behov for å se hva som befinner seg rundt båten.

<span id="page-27-0"></span>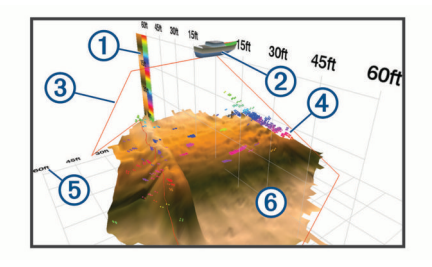

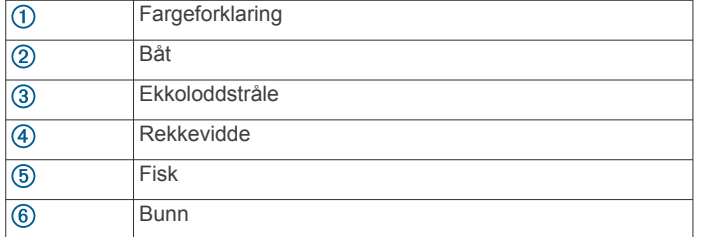

#### **RealVü 3D Historical-ekkoloddvisning**

Denne ekkoloddvisningen gir en tredimensjonal visning av det som befinner seg bak båten mens du er i bevegelse, og den viser hele vannsøylen i 3D, fra bunnen til vannoverflaten. Denne visningen brukes til å finne fisk.

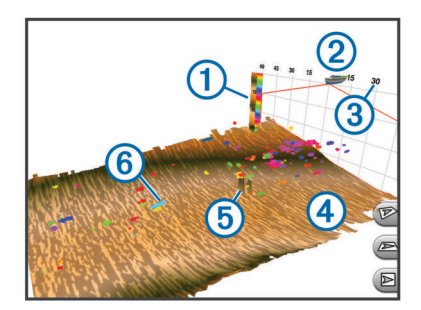

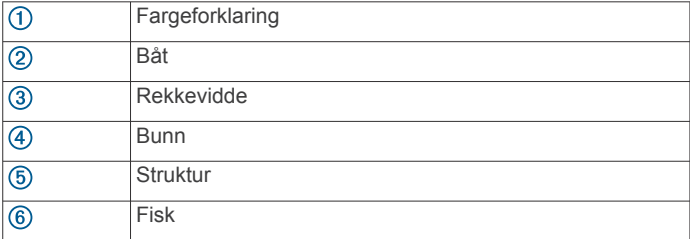

#### **FrontVü Ekkoloddvisning**

Panoptix FrontVü ekkoloddvisningen forbedrer situasjonsvurderingen ved å vise objekter under vann opptil 91 meter (300 fot) foran båten.

Muligheten til effektivt å unngå kollisjoner ved hjelp av FrontVü ekkoloddet reduseres når hastigheten stiger til over 8 knop.

Du må installere og koble til en kompatibel svinger, for eksempel en PS21-svinger for å se FrontVü ekkoloddvisningen. Du må kanskje oppdatere programvaren for svingeren.

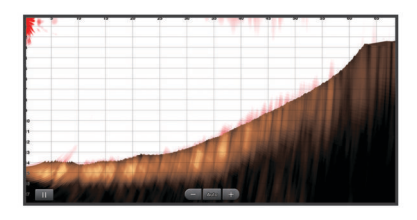

#### **Panoptix LiveScope™ Ekkoloddvisning**

Denne ekkoloddvisningen viser en direktevisning av det som befinner seg foran og under båten, og kan brukes til å se fisk og strukturer.

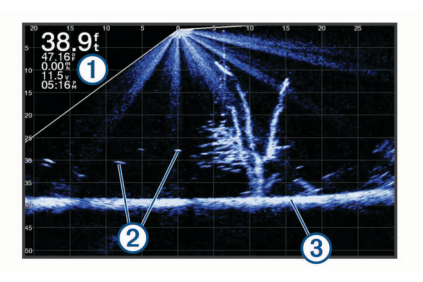

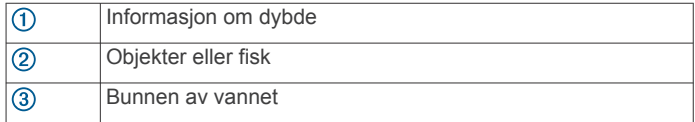

## **Skopvisning**

Skopet viser ekkoloddinformasjon på en sirkelformet dybdeskala, slik at du får vite mer om hva som er under båten. Den er ordnet som en ring som starter øverst og går med klokken. Dybden vises på skalaen inne i ringen. Ekkoloddinformasjon blinker på ringen når det mottas ved dybden som er angitt.

Skopfargene viser ulike styrker for retursignaler. Standardfargene følger en tradisjonell fargepalett for ekkolodd, der gul angir det sterkeste retursignalet, oransje angir et sterkt retursignal, rød angir et svakere retursignal, og blå angir det svakeste retursignalet.

Velg Flasher.

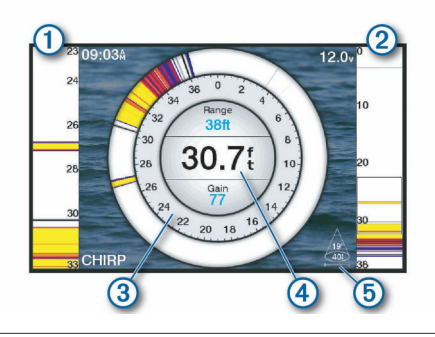

- $\bigcirc$ A-skop, visning av høyre side, zoomet inn\*
- A-skop med understreket zoomområde\*\*  $\overline{2}$
- $\overline{3}$ Dybdeskala
- $\overline{a}$ Dybde på gjeldende posisjon
- $\overline{\mathcal{B}}$ Svingerkjeglens vinkel og spennvidde ved gjeldende frekvens

\*A-skopene er ikke tilgjengelige på ECHOMAP Plus 40 modeller.

\*\*På ECHOMAP Plus 60-modellene kan du trykke på  $\sim$  og  $\sim$ for å flytte zoomområdet opp og ned.

#### **Snarveier til skopsider**

Du kan bruke skopet og A-skopene på enheter med berøringsskjerm.

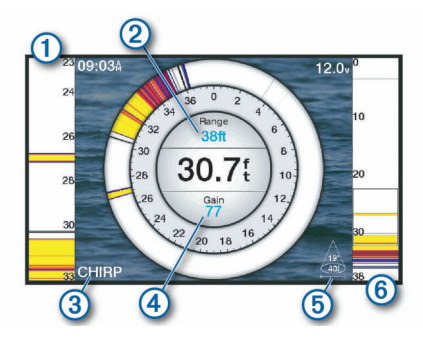

- <span id="page-28-0"></span>Dra opp og ned for å flytte zoomemrådet. Velg for å justere rekkevidden.  $(2)$
- $\circled{3}$ Velg for å justere frekvensen.
- $\circ$ Velg for å justere forsterkningen.
- $(5)$ Velg for å justere strålebredden.
- Dra zoomvinduet for å flytte zoomområdet på det venstre A-skopet.  $<sup>6</sup>$ </sup> Skyv to fingre fra hverandre på skjermen for å zoome inn. Klyp to fingre sammen på skjermen for å zoome ut.

## **Velge svingertype**

Før du kan velge svingertype, må du vite hvilken type svinger du har.

Kartplotteren er kompatibel med en rekke svingere, inkludert Garmin ClearVü svingere, tilgjengelige som tilleggsutstyr på [garmin.com/transducers.](http://www.garmin.com/transducers)

Hvis du kobler til en svinger som ikke fulgte med kartplotteren, må du kanskje angi svingertypen for å være sikker på at ekkoloddet fungerer som det skal.

- **1** Gå til en ekkoloddvisning, og velg **MENU** > **Ekkoloddoppsett** > **Installering** > **Svingertype**.
- **2** Velg svingeren du vil endre.
- **3** Velg et alternativ:
	- Hvis svingeren din er oppført i liste, velger du den.
	- Hvis du har en 200/77 kHz svinger med dobbel stråle, velger du **Dobbelt stråle (200/77 kHz)**.
	- Hvis du har en 200/50 kHz dobbelfrekvenssvinger, velger du **Dobbelfrekvens (200/50 kHz)**.

#### **Kalibrere kompasset**

Før du kan kalibrere kompasset, må svingeren monteres på akselen langt nok unna dorgemotoren til at du unngår magnetiske forstyrrelser, og den må være på plass i vannet. Kalibreringen må være av god nok kvalitet til å aktivere det interne kompasset.

**MERK:** Du må montere svingeren på akterspeilet eller dorgemotorakselen for å bruke kompasset. Det kan hende at kompasset ikke fungerer hvis du monterer svingeren på motoren.

**MERK:** Du bør bruke en retningssensor som SteadyCast™ retningssensoren en for å oppnå de beste resultatene. Retningssensoren viser retningen svingeren peker i, i forhold til båten.

**MERK:** Kompasskalibrering er bare tilgjengelig for svingere med et internt kompass, for eksempel PS21-TR-svingeren.

Du kan begynne å svinge båten rundt før du kalibrerer, men båten må gjennomføre 1,5 komplett rotasjon under kalibreringen.

- **1** Gå til en aktuell ekkoloddvisning, og velg **MENU** > **Ekkoloddoppsett** > **Installering**.
- **2** Om nødvendig velger du **Bruk AHRS** for å slå på AHRSsensoren.
- **3** Velg **Kalibrer kompass**.
- **4** Følg instruksjonene på skjermen.

## **Velge en ekkoloddkilde**

Denne funksjonen er kanskje ikke tilgjengelig på alle modeller.

Når du bruker mer enn én ekkolodddatakilde for en ekkoloddvisning, kan du velge hvilken kilde du vil bruke for den ekkoloddvisningen. Hvis du for eksempel har to kilder for Garmin ClearVü, kan du velge hvilken kilde du vil bruke, fra ekkoloddvisningen Garmin ClearVü.

- **1** Åpne ekkoloddvisningen du vil endre kilden for.
- **2** Velg **MENU** > **Ekkoloddoppsett** > **Kilde**.

**3** Velg kilden for denne ekkoloddvisningen.

#### **Gi en ekkoloddkilde nytt navn**

Du kan gi ekkoloddkilder nytt navn, slik at du enkelt kan identifisere de ulike kildene. Du kan for eksempel bruke "Baug" som navn på svingeren på baugen på båten.

For å gi nytt navn til en kilde, må du være i den aktuelle ekkoloddvisningen for kilden. Hvis du for eksempel vil gi nytt navn til ekkoloddkilden for Garmin ClearVü, må du åpne ekkoloddvisningen for Garmin ClearVü.

- **1** Gå til ekkoloddvisningen, og velg **MENU** > **Ekkoloddoppsett**  > **Kilde** > **Gi kilder nytt navn**.
- **2** Angi navnet.

## **Opprette et veipunkt på ekkoloddskjermbildet**

- **1** Gå til en ekkoloddvisning, og velg MENU >  $\blacksquare$ .
- **2** Velg en posisjon.
- 3 Velg **Q** eller **SELECT**.
- **4** Rediger om nødvendig veipunktinformasjonen, for eksempel navnet på veipunktet.

## **Stoppe ekkoloddvisningen midlertidig**

Gå til en ekkoloddvisning, og velg **MENU** >  $\blacksquare$ .

## **Måle avstand på ekkoloddskjermbildet**

Du kan måle avstanden mellom to punkter på SideVü ekkoloddvisningen.

- 1 Velg **i** for SideVü sonarvisningen.
- **2** Velg en posisjon på skjermen.
- **3** Velg 人

Det vises en tegnestift på skjermen ved posisjonen du har valgt.

**4** Velg en annen posisjon.

Avstanden og vinkelen fra tegnestiften vises øverst til venstre.

**TIPS:** Hvis du vil flytte tegnestiften og måle fra markørens gjeldende posisjon, velger du Angi referanse.

## **Visning av ekkoloddhistorikken**

Du kan bla i ekkoloddvisningen for å se historisk ekkoloddata.

**MERK:** Ikke alle svingere kan lagre historiske ekkoloddata.

Velg **BACK** for å gå ut av historikken.

## **Deling av ekkolodd**

Denne funksjonen er kanskje ikke tilgjengelig på alle kartplottermodeller.

Du kan vise ekkoloddata fra andre kompatible ECHOMAP modeller som er koblet til Garmin Marine Network.

Hver kartplotter på nettverket kan vise ekkoloddata fra alle kompatible ekkoloddmoduler og svingere på nettverket, uansett hvor kartplotterne og svingerne er montert på båten. Hvis du for eksempel har en ECHOMAP Plus 93sv-enhet montert bak på båten, kan du vise ekkoloddata fra en annen ECHOMAP Plusenhet og Garmin ClearVü-svinger som er montert foran på båten.

Når du deler ekkoloddata, synkroniseres verdiene av enkelte ekkoloddinnstillinger, for eksempel Rekkevidde og Forsterkning, på tvers av enhetene i nettverket. Verdiene for andre ekkoloddinnstillinger, for eksempel innstillingene for Utseende, synkroniseres ikke og må konfigureres på hver enhet. Scrollhastighetene til de forskjellige tradisjonelle og Garmin ClearVü ekkoloddvisningene synkroniseres også, slik at den splittede skjermvisningen blir mer sammenhengende.

<span id="page-29-0"></span>**MERK:** Bruk av flere svingere samtidig kan føre til krysstale, som du kan fjerne ved å justere ekkoloddinnstillingen for Interferens.

## **Justere detaljnivået**

Du kan kontrollere detaljnivået og støyen som vises på ekkoloddskjermbildet enten ved å justere forsterkning for tradisjonelle svingere eller ved å justere lysstyrken for Garmin ClearVü-svingere.

Hvis du vil vise bunnskuddene med høyest intensitet på skjermen, kan du redusere forsterkningen eller lysstyrken for å fjerne bunnskudd og støy med lavere intensitet. Hvis du vil se informasjon om alle bunnskudd, kan du øke forsterkningen eller lysstyrken for å vise mer informasjon på skjermen. Dette øker også støyen og kan gjøre det vanskeligere å gjenkjenne faktiske bunnskudd.

- **1** Gå til en ekkoloddvisning, og velg **MENU**.
- **2** Velg **Forsterkning** eller **Lysstyrke**.
- **3** Velg et alternativ:
	- Hvis du vil øke eller redusere forsterkningen eller lysstyrken manuelt, velger du **Opp** eller **Ned**.
	- Hvis du vil at kartplotteren skal kunne justere forsterkningen eller lysstyrken automatisk, velger du et alternativ for automatisk justering.

## **Justere fargeintensitet**

Du kan justere intensiteten til farger og høylys i områder av interesse på ekkoloddskjermbildet ved å justere fargeforsterkningen for tradisjonelle svingere eller kontrasten for Garmin ClearVü og SideVü/ClearVü svingere. Denne innstillingen fungerer best etter at du har justert detaljnivået som vises på skjermbildet ved hjelp av innstillingene for forsterkning eller lysstyrke.

Hvis du vil utheve mindre fiskeobjekter eller opprette en objektvisning med høyere intensitet, kan du øke innstillingen for fargeforsterkning eller kontrast. Dette forårsaker et tap i forskjellen for bunnskudd med høy intensitet. Hvis du vil redusere intensiteten til skuddet, kan du redusere fargeforsterkningen eller kontrasten.

- **1** Gå til en ekkoloddvisning, og velg **MENU**.
- **2** Velg et alternativ:
	- Når du er i ekkoloddvisningen Garmin ClearVü eller SideVü, velger du **Kontrast**.
	- Når du er i en Panoptix LiveVü ekkoloddvisning, velger du **Fargeforsterkning**.
	- Når du er i ekkoloddvisning, velger du **Ekkoloddoppsett**  > **Utseende** > **Fargeforsterkning**.
- **3** Velg et alternativ:
	- Hvis du vil øke eller redusere fargeintensiteten manuelt, velger du **Opp** eller **Ned**.
	- Hvis du vil bruke standardinnstillingen, velger du **Standard**.

## **Ekkoloddregistreringer**

#### **Ta opp ekkoloddvisningen**

**MERK:** Ikke alle modeller støtter opptak av ekkolodd.

- **1** Sett inn et minnekort i kortsporet.
- **2** Gå til en ekkoloddvisning, og velg **MENU** > **Ekkoloddopptak**.

15 minutter med ekkoloddopptak bruker omtrent 200 MB med plass på minnekortet. Et opptak stopper automatisk når det når 4 GB i størrelse. Du kan ta opp ekkolodddata helt til kortet er fullt.

#### **Stoppe opptak av ekkolodd**

Gå til en ekkoloddvisning, og velg **MENU** > **Stopp registrering**.

#### **Slette en ekkoloddregistrering**

- **1** Sett inn et minnekort med ekkoloddregistreringer i kortsporet.
- **2** Velg **Ekkolodd** > **Ekkoloddregistreringer**.
- **3** Velg en registrering.
- **4** Velg **Slett**.

#### **Spille av ekkoloddopptak**

Før du kan spille av ekkoloddopptak, må du laste ned og installere programmet HomePort™ og lagre ekkoloddata på et minnekort.

- **1** Fjern minnekortet fra enheten.
- **2** Sett minnekortet inn i en kortleser som er koblet til en datamaskin.
- **3** Åpne programmet HomePort.
- **4** Velg et ekkoloddopptak fra enhetslisten.
- **5** Høyreklikk på ekkoloddopptaket i den nedre ruten.
- **6** Velg **Avspilling**.

## **Oppsett for ekkoloddene Traditional, Garmin ClearVü og SideVü**

**MERK:** Ikke alle alternativer og innstillinger gjelder for alle modeller, ekkoloddmoduler og svingere.

Gå til ekkoloddvisningen, og velg **MENU** > **Ekkoloddoppsett**.

- **Dybdelinje**: Viser en dybdelinje med hurtigreferanse.
- **Scroll-hastighet**: Angir rullehastigheten for ekkoloddet fra høyre mot venstre.

I grunt vann bør du redusere scroll-hastigheten for å forlenge tiden informasjonen vises på skjermen. I dypere vann kan du øke scroll-hastigheten.

- **Områdelinjer**: Viser vertikale linjer som viser avstand til høyre og vestre for båten. Denne funksjonen er tilgjengelig for SideVü ekkoloddvisning.
- **Fargevalg**: Angir fargevalg for ekkoloddvisningen. Denne innstillingen er kanskje tilgjengelig på menyen Utseende.

Fargevalgene med høy kontrast gir loddskudd med lav intensitet mørkere farger. Fargevalgene med lav kontrast gir loddskudd med lav intensitet farger som ligner bakgrunnsfargen.

#### **Utseende**: Se *[Innstillinger for ekkoloddutseende](#page-30-0)*, side 25.

**Overleggstall**: Angir dataene som vises på ekkoloddskjermen.

**Avansert**: Se *[Avanserte ekkoloddinnstillinger](#page-30-0)*, side 25.

**Installering**: Gjenoppretter standardinnstillinger for ekkoloddet.

#### **Angi zoomnivå på ekkoloddskjermbildet**

- **1** Gå til en ekkoloddvisning, og velg **MENU** > **Zoom**.
- **2** Velg et alternativ:
	- Hvis du vil angi dybde og zoom automatisk, velger du **Automatisk**.

**TIPS:** Du kan velge *n* for å se flere alternativer.

- Hvis du vil stille inn dybden for det forstørrede området manuelt, velger du Manuelt >  $\rightarrow$  og Vis opp eller Vis **ned** for å angi dybden for det forstørrede området og **Zoom inn** eller **Zoom ut** for å øke eller redusere forstørrelsen av det forstørrede området.
- Hvis du vil forstørre et bestemt område av skjermen, velger du **Forstørr**.

**TIPS:** Du kan dra forstørrelsesboksen til et nytt sted på skjermen.

<span id="page-30-0"></span>• Hvis du vil zoome inn på ekkoloddataene fra bunndybden, velger du **Bunnlås**.

Hvis du vil avbryte zoomen, fjerner du merket for alternativet.

## **Angi scroll-hastigheten**

Du kan angi hastigheten som ekkoloddet scroller med fra høyre mot venstre. En høyere hastighet for scrolling viser flere detaljer, til det ikke er flere detaljer å vise, og da blir de eksisterende detaljene strukket ut. Dette kan være nyttig når du kjører eller dorger, eller når du er på svært dypt vann der ekkoloddet svinger svært sakte. Bruk en lavere scroll-hastighet for å la ekkoloddinformasjonen bli værende på skjermen over en lengre periode.

I de fleste situasjoner vil Standard-innstillingen gi en god balanse mellom et bilde som ruller raskt, og mindre forvrengte mål.

- **1** Gå til en ekkoloddvisning, og velg **MENU** > **Ekkoloddoppsett** > **Scroll-hastighet**.
- **2** Velg et alternativ:
	- Hvis du vil justere scroll-hastigheten automatisk ved hjelp av data for hastighet i luftlinje eller fart i vann, velger du **Automatisk**.

Innstillingen **Automatisk** velger en rullehastighet som passer til båtens hastighet slik at objekter i vannet tegnes med riktig format og vises mindre forvridd. Når du ser på Garmin ClearVü- eller SideVü-ekkoloddvisninger eller søker etter struktur, anbefaler vi at du bruker innstillingen **Automatisk**.

- Hvis du vil bla raskere, kan du velge **Opp**.
- Velg **Ned** for å rulle saktere.

## **Justere dybde- eller breddeskalaen**

Du kan justere området for dybdeskalaen for tradisjonelle ekkoloddvisninger og Garmin ClearVü ekkoloddvisninger og området for breddeskalaen for SideVü ekkoloddvisningen.

Hvis du lar enheten justere området automatisk, holder du bunnen innenfor nedre eller ytre tredjedel av ekkoloddskjermbildet. Dette kan være nyttig hvis du vil spore en bunn som har minimale eller moderate endringer i terrenget.

Hvis du justerer området manuelt, kan du vise et bestemt område. Dette kan være nyttig hvis du vil spore en bunn som har store endringer i terrenget, for eksempel en stigning eller skrent. Bunnen kan vises på skjermen så lenge den vises innenfor området du har angitt.

- **1** Gå til en ekkoloddvisning, og velg **MENU** > **Rekkevidde**.
- **2** Velg et alternativ:
	- Hvis du vil at kartplotteren skal kunne justere området automatisk, velger du **Automatisk**.
	- Hvis du vil øke eller redusere området manuelt, velger du **Opp** eller **Ned**.

**TIPS:** På ekkoloddskjermbildet kan du velge  $\div$  eller  $\div$  for å justere området manuelt.

**TIPS:** Når du ser på flere ekkoloddskjermbilder, kan du velge SELECT for å velge den aktive skjermen.

## **Innstillinger for ekkoloddutseende**

Gå til en ekkoloddvisning, og velg **MENU** > **Ekkoloddoppsett** > **Utseende**.

## **Fargevalg**: Angir fargevalget.

- **A-skop**: Viser et vertikalt skop langs høyre side av skjermbildet som umiddelbart viser avstanden til objekter på en skala.
- **Kant**: Markerer det sterkeste signalet fra bunnen for å definere hvor sterkt eller svakt signalet er.

**Fiskesymboler**: Angir hvordan ekkoloddet tolker objekter.

- **The Co** Viser objekter som symboler og ekkoloddinformasjon i bakgrunnen.
- $\sum_{i=1}^{n}$ Viser objekter som symboler med informasjon om objektdybde og ekkoloddinformasjon i bakgrunnen.
- $\bullet$ Viser objekter som symboler.
- Viser objekter som symboler med informasjon om objektdybde.

## **Ekkoloddalarmer**

**MERK:** Ikke alle alternativer er tilgjengelige på alle svingere.

Gå til en aktuell ekkoloddvisning, og velg **MENU** >

**Ekkoloddoppsett** > **Alarmer**.

Du kan også åpne ekkoloddalarmene ved å velge **Innstillinger**  > **Alarmer** > **Ekkolodd**.

- **Grunt vann**: Angir en alarm som varsler når dybden er mindre enn den angitte verdien.
- **Dypt vann**: Angir en alarm som varsler når dybden er større enn den angitte verdien.
- **FrontVü-alarm**: Angir en alarm som varsler når dybden foran fartøyet er mindre enn den angitte verdien. Dette kan bidra til at du unngår grunnstøting (*[Aktivere FrontVü-dybdealarmen](#page-32-0)*, [side 27\)](#page-32-0). Denne alarmen er bare tilgjengelig med Panoptix FrontVü-svingere.
- **Vanntemperatur**: Angir en alarm som varsler når svingeren rapporterer en temperatur som er 2 °F (1,1 °C) over eller under den angitte temperaturen.

#### **Fisk**

**Fisk**: Stiller inn en alarm som utløses når enheten oppdager objekter.

- **otoko** angir at alarmen skal utløses når det oppdages fisk av alle størrelser.
- angir at alarmen skal utløses når det oppdages mellomstore eller store fisk.
- angir at alarmen skal utløses når det oppdages store fisk.

#### **Avanserte ekkoloddinnstillinger**

**MERK:** Ikke alle alternativer og innstillinger gjelder for alle modeller og svingere.

Gå til en ekkoloddvisning, og velg **MENU** > **Ekkoloddoppsett** > **Avansert**.

**Interferens**: Justerer følsomheten for å redusere effekten av interferens fra støykilder i nærheten.

Du bør bruke den laveste interferensinnstillingen som oppnår ønsket forbedring, for å fjerne interferensen fra skjermbildet. Oppretting av installeringsproblemer som forårsaker støy, er den beste måten å fjerne interferens på.

**Overflatestøy**: Skjuler overflatestøy for å redusere forstyrrelser. Bredere strålebredder (lavere frekvenser) kan vise flere objekter, men kan skape mer overflatestøy.

#### **Fargeforsterkning**: Se *[Justere detaljnivået](#page-29-0)*, side 24.

**Tidsvariabel forsterkning**: Justerer utseendet til bunnskudd for å kompensere for svake ekkoloddskudd i dypt vann og reduserer utseendet til støy i nærheten av overflaten. Når du øker verdien for denne innstillingen, vises fargene som er knyttet til støyen med lavt nivå og fiskeobjekter mer konsekvente på tvers av ulike vanndybder. Denne innstillingen reduserer også støyen i nærheten av vannoverflaten.

## **Installeringsinnstillinger for svinger**

**MERK:** Ikke alle alternativer og innstillinger gjelder for alle modeller og svingere.

Gå til en ekkoloddvisning, og velg **MENU** > **Ekkoloddoppsett** > **Installering**.

#### <span id="page-31-0"></span>**Gjenopprett standardinnstillinger for ekkolodd**:

Gjenoppretter fabrikkinnstillingene for ekkoloddvisningen.

**Svingertype**: Gjør det mulig å velge svingertypen som er koblet til enheten.

- **Snu mot venstre/høyre**: Endrer retningen på SideVü ekkoloddvisningen når svingeren er installert bakoverrettet.
- **Snudd**: Angir retningen til Panoptix ekkoloddvisningen når svingeren er montert med kablene pekende mot babord side av båten.
- **Strålebredde**: Angir bredden på Panoptix svingerstrålen.

En smal strålebredde gjør det mulig å se dypere og lengre. En bred strålebredde dekker et større område i bredden.

**Bruk AHRS**: Gir de interne AHRS-sensorene (Attitude and Heading Reference System) muligheten til å registrere monteringsvinkelen til Panoptix svingeren. Når denne innstillingen er slått av, antas det at svingeren er montert i en vinkel på 45 grader.

## **Ekkoloddfrekvenser**

**MERK:** Tilgjengelige frekvenser avhenger av kartplotteren, ekkoloddmodulene og svingeren som brukes.

Justering av frekvensen bidrar til å tilpasse ekkoloddet til spesifikke mål og gjeldende vanndybde.

Høyere frekvenser bruker smale strålebredder og er bedre for betjening ved høy hastighet og i vanskelige sjøforhold. Bunndefinering og termoklindefinering kan bli bedre ved bruk av en høy frekvens.

Lavere frekvenser bruker bredere strålebredder, som gir fiskeren mulighet til å se flere objekter. Dette kan imidlertid også forårsake mer overflatestøy og redusere kontinuiteten til bunnsignalet ved vanskelige sjøforhold. Bredere strålebredder gir større buer for retursignaler for fiskeobjekt, derfor er de perfekte for å finne fisk. Bredere strålebredder har også bedre ytelse i dypt vann, fordi den lavere frekvensen har bedre gjennomtrengning i dypt vann.

Med CHIRP-frekvenser kan du sveipe hver puls gjennom en rekke frekvenser. Dette gir bedre målseperasjon i dypt vann. Du kan bruke CHIRP til å identifisere mål, for eksempel enkeltfisk i en stim, og for bruk i dypt vann. CHIRP yter generelt sett bedre enn programmer med én frekvens. Ettersom enkelte fiskemål kan vises bedre med en fast frekvens, bør du ta hensyn til målsetninger og vannforhold når du bruker CHIRP-frekvenser.

Enkelte ekkoloddmoduler og svingere gir deg også muligheten til å tilpasse forhåndsinnstilte frekvenser for hvert svingerelement. Dermed har du muligheten til å endre frekvensen raskt ved hjelp av forhåndsinnstillinger etter hvert som vannet og målene endres.

Ved å vise to frekvenser samtidig i visningen for splittet frekvens kan du se dypere med retursignaler for den lave frekvensen, og bedre detaljer med retursignaler for den høye frekvensen.

#### *Velge svingerfrekvens*

**MERK:** Du kan ikke justere frekvensen for alle ekkoloddvisninger og svingere.

Du kan velge hvilke frekvenser som vises i ekkoloddskjermbildet.

#### *LES DETTE*

Vær alltid oppmerksom på lokale forskrifter om ekkoloddfrekvenser. Det kan for eksempel være forbudt å bruke frekvenser mellom 50 og 80 kHz innenfor 800 meter (½ engelsk mil) av en spekkhoggerflokk. Det er ditt ansvar å bruke enheten i samsvar med gjeldende lover og forordninger.

- **1** Gå til en ekkoloddvisning, og velg **MENU** > **Frekvens**.
- **2** Velg en frekvens som passer dine behov og vanndybden. Hvis du vil ha mer informasjon om frekvenser, kan du se *Ekkoloddfrekvenser*, side 26.

## *Oppretting av frekvensforhåndsinnstilling*

**MERK:** Ikke tilgjengelig med alle svingere.

Du kan opprette en forhåndsinnstilling for å lagre en bestemt ekkoloddfrekvens. Dette gir deg muligheten til å endre frekvenser raskt.

- **1** Gå til en ekkoloddvisning, og velg **MENU** > **Frekvens**.
- **2** Velg **Legg til**.
- **3** Angi en frekvens.

## **Slå på A-skopet**

**MERK:** Denne funksjonen er tilgjengelig i Tradisjonellekkoloddvisningene.

A-skopet er et vertikalt skop langs høyre side av visningen, som viser deg hva som finnes under svingeren akkurat nå. Du kan bruke A-skopet til å identifisere mål som du ikke fanger opp når ekkoloddataene passerer raskt på skjermen, for eksempel når båten holder høy hastighet. Den kan også være til hjelp for å oppdage fisk nær bunnen.

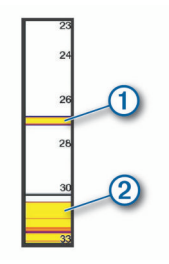

A-skopet ovenfor viser retursignaler for fisk  $\mathbb O$  og retursignaler for myk havbunn  $Q$ .

Gå til en ekkoloddvisning, og velg **MENU** > **Ekkoloddoppsett** > **Utseende** > **A-skop**.

## **Oppsett av Panoptix ekkolodd**

#### **Justere visningsvinkel og zoomnivå for RealVü**

Du kan endre visningsvinkelen for RealVü ekkoloddvisningene. Du kan også zoome inn og ut av visningen.

Gå til en RealVü ekkoloddvisning, og velg et alternativ:

- Bruk piltastene for å justere visningsvinkelen.
- Vri knappen for å zoome inn eller ut.

#### **Justere pulseringshastigheten for RealVü**

Du kan oppdatere hvor raskt svingeren skal pulsere frem og tilbake. En raskere hastighet gir et mindre detaljert bilde, men skjermbildet oppdateres raskere. En tregere hastighet gir et mer detaljert bilde, men skjermbildet oppdateres tregere.

**MERK:** Denne funksjonen er ikke tilgjengelig for ekkoloddvisningen RealVü 3D Historical.

- **1** Gå til en RealVü ekkoloddvisning, og velg **MENU** > **Kurvehastighet**.
- **2** Velg et alternativ.

#### **Meny for LiveVü Forward- og FrontVü-ekkolodd**

Gå til en LiveVü Forward- eller FrontVü-ekkoloddvisning, og velg MENU.

**Forsterkning**: Kontroller graden av detaljer og støy som vises på skjermen.

Hvis du vil vise bunnskuddene med høyest intensitet på skjermen, kan du redusere forsterkningen for å fjerne bunnskudd og støy med lavere intensitet. Hvis du vil se informasjon om alle bunnskudd, kan du øke forsterkningen for å vise mer informasjon på skjermen. Dette øker også støyen og kan gjøre det vanskeligere å gjenkjenne faktiske bunnskudd.

**Dybderekkevidde**: Justerer dybderekkevidden.

<span id="page-32-0"></span>Hvis du lar enheten justere rekkevidden automatisk, holder du bunnen innenfor nedre del av ekkoloddskjermbildet. Dette kan være nyttig hvis du vil spore en bunn som har minimale eller moderate endringer i terrenget.

Hvis du justerer området manuelt, kan du vise et bestemt område. Dette kan være nyttig hvis du vil spore en bunn som har store endringer i terrenget, for eksempel en stigning eller skrent. Bunnen kan vises på skjermen så lenge den vises innenfor området du har angitt.

**Rekkevidde fremover**: Justerer rekkevidden fremover.

Gjør det mulig for enheten å automatisk justere rekkevidden fremover i forhold til dybden. Ved manuell justering av rekkevidden kan du se en angitt en rekkevidde. Bunnen kan vises på skjermen så lenge den vises innenfor området du har angitt. Hvis du reduserer dette alternativet manuelt, kan du gjøre FrontVü-alarm mindre effektiv og dermed få kortere reaksjonstid for avlesninger på liten dybde.

**Overfør vinkel**: Justerer svingerfokuset til babord eller styrbord side. Dette er bare tilgjengelig med RealVü-kapable Panoptix svingere, for eksempel PS30, PS31 og PS60.

- **Ekkoloddsending**: Fører til at den aktive svingeren slutter å sende.
- **FrontVü-alarm**: Angir en alarm som varsler når dybden foran fartøyet er mindre enn den angitte verdien (*Aktivere FrontVüdybdealarmen*, side 27). Dette er bare tilgjengelig med Panoptix FrontVü-svingere.
- **Ekkoloddoppsett**: Justerer svingeroppsettet og utseendet til retursignalene fra ekkoloddet.

*Angi sendevinkelen for LiveVü- og FrontVü-svingere*

Dette er bare tilgjengelig med RealVü-kapable Panoptix svingere, for eksempel PS30, PS31 og PS60.

Du kan endre sendevinkelen for svingeren for å sikte svingeren mot et bestemt område. Du kan for eksempel sikte svingeren slik at den følger en fiskestim eller fokuserer på et tre mens du passerer det.

- **1** Gå til en LiveVü- eller FrontVü-ekkoloddvisning, og velg **MENU** > **Overfør vinkel**.
- **2** Velg et alternativ.

#### *Aktivere FrontVü-dybdealarmen*

#### **ADVARSEL**

FrontVü-dybdealarmen er kun et verktøy for situasjonsforståelse. Den kan kanskje ikke forhindre grunnstøting under alle omstendigheter. Det er ansvaret til føreren av fartøyet å sikre trygg ferdsel.

Denne alarmen er bare tilgjengelig med Panoptix FrontVüsvingere.

Du kan angi at en alarm skal utløses når vannet er grunnere enn en angitt verdi. Du får best resultater hvis du angir

baugforskyvningen mens du bruker frontkollisjonsalarmen (*[Angi](#page-33-0)  [baugforskyvning](#page-33-0)*, side 28).

- **1** Gå til FrontVü-ekkoloddvisningen, og velg **MENU** > **FrontVüalarm**.
- **2** Velg **På**.
- **3** Angi dybden alarmen skal utløses på, og velg **Ferdig**.

På FrontVü-skjermen viser en dybdelinje hvilken dybde alarmen utløses på. Linjen er grønn når du er på en trygg dybde. Linjen blir gul hvis båten holder så høy hastighet at rekkevidden fremover ikke gir deg tid til å reagere (10 sekunder). Den blir rød og alarmen utløses når systemet oppdager en hindring, eller hvis vannet er grunnere enn den angitte verdien.

#### **FORSIKTIG**

Muligheten til effektivt å unngå grunnstøtinger ved hjelp av FrontVü-ekkoloddet reduseres når hastigheten stiger til over 8 knop.

#### **Innstillinger for LiveVü- og FrontVü-utseende**

Gå til en LiveVü eller FrontVü Panoptix ekkoloddvisning, og velg **MENU** > **Ekkoloddoppsett** > **Utseende**.

- **Fargevalg**: Angir fargepaletten.
- **Fargeforsterkning**: Endrer intensiteten til fargene som vises på skjermen.

Du kan velge en høyere fargeforsterkning for å se mål høyere i vannsøylen. En høyere fargeforsterkningsverdi gjør det også lettere å skille mellom retursignaler med lav intensitet høyt oppe i vannsøylen. Dette gjør det imidlertid vanskeligere å skille mellom retursignaler langt nede. Du kan velge en lavere fargeforsterkningsverdi når målene er nær bunnen for å gjøre det enklere å skille mellom mål og retursignaler med høy intensitet, for eksempel sand, steiner og søle.

**Spor**: Angir hvor lenge sporet skal vises på skjermen. Sporet viser målets bevegelser.

**Fyll bunnen**: Farger bunnen brun, slik at det blir lett å skille den fra vannet.

**Overlegg på rutenett**: Viser et rutenett med rekkeviddelinjer.

**Bla gjennom historikk**: Viser ekkoloddhistorikk i en tradisjonell ekkoloddvisning.

#### **Innstillinger for RealVü-utseende**

Gå til en RealVü-ekkoloddvisning, og velg **MENU** > **Ekkoloddoppsett** > **Utseende**.

**Punktfarger**: Angir en annen fargepalett for ekkoloddets returpunkter.

**Bunnfarger**: Angir fargetema for bunnen.

- **Bunnstil**: Angir stil for bunnen. Når du er på dypt vann, kan du velge alternativet Punkter, og angi rekkevidden til en grunnere verdi manuelt.
- **Fargeforklaring**: Viser en forklaring av dybdene som fargene representerer.

#### **Installeringsinnstillinger for Panoptix svinger** Gå til en Panoptix ekkoloddvisning, og velg **MENU** >

**Ekkoloddoppsett** > **Installering**.

- **Installer dybde**: Angir dybden under vannlinjen der Panoptix svingeren er montert. Hvis du angir den faktiske dybden der svingeren er montert, får du en mer nøyaktig visuell presentasjon av det som befinner seg i vannet.
- **Baugforskyvning**: Angir avstanden mellom baugen og stedet der den fremovervendte Panoptix svingeren er installert. Dette gjør det mulig å vise avstanden fremover fra baugen i stedet for fra der hvor svingeren er installert.

Dette gjelder for Panoptix svingere i ekkoloddvisningene FrontVü, LiveVü Forward og RealVü 3D Forward.

**Strålebredde**: Angir strålebredden for den nedovervendte Panoptix svingeren. En smal strålebredde gjør det mulig å se dypere og lengre. En bred strålebredde dekker et større område i bredden.

Dette gjelder for Panoptix svingere i ekkoloddvisningene FrontVü, LiveVü Down og LiveVü Forward.

**Bruk AHRS**: Gir AHRS-sensorene (Attitude Heading and Reference System) muligheten til å registrere monteringsvinkelen til Panoptix svingeren automatisk. Når denne innstillingen er slått av, kan du angi den bestemte monteringsvinkelen for svingeren ved hjelp av innstillingen Høydevinkel. Mange fremovervendte svingere installeres ved 45 graders vinkel. Nedovervendte svingere installeres ved null graders vinkel.

<span id="page-33-0"></span>**Snudd**: Angir retningen til Panoptix ekkoloddvisningen når den nedovervendte svingeren er montert med kablene pekende mot babord side av båten.

Dette gjelder for Panoptix svingere i ekkoloddvisningene LiveVü Down, RealVü 3D Down og RealVü 3D Historical.

**Kalibrer kompass**: Kalibrerer det interne kompasset i Panoptix svingeren (*[Installeringsinnstillinger for svinger](#page-30-0)*, side 25).

Dette gjelder Panoptix svingere med et internt kompass, for eksempel PS21-TR-svingeren.

**Orientering**: Kontrollerer om svingeren er i nedover- eller fremover-installasjonsmodus. Automatisk-innstillingen bruker AHRS-sensoren for å bestemme retningen.

Dette gjelder for PS22 og LiveScope svingere.

- **Fokus**: Justerer ekkoloddvisningen for å kompensere for lydens hastighet i vann. Automatisk-innstillingen bruker vanntemperaturen til å beregne lydens hastighet. Dette gjelder LiveScope svingere.
- **Gjenopprett standardinnstillinger for ekkolodd**: Gjenoppretter alle ekkoloddinnstillinger til fabrikkinnstillingene.

#### *Angi baugforskyvning*

For fremovervendte Panoptix svingere kan du angi en baugforskyvning for å kompensere for plasseringen av svingeren og få en nøyaktig avlesning av avstanden fremover. Dette gjør det mulig å vise avstanden fremover fra baugen i stedet for fra der hvor svingeren er installert.

Denne funksjonen gjelder for Panoptix svingere i ekkoloddvisningene FrontVü, LiveVü Forward og RealVü 3D Forward.

**1** Mål den horisontale avstanden ① fra svingeren til baugen.

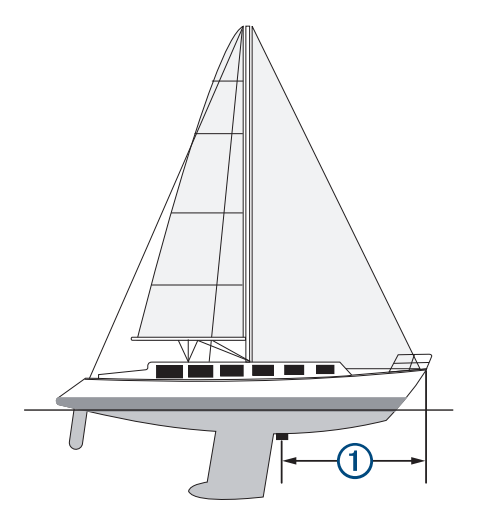

- **2** Gå til en aktuell ekkoloddvisning, og velg **MENU** > **Ekkoloddoppsett** > **Installering** > **Baugforskyvning**.
- **3** Angi avstanden som er målt, og velg **Ferdig**.

Rekkevidden fremover justeres nå med avstanden du har angitt, i den aktuelle ekkoloddvisningen.

## **Autopilot**

#### **ADVARSEL**

Du kan bare bruke autopilotfunksjonen på en stasjon som er installert ved siden av et ror, en gasspak og en rorkontrollenhet.

Du er ansvarlig for sikker og forsvarlig betjening av fartøyet. Autopiloten er et verktøy som forbedrer måten du styrer båten på. Autopiloten unntar deg ikke ansvaret for å styre båten på en trygg og sikker måte. Unngå navigasjonsfarer, og la aldri roret stå ubemannet.

Vær alltid beredt til å ta manuell kontroll over båten.

Lær deg å betjene autopiloten under rolige værforhold i åpent farvann uten farer.

Vær forsiktig når du bruker autopiloten i nærheten av faremomenter i vannet, for eksempel brygger, pæleverk og andre båter.

**MERK:** Denne funksjonen er bare tilgjengelig på modeller med NMEA 2000 nettverksfunksjoner.

Autopilotsystemet justerer kontinuerlig styringen av båten, slik at du opprettholder en konstant styrekurs (hold styrekursen). Systemet tillater også manuell styring og flere modi for automatiske styrefunksjoner og mønstre.

Når den kompatible kartplotteren er koblet til et kompatibelt autopilotsystem fra Garmin, kan du kontrollere autopiloten fra kartplotteren.

Du kan finne mer informasjon om autopilotsystemer fra Garmin ved å gå til [garmin.com.](http://www.garmin.com)

## **Skjermbilde for autopiloten**

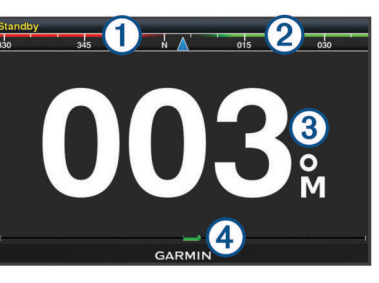

#### Faktisk styrekurs  $\bigcap$

- $(2)$ Tiltenkt styrekurs (styrekursen autopiloten styrer mot)
- $\circled{3}$ Faktisk styrekurs (i standbymodus)
- Tiltenkt styrekurs (når aktivert)
- Indikator for rorposisjon (denne funksjonen er bare tilgjengelig når  $\overline{A}$ det er koblet til en rorsensor).

#### **Justere intervallet for trinnstyring**

- **1** Fra skjermbildet for autopiloten velger du **MENU** > **Autopilotoppsett** > **Trinnvis snuøkning**.
- **2** Velg en intervall.

#### **Konfigurere strømspareren**

Du kan justere nivået for roraktivitet.

- **1** Fra skjermbildet for autopiloten velger du **MENU** > **Autopilotoppsett** > **Oppsett for strømmodus** > **Strømsparer**.
- **2** Velg en prosentandel.

Hvis du velger en høyere prosentandel, reduseres roraktiviteten og styrekursytelsen. Jo høyere prosentandel du angir, jo mer avviker kursen før autopiloten retter den opp.

**TIPS:** Hvis du øker prosentandelen for Strømsparer i krapp sjø ved lav hastighet, reduseres roraktiviteten.

#### **Velge foretrukket retningskilde**

#### *LES DETTE*

Bruk autopilotens interne CCU-kompass som retningskilde for å få best resultat. Bruk av GPS-kompass fra tredjeparter kan føre til at dataene leveres ujevnt og med store forsinkelser. Autopiloten trenger nøyaktig informasjon og kan derfor ikke bruke GPS-kompassdata fra tredjeparter til GPS-posisjon eller hastighet. Hvis et GPS-kompass fra en tredjepart brukes, kommer autopiloten sannsynligvis til å rapportere tap av data og hastighetskilde fra tid til annen.

<span id="page-34-0"></span>Hvis du har mer enn én retningskilde på nettverket, kan du velge en foretrukket kilde. Kilden kan for eksempel være et kompatibelt GPS-kompass eller en magnetisk retningssensor.

- **1** Gå til autopilotskjermbildet, og velg **MENU** > **Autopilotoppsett** > **Foretrukne kilder**
- **2** Velg en kilde.

Hvis den valgte retningskilden ikke er tilgjengelig, vises det ikke noen data på autopilotskjermen.

## **Aktivere autopiloten**

Når du aktiverer autopiloten, tar autopiloten kontroll over roret og styrer båten for å opprettholde styrekursen.

Velg **Aktiver** fra et hvilket som helst skjermbilde.

Tilsiktet styrekurs vises midt på skjermbildet for autopiloten.

## **Styremønstre**

#### **ADVARSEL**

Du er ansvarlig for at båten betjenes på en trygg måte. Ikke start et mønster før du er sikker på at det ikke er noen hindringer i vannet.

Autopiloten kan styre båten etter forhåndsinnstilte mønstre for fisking, og den kan også utføre andre spesielle manøvre som Usvinger og Williamson-svinger.

#### **Følge u-svingmønsteret**

Du kan bruke u-svingmønsteret til å snu båten 180 grader og opprettholde den nye kursen.

- **1** Gå til autopilotskjermbildet, og velg **MENU** > **Mønsterstyring**  > **U-sving**.
- **2** Velg **Aktiver babord** eller **Aktiver styrbord**.

#### **Konfigurere og følge sirkelmønsteret**

Du kan bruke sirkelmønsteret til å styre båten i en kontinuerlig sirkel i en angitt retning og i et angitt tidsintervall.

- **1** Gå til autopilotskjermbildet, og velg **MENU** > **Mønsterstyring**  > **Sirkler**.
- **2** Velg eventuelt **Tid**, og velg et klokkeslett for når autopiloten skal styre i en komplett sirkel.
- **3** Velg **Aktiver babord** eller **Aktiver styrbord**.

#### **Konfigurere og følge sikksakkmønsteret**

Du kan bruke sikksakkmønsteret til å styre båten fra babord og tilbake, i en angitt tid og med en angitt vinkel, på tvers av den gjeldende styrekursen.

- **1** Gå til autopilotskjermbildet, og velg **MENU** > **Mønsterstyring**  > **Sikksakk**.
- **2** Velg eventuelt **Utslag**, og velg en grad.
- **3** Velg eventuelt **Periode**, og velg en tidsperiode.
- **4** Velg **Aktiver sikksakk**.

#### **Følge Williamson-svingmønsteret**

Williamson-svingmønsteret snur båten for å kjøre langs stedet der mønsteret ble startet. Williamson-svingmønsteret kan brukes i situasjoner med mann over bord.

- **1** Gå til autopilotskjermbildet, og velg **MENU** > **Mønsterstyring**  > **Williamson-sving**.
- **2** Velg **Aktiver babord** eller **Aktiver styrbord**.

## **Reactor™ Autopilotfjernkontroll**

#### **ADVARSEL**

Du er ansvarlig for sikker og forsvarlig betjening av fartøyet. Autopiloten er et verktøy som forbedrer måten du styrer båten på. Autopiloten unntar deg ikke ansvaret for å styre båten på en trygg og sikker måte. Unngå navigasjonsfarer, og la aldri roret stå ubemannet.

Du kan koble en Reactor autopilotfjernkontroll trådløst til kartplotteren for å styre det kompatible Reactor autopilotsystemet.

Hvis du vil ha mer informasjon om bruk av fjernkontrollen, kan du se instruksjonene for Reactor autopilotfjernkontrollen på [garmin.com](http://www.garmin.com)

#### **Parkoble en Reactor autopilotfjernkontroll med en kartplotter**

- **1** Velg **Innstillinger** > **Kommunikasjon** > **Trådløse enheter** > **Fjernkontroll av autopilot**.
- **2** Velg om nødvendig **Aktiver**.
- **3** Velg **Ny tilkobling**.
- 4 Velg **le > Pair with MFD** på kartplotteren. Kartplotteren begynner å pipe og viser en bekreftelsesmelding.
- **5** Velg **Ja** på kartplotteren for å fullføre parkoblingen.

#### **Endre funksjonene til Reactor autopilotfjernkontrollens handlingstaster**

Du kan endre mønstrene eller handlingene som er tilordnet Reactor autopilotfjernkontrollens handlingstaster.

- **1** Velg **Innstillinger** > **Kommunikasjon** > **Trådløse enheter** > **Fjernkontroll av autopilot** > **Knappehandlinger**.
- **2** Velg en handlingstast du vil endre.
- **3** Velg et mønster eller en handling du vil tilordne til handlingstasten.

## **Force™ dorgemotorkontroll**

#### **ADVARSEL**

Ikke kjør motoren når propellen ikke står i vann. Kontakt med den roterende propellen kan føre til alvorlig skade.

Ikke bruk motoren på områder der du, eller andre personer i vannet, kan komme i kontakt med den roterende propellen.

Koble alltid motoren fra batteriet før du rengjør eller utfører service på propellen, for å unngå skader.

Du er ansvarlig for sikker og forsvarlig betjening av fartøyet. Autopiloten er et verktøy som forbedrer måten du styrer båten på. Autopiloten unntar deg ikke ansvaret for å styre båten på en trygg og sikker måte. Unngå navigasjonsfarer, og la aldri roret stå ubemannet.

Lær deg å betjene autopiloten under rolige værforhold i åpent farvann uten farer.

Vær forsiktig når du bruker autopiloten i nærheten av faremomenter i vannet, for eksempel brygger, pæleverk og andre båter.

#### **FORSIKTIG**

Når du bruker autopilotfunksjonene, må du være forberedt på plutselige stopp, akselerasjoner og svinger.

Når du sikrer eller bruker motoren, må du være oppmerksom på risikoen for å bli sittende fast eller bli klemt av bevegelige deler, noe som kan føre til personskade.

Når du sikrer eller bruker motoren, må du være oppmerksom på de glatte overflatene rundt motoren. Hvis du sklir når du sikrer eller bruker motoren, kan det føre til personskade.

Du kan koble Force dorgemotoren til kartplotteren for å vise og betjene motoren med kartplotteren.

## <span id="page-35-0"></span>**Tilkobling til en dorgemotor**

Du kan koble kartplotteren trådløst til en kompatibel Garmin Force dorgemotor på båten for å betjene dorgemotoren fra kartplotteren

- **1** Slå på kartplotteren og dorgemotoren.
- **2** Aktiver Wi‑Fi nettverket på kartplotteren (*[Konfigurere det](#page-44-0) Wi*‑*[Fi trådløse nettverket](#page-44-0)*, side 39).
- **3** Kontroller at denne kartplotteren er vert for nettverket.
- **4** På kartplotteren velger du **Innstillinger** > **Kommunikasjon** > **Trådløse enheter** > **Garmin-dorgemotor**.
- **5** Trykk tre ganger på  $\circlearrowright$  på dorgemotorens skjermpanel for å starte parkoblingsmodus.

 på dorgemotorens skjermpanel lyser blått når den søker etter en tilkobling til kartplotteren, og endres til grønt når tilkoblingen er fullført.

Etter at kartplotteren og dorgemotoren er koblet sammen, kan du aktivere overleggslinjen for dorgemotoren for å kontrollere motoren (*Legge til dorgemotorkontroller på skjermbilder*, side 30).

## **Legge til dorgemotorkontroller på skjermbilder**

Når du har koblet kartplotteren til Force dorgemotoren, må du legge til linjen for dorgemotorkontroll på skjermene for å betjene dorgemotoren.

- **1** Åpne et skjermbilde der du vil kontrollere dorgemotoren.
- **2** Velg et alternativ:
	- Fra en kombinasjonsside eller SmartMode™ oppsett velger du **MENU** > **Rediger** > **Overleggstall**.
	- Fra en fullskjerm velger du **MENU** > **xxx**.
- **3** Velg **Topplinje** eller **Nederste linje**.
- **4** Velg **Dorgemotorpanel**.

Gjenta disse trinnene for å legge til dorgemotorkontrollene på alle skjermbildene du vil betjene dorgemotoren fra.

#### **Linjen for dorgemotorkontroll**

Med linjen for dorgemotorkontroll kan du betjene en Force dorgemotor og se status for motoren.

Velg et element for å aktivere det. Knappen lyser når den er valgt. Velg elementet igjen for å deaktivere det.

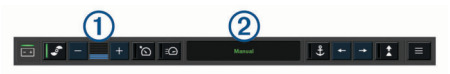

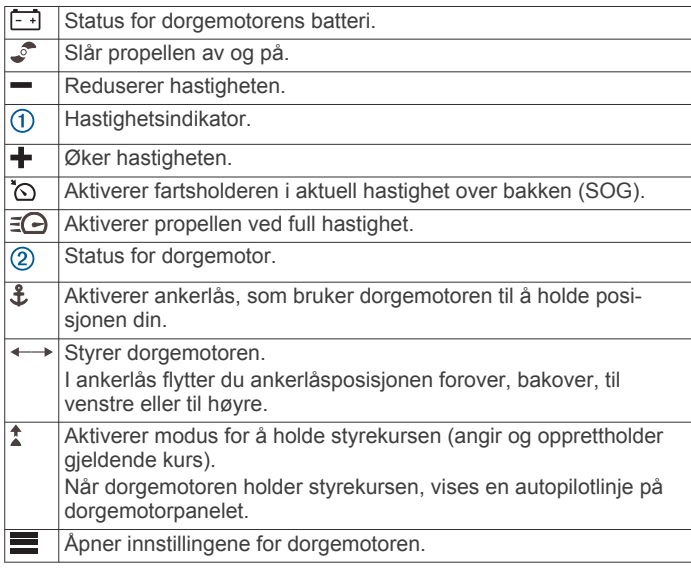

## **Dorgemotorinnstillinger**

Fra dorgemotorpanelet velger du

- **Kalibrer**: Kalibrerer dorgemotorkompasset (*Kalibrere dorgemotorkompasset*, side 30) og stiller inn dorgemotorens baugforskyvning (*Angi baugforskyvningen*, side 30).
- **Ankerforsterkning**: Angir responsen til dorgemotoren når den er i ankerlåsefunksjonen. Hvis du ønsker at dorgemotoren skal være mer følsom og bevege seg raskere, øker du verdien. Hvis motoren beveger seg for mye, senker du verdien.
- **Navigasjonsforsterkning**: Angir responsen til dorgemotoren under navigasjon. Hvis du ønsker at dorgemotoren skal være mer følsom og bevege seg raskere, øker du verdien. Hvis motoren beveger seg for mye, senker du verdien.
- **Modus for å holde styrekurs**: Angir modus for å holde styrekursen. Fartøyjustering-alternativet prøver å holde båten pekende i samme retning. Naviger til-alternativet prøver å navigere i en rett linje i ønsket retning.
- **Automatisk på**: Slår på dorgemotoren når du tilfører strøm til systemet.
- **Prop. side hevet over vann**: Angir hvilken side av dorgemotoren propellen dreier til når du stuer dorgemotoren. Dette er nyttig når du lagrer andre gjenstander i nærheten av den stuede propellen.
- **Hurtigtaster**: Gjør det mulig å bruke hurtigtastene på fjernkontrollen for dorgemotoren med denne bestemte kartplotteren. Tastene fungerer bare med én kartplotter om gangen.
- **Fabrikkinnstillinger**: Tilbakestiller dorgemotorinnstillingene til fabrikkinnstillingene.

#### **Tilordne en snarvei til hurtigtastene for fjernkontroll for dorgemotor**

Du kan raskt åpne skjermbilder som brukes ofte, ved å tilordne en hurtigtast på fjernkontrollen for dorgemotoren. Du kan opprette en snarvei til skjermbilder, for eksempel radar og kart.

- **1** Åpne et skjermbilde.
- **2** Hold en hurtigtast.

**TIPS:** Snarveien lagres også i kategorien Ofte brukt med hurtigtastnummeret.

#### **Kalibrere dorgemotorkompasset**

Du må kalibrere kompasset i dorgemotoren før du kan bruke autopilotfunksjonene.

- **1** Kjør båten til et åpent område i stille farvann.
- **2** Fra dorgemotorpanelet velger du > **Kalibrer** > **Kompasskalibrering**.
- **3** Følg instruksjonene på skjermen.

#### **Angi baugforskyvningen**

Basert på monteringsvinkelen er det ikke sikkert at dorgemotoren er i flukt med båtens midtlinje. Du får best resultater hvis du stiller inn baugforskyvningen.

**1** Juster vinkelen på dorgemotoren  $\bigcirc$  slik at den er i flukt med båtens midtlinje 2 og peker rett frem.

<span id="page-36-0"></span>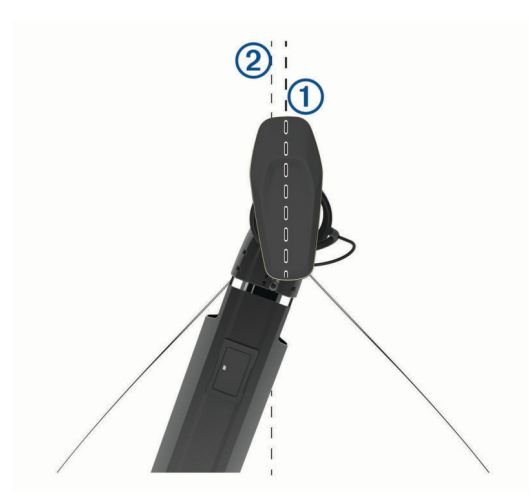

2 Fra dorgemotorpanelet velger du **E** > Kalibrer > **Baugforskyvning**.

## **DSC (Digital Selective Calling)**

## **Funksjoner for kartplotter og NMEA 0183 VHF-radio**

Når kartplotteren er koblet til en NMEA 0183 VHF-radio, aktiveres disse funksjonene.

- Kartplotteren kan overføre GPS-posisjonen til radioen din. Hvis radioen har disse funksjonene, overføres informasjon om GPS-posisjonen med DSC-anropene.
- Kartplotteren kan motta DSC-nødanrop og posisjonsinformasjon fra radioen.
- Kartplotteren kan spore posisjonene til fartøy som sender posisjonsrapporter.

## **Slå på DSC**

Velg **Innstillinger** > **Andre fartøy** > **DSC**.

## **DSC-liste**

DSC-listen er en logg over de siste DSC-anropene og andre DSC-kontakter du har angitt. DSC-listen kan inneholde opptil 100 oppføringer. DSC-listen viser det siste anropet fra en båt. Hvis det er mottatt to anrop fra samme båt, erstatter det siste anropet det første anropet i anropslisten.

#### **Vise DSC-listen**

Før du kan vise DSC-listen, må du koble kartplotteren til en VHF-radio som støtter DSC.

Velg **Navigasjonsinformasjon** > **Andre fartøy** > **DSC-liste**.

#### **Legge til en DSC-kontakt**

Du kan legge til et fartøy på DSC-listen. Du kan anrope en DSCkontakt fra kartplotteren.

- **1** Velg **Navigasjonsinformasjon** > **Andre fartøy** > **DSC-liste**  > **Legg til kontakt**.
- **2** Angi fartøyets MMSI (Maritime Mobile Service Identity).
- **3** Angi navnet på fartøyet.

## **Innkommende nødanrop**

Hvis den kompatible kartplotteren og VHF-radioen er koblet sammen ved hjelp av NMEA 0183, varsler kartplotteren deg når VHF-radioen mottar et DSC-nødanrop. Hvis

posisjonsinformasjonen ble sendt med nødanropet, er informasjonen også tilgjengelig og registrert med anropet.

 angir et nødanrop i DSC-listen og markerer fartøyets posisjon på navigasjonskartet på det tidspunkt DSC-nødanropet ble sendt.

### **Navigere til et fartøy i nød**

 angir et nødanrop på DSC-listen og markerer posisjonen til et fartøy på navigasjonskartet på det tidspunktet DSC-nødanropet ble sendt.

- **1** Velg **Navigasjonsinformasjon** > **Andre fartøy** > **DSC-liste**.
- **2** Velg et posisjonsrapportanrop.
- **3** Velg **Naviger til**.
- **4** Velg **Gå til** eller **Rute til**.

## **Posisjonssporing**

Hvis du kobler kartplotteren til en VHF-radio ved hjelp av NMEA 0183, kan du spore fartøy som sender posisjonsrapporter.

Denne funksjonen er også tilgjengelig med NMEA 2000 når fartøyet sender riktige PGN-data (PGN 129808, Informasjon om DSC-anrop).

Alle posisjonsrapporter som mottas, logges i DSC-listen (*DSCliste*, side 31).

#### **Vise en posisjonsrapport**

- **1** Velg **Navigasjonsinformasjon** > **Andre fartøy** > **DSC-liste**.
- **2** Velg et posisjonsrapportanrop.
- **3** Velg et alternativ:
	- Hvis du vil vise posisjonsrapportdetaljene, velger du >.
	- Hvis du vil vise et kart som markerer posisjonen, velger du  $\overline{\mathbf{C}}$

#### **Navigere til et sporet fartøy**

- **1** Velg **Navigasjonsinformasjon** > **Andre fartøy** > **DSC-liste**.
- **2** Velg et posisjonsrapportanrop.
- **3** Velg **Naviger til**.
- **4** Velg **Gå til** eller **Rute til**.

## **Opprette et veipunkt på posisjonen til et sporet fartøy**

- **1** Velg **Navigasjonsinformasjon** > **Andre fartøy** > **DSC-liste**.
- **2** Velg et posisjonsrapportanrop.
- **3** Velg **Opprett veipunkt**.

#### **Redigere informasjon i en posisjonsrapport**

- **1** Velg **Navigasjonsinformasjon** > **Andre fartøy** > **DSC-liste**.
- **2** Velg et posisjonsrapportanrop.
- **3** Velg **Rediger**.
	- Hvis du vil skrive inn navnet på fartøyet, velger du **Navn**.
	- Hvis du vil velge et nytt symbol, velger du **Symbol**, hvis det er tilgjengelig.
	- Hvis du vil skrive inn en kommentar, velger du **Kommentar**.
	- Hvis du vil vise en sporlinje for fartøyet når radioen sporer fartøyets posisjon, velger du **Spor**.
	- Hvis du vil angi en farge for sporlinjen, velger du **Sporlinje**.

#### **Slette et posisjonsrapportanrop**

- **1** Velg **Navigasjonsinformasjon** > **Andre fartøy** > **DSC-liste**.
- **2** Velg et posisjonsrapportanrop.
- **3** Velg **Rediger** > **Fjern rapport**.

#### **Vise fartøyspor på kartet**

I noen kartvisninger kan du vise spor for alle sporede verktøy. Som standard angir en svart linje fartøyets bane, en svart prikk angir hver av de tidligere rapporterte posisjonene til et sporet fartøy, og et blått flagg angir sist rapporterte posisjon for fartøyet.

**1** Gå til et kart eller en 3D-kartvisning, og velg **MENU** > **Lag** > **Andre fartøy** > **DSC** > **DSC-spor**.

<span id="page-37-0"></span>**2** Velg hvor mange timer sporede fartøy skal vises på kartet. Hvis du for eksempel velger 4 timer, vil alle sporpunkter som er mindre enn fire timer gamle, vises for alle sporede fartøy.

## **Individuelle rutineanrop**

Når du kobler Garmin-kartplotteren til en Garmin VHF-radio, kan du bruke kartplottergrensesnittet til å konfigurere et individuelt rutineanrop.

Når du konfigurerer et individuelt rutineanrop fra kartplotteren, kan du velge DSC-kanalen du vil kommunisere på. Radioen overfører denne forespørselen med ditt anrop.

#### **Velge en DSC-kanal**

**MERK:** Valget av en DSC-kanal er begrenset til de kanalene som er tilgjengelige for alle frekvensbånd. Standardkanalen er 72. Hvis du velger en annen kanal, bruker kartplotteren den kanalen for etterfølgende anrop til du foretar et anrop via en annen kanal.

- **1** Velg **Navigasjonsinformasjon** > **Andre fartøy** > **DSC-liste**.
- **2** Velg et fartøy eller en stasjon for anrop.
- **3** Velg **Anrop med radio** > **Kanal**.
- **4** Velg en tilgjengelig kanal.

#### **Foreta et individuelt rutineanrop**

**MERK:** Når du starter et anrop fra kartplotteren, vil ikke radioen motta anropsinformasjon hvis den ikke har et MMSI-nummer programmert.

- **1** Velg **Navigasjonsinformasjon** > **Andre fartøy** > **DSC-liste**.
- **2** Velg et fartøy eller en stasjon for anrop.
- **3** Velg **Anrop med radio**.
- **4** Velg eventuelt **Kanal** og en ny kanal.
- **5** Velg **Send**.

Kartplotteren sender informasjonen om anropet til radioen.

**6** Fullfør anropet på å Garmin VHF-radioen din.

#### **Foreta et individuelt rutineanrop til et AIS-mål**

- **1** Velg et AIS-mål fra et kart eller en 3D-kartvisning.
- **2** Velg **AIS-fartøy** > **Anrop med radio**.
- **3** Velg eventuelt **Kanal** og en ny kanal.
- **4** Velg **Send**.

Kartplotteren sender informasjonen om anropet til radioen.

**5** Fullfør anropet på Garmin VHF-radioen din.

## **Måleinstrumenter og diagrammer**

Måleinstrumentene og diagrammene gir forskjellig informasjon om motoren og omgivelsene. Hvis du vil vise informasjonen, må du koble en kompatibel svinger eller sensor til nettverket.

## **Vise kompasset**

Du kan vise informasjon om kurs, retning og rute ved hjelp av kompasset.

Velg **Måleinstrumenter** > **Kompass**.

## **Vise turmåleinstrumenter**

Turmåleinstrumenter viser informasjon om kilometerteller, hastighet, tid og drivstoff for gjeldende tur.

Velg **Måleinstrumenter** > **Tur**.

#### **Nullstille turmåleinstrumenter**

- **1** Velg **Måleinstrumenter** > **Tur** > **MENU**.
- **2** Velg et alternativ:
	- Hvis du vil nullstille alle avlesningene for gjeldende tur, velger du **Nullstill tur**.
- Hvis du vil nullstille avlesningen for maksimal hastighet, velger du **Nullstill maksimal hastighet**.
- Hvis du vil nullstille kilometertelleren, velger du **Nullstill kilometerteller**.
- Hvis du vil nullstille alle avlesningene, velger du **Nullstill alle**.

### **Vise motor- og drivstoffmåleinstrumenter**

Før du kan vise motor- og drivstoffmåleinstrumenter, må du være koblet til et nettverk av typen NMEA 2000 som kan registrere motor- og drivstoffdata. Du finner mer informasjon i installeringsinstruksjonene.

Velg **Måleinstrumenter** > **Motor**.

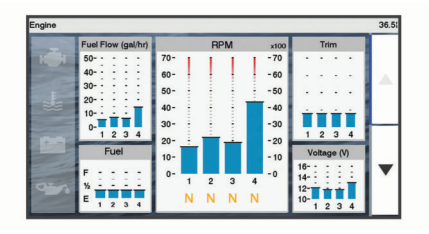

#### **Velge antallet motorer som skal vises i måleinstrumentene**

Du kan vise informasjon for opptil fire motorer.

- **1** Gå til skjermbildet for motormåleinstrumenter, og velg **MENU**  > **Måleroppsett** > **Motorvalg** > **Antall motorer**.
- **2** Velg et alternativ:
	- Velg antallet motorer.
	- Velg **Autokonfigurer** for å registrere antallet motorer automatisk.

#### **Tilpasse motorene som skal vises i måleinstrumentene**

Før du kan tilpasse hvordan motorene skal vises i måleinstrumentene, må du velge antall motorer manuelt (*Velge antallet motorer som skal vises i måleinstrumentene*, side 32).

- **1** Gå til skjermbildet for motormåleinstrumenter, og velg **MENU**  > **Måleroppsett** > **Motorvalg** > **Antall motorer**.
- **2** Velg **Første motor**.
- **3** Velg motoren som skal vises i det første måleinstrumentet.
- **4** Gjenta for de gjenværende motorlinjene.

#### **Aktivere statusalarmer for motormåleinstrumenter**

Du kan konfigurere kartplotteren til å vise statusalarmer for motor.

Gå til skjermbildet for motormåleinstrumenter, og velg **MENU**  > **Måleroppsett** > **Statusalarmer** > **På**.

Når det utløses en motoralarm, vises det en melding om målerstatusalarm, og måleinstrumentet kan bli rødt avhengig av typen alarm.

#### **Aktivere noen statusalarmer for motormåleinstrumenter**

- **1** Gå til skjermbildet for motormåleinstrumenter, og velg **MENU**  > **Måleroppsett** > **Statusalarmer** > **Egendefinert**.
- **2** Velg én eller flere alarmer for motormåleinstrumenter som skal slås av eller på.

## **Angi drivstoffalarmen**

Før du kan angi en alarm for drivstoffnivå, må du koble en kompatibel sensor for drivstoffstrøm til kartplotteren.

Du kan angi at en alarm skal utløses når den totale gjenværende drivstoffmengden om bord når det nivået du fastsetter.

- <span id="page-38-0"></span>**1** Velg **Innstillinger** > **Alarmer** > **Drivstoff** > **Angi total drivstoffmengde om bord** > **På**.
- **2** Angi gjenværende drivstoffmengde som skal utløse alarmen, og velg **Ferdig**.

#### **Angi fartøyets drivstoffkapasitet**

- **1** Velg **Innstillinger** > **Mitt fartøy** > **Drivstoffkapasitet**.
- **2** Angi sammenlagt totalkapasitet for drivstofftankene.

#### **Synkronisere drivstoffdataene med fartøyets reelle drivstoff**

Du kan synkronisere drivstoffnivåene i kartplotteren med det reelle drivstoffet på fartøyet når du fyller på drivstoff på fartøyet.

- **1** Velg **Måleinstrumenter** > **Motor** > **MENU**.
- **2** Velg et alternativ:
	- Når du har fylt opp alle drivstofftankene på fartøyet, velger du **Fyll opp alle tanker**. Drivstoffnivået tilbakestilles til maksimal kapasitet.
	- Når du har fylt på mindre enn en full drivstofftank, velger du **Legg til drivstoff på båt** og angir mengden som er lagt til.
	- Hvis du vil angi totalmengden med drivstoff i fartøyets tanker, velger du **Angi total drivstoffmengde om bord**  og angir total drivstoffmengde for tankene.

## **Vise vindmålere**

Du må koble en vindsensor til kartplotteren før du kan vise vindinformasjon.

Velg **Måleinstrumenter** > **Vind**.

#### **Konfigurere vindmåleren for seiling**

Du kan konfigurere vindmåleren for seiling til å vise faktisk eller relativ vindstyrke og vindvinkel.

- **1** Gå til vindmåleren, og velg **MENU** > **Vindmåler for seiling**.
- **2** Velg et alternativ:
	- Hvis du vil vise faktisk eller relativ vindvinkel, velger du **Nål** og et alternativ.
	- Hvis du vil vise faktisk eller relativ vindstyrke, velger du **Vindstyrke** og et alternativ.

#### **Konfigurere hastighetskilden**

Du kan angi om fartøyets hastighetsdata som vises på måleinstrumentet og brukes til vindberegninger, skal baseres på fart i vann eller GPS-hastighet.

- **1** Gå til vindmåleren, og velg **MENU** > **Kompassmåler** > **Hastighetsvisning**.
- **2** Velg et alternativ:
	- Hvis du vil beregne fartøyets hastighet ut fra data fra sensoren for fart i vann, velger du **Fart i vann**.
	- Hvis du vil beregne fartøyets hastighet ut fra GPS-data, velger du **GPS-hastighet**.

#### **Konfigurere vindmålerens retningskilde**

Du kan angi kilden for retningen som vises på vindmåleren. Magnetisk retning er retningsdataene fra en magnetisk retningssensor, og GPS-retningsdata beregnes av kartplotterens GPS (kurs over land).

- **1** Gå til vindmåleren, og velg **MENU** > **Kompassmåler** > **Retningskilde**.
- **2** Velg **GPS kurs** eller **Magnetisk**.

**MERK:** Når du beveger deg ved treg hastighet eller står stille, er den magnetiske kompasskilden mer nøyaktig enn GPS-kilden.

#### **Tilpasse den analoge vindmåleren**

Du kan angi områdene for den analoge vindmåleren både for motvind og medvind.

- **1** Gå til vindmåleren, og velg **MENU** > **Kompassmåler** > **Angi målertype** > **Måler for kloss til vinden**.
- **2** Velg et alternativ:
	- Hvis du vil angi den største og minste verdien som vises når den analoge vindmåleren for motvind vises, velger du **Endre motvindskala** og angir vinklene.
	- Hvis du vil angi den største og minste verdien som vises når den analoge vindmåleren for medvind vises, velger du **Endre medvindskala** og angir vinklene.
	- Hvis du vil vise faktisk eller relativ vind, velger du **Vind** og et alternativ.

## **Digital regulering**

**MERK:** Denne funksjonen er ikke tilgjengelig på alle modeller. Du kan bruke kartplotteren til å overvåke og kontrollere kretser når det er koblet til et kompatibelt system.

Du kan for eksempel kontrollere belysningen innendørs og lanternene på fartøyet. Du kan også overvåke kretser i fisketanken.

Hvis du vil ha tilgang til kontrollene for digital svitsjing, velger du **Bytte**.

Hvis du vil ha mer informasjon om kjøp og konfigurasjon av et system for digital regulering, kan du kontakte en Garmin forhandler.

## **Legge til og redigere en side for digital svitsjing**

Du kan legge til og tilpasse sider for digital svitsjing på kartplotteren.

- **1** Velg **Bytte** > **MENU**.
- **2** Velg **Legg til side**, eller velg en side som skal redigeres. .
- **3** Konfigurere siden etter behov:
	- Hvis du vil angi et navn for siden, velger du **Navn**.
	- Hvis du vil konfigurere bryterne, velger du **Rediger brytere**.

## **Informasjon om tidevann og strømninger og stjerneinformasjon**

## **Informasjon fra tidevannsstasjoner**

Du kan vise informasjon om en tidevannsstasjon for angitt dato og et bestemt klokkeslett, inkludert tidevannshøyde og tidspunkter for neste høyvann og lavvann. Som standard viser kartplotteren tidevannsinformasjon for sist viste tidevannsstasjon, nåværende dato og siste time.

Velg **Navigasjonsinformasjon** > **Tidevann og strømninger** > **Tidevann**.

## **Informasjon fra strømningsstasjon**

**MERK:** Informasjon fra strømningsstasjoner er tilgjengelig med enkelte detaljerte kart.

Du kan også vise informasjon om en strømningsstasjon for en bestemt dato og et bestemt klokkeslett, inkludert hastighet og nivå for strømningen. Som standard viser kartplotteren strømningsinformasjon for strømningsstasjonen du viste sist, og for nåværende dato og klokkeslett.

Velg **Navigasjonsinformasjon** > **Tidevann og strømninger** > **Strømninger**.

## **Stjerneinformasjon**

Du kan vise informasjon om når solen og månen står opp og går ned, månefase og den omtrentlige stillingen til solen og månen

<span id="page-39-0"></span>på himmelen. Midten av skjermen representerer himmelen rett over deg, og de ytterste ringene representerer horisonten. Som standard viser kartplotteren stjerneinformasjon for gjeldende dato og klokkeslett.

Velg **Navigasjonsinformasjon** > **Tidevann og strømninger** > **Stjerneinformasjon**.

## **Vise tidevannsstasjon, strømningsstasjon eller stjerneinformasjon for en annen dato**

- **1** Velg **Navigasjonsinformasjon** > **Tidevann og strømninger**.
- **2** Velg **Tidevann**, **Strømninger** eller **Stjerneinformasjon**.
- **3** Velg et alternativ:
	- Hvis du vil vise informasjon for en annen dato, velger du **Endre dato** > **Manuelt** og angir en dato.
	- Hvis du vil vite informasjon for i dag, velger du **Endre dato**  > **Bruk dagens dato**.
	- Hvis du vil vise informasjon for dagen etter datoen som vises, kan du velge **Neste dag** hvis dette er tilgjengelig.
	- Hvis du vil vise informasjon for dagen før datoen som vises, kan du velge **Forrige dag** hvis dette er tilgjengelig.

#### **Vise informasjon for en annen tidevannseller strømningsstasjon**

- **1** Velg **Navigasjonsinformasjon** > **Tidevann og strømninger**.
- **2** Velg **Tidevann** eller **Strømninger**.
- **3** Velg **Stasjoner i nærheten**.
- **4** Velg en stasjon.

## **Mediespiller**

**MERK:** Funksjonen for medieavspilling er ikke kompatibel med alle kartplottermodeller.

**MERK:** Ikke alle funksjoner er tilgjengelige på alle tilkoblede mediespillere.

Hvis du har koblet en kompatibel stereo til NMEA 2000 nettverket, kan du styre stereoen ved hjelp av kartplotteren. Kartplotteren skal registrere mediespilleren automatisk første gangen det kobles til.

Du kan spille av medier fra kilder som er koblet til mediespilleren og NMEA 2000 nettverket.

## **Åpne mediespilleren**

Før du kan åpne mediespilleren, må du koble en kompatibel enhet til kartplotteren.

Velg **Medier**.

## **Ikoner**

**MERK:** Disse ikonene er ikke tilgjengelige på alle enheter.

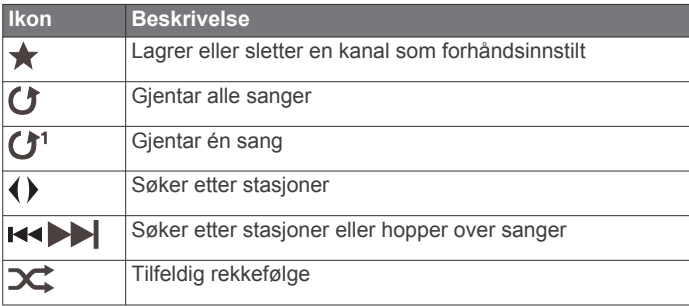

## **Velge mediekilde**

Når du har flere medieenheter koblet til et nettverk, for eksempel NMEA 2000 nettverket, kan du velge mediekilden du vil styre fra kartplotteren.

**MERK:** Du kan bare spille av medier fra kilder som er koblet til enheten.

**MERK:** Ikke alle funksjoner er tilgjengelige på alle mediekilder.

**1** Gå til medieskjermen, og velg **MENU** > **Kilde**.

**MERK:** Kildemenyen vises bare for enheter som støtter flere mediekilder.

**2** Velg en kilde.

## **Spille av musikk**

#### **Søke etter musikk**

- **1** Gå til medieskjermen, og velg **Bla gjennom** eller **MENU** > **Bla gjennom**.
- **2** Velg **SELECT**, eller velg et alternativ.

#### *Aktivere alfabetisk søk*

Du kan aktivere funksjonen for alfabetisk søk for å finne en sang eller et album i en stor liste.

Gå til medieskjermen, og velg **MENU** > **Installering** > **Alfabetisk søk**.

#### **Angi at en sang skal gjentas**

- **1** Mens du spiller av en sang, velger du **MENU** > **Repeter**.
- **2** Velg eventuelt **Én**.

#### **Angi at alle sanger skal gjentas**

Gå til medieskjermen, og velg **MENU** > **Repeter** > **Alle**.

#### **Angi at sanger skal spilles av i tilfeldig rekkefølge**

- **1** Gå til medieskjermen, og velg **MENU** > **Tilfeldig rekkefølge**.
- **2** Velg eventuelt et alternativ.

## **Justere volumet**

#### **Aktivere og deaktivere soner**

Hvis du har tildelt båtens høyttalere i soner, kan du aktivere sonene du trenger og deaktivere soner du ikke bruker.

- **1** Gå til medieskjermen, og velg **MENU** > **Lydnivåer** > **Aktiver/ deaktiver soner**.
- **2** Velg en sone.

#### **Dempe medievolumet**

- **1** Gå til medieskjermen, og velg  $\mathbb{N}$ .
- **2** Velg eventuelt **SELECT**.

## **VHF-radio**

**MERK:** Disse funksjonene er tilgjengelige på enkelte stereoanlegg med VHF-mottaker.

#### **Søke etter VHF-kanaler**

Du må sette kilden til VHF før du kan skanne VHF-kanaler.

Du kan overvåke aktivitet på VHF-kanalene som er lagret som forhåndsinnstillinger, og bytte automatisk til en aktiv kanal.

Gå til VHF-medieskjermen, og velg **MENU** > **Skann**.

#### **Justere VHF-stumkobling**

**MERK:** Denne funksjonen er tilgjengelig på enkelte stereoanlegg med VHF-mottaker.

- **1** Gå til siden for VHF-kilde, og velg **MENU** > **Squelch**.
- **2** Bruk glidebryteren til å justere VHF-stumkobling.

## <span id="page-40-0"></span>**Radio**

Hvis du vil høre på AM- eller FM-radio, må du ha en egnet, maritim AM-/FM-antenne som er riktig koblet til stereoanlegget, og være innenfor rekkevidden til en kringkastingsstasjon. Du kan se instruksjoner for å koble til en AM-/FM-antenne i installeringsinstruksjonene for stereoanlegget.

Hvis du vil høre på DAB-stasjoner, må du ha riktig utstyr (*Spille av DAB*, side 35). Du finner instruksjoner om hvordan du kobler til en DAB-adapter og -antenne i installeringsinstruksjonene som følger med adapteren og antennen.

#### **Angi mottakerregionen**

- **1** Gå til medieskjermen, og velg **MENU** > **Installering** > **Mottakerregion**.
- **2** Velg et alternativ.

#### **Bytte radiostasjon**

- **1** Gå til medieskjermen, og velg en aktuell kilde, for eksempel **FM**.
- 2 Velg **Example For Austice in Australian** 2 Velg **Example 7**

#### **Endre søkemodus**

Du kan endre hvordan du velger en stasjon for enkelte medietyper, for eksempel FM- eller AM-radio.

**MERK:** Ikke alle søkemodi er tilgjengelige for alle mediekilder.

- **1** Gå til medieskjermen, og velg **MENU** > **Mottaksmodus**.
- **2** Velg et alternativ.
- **3** Velg eventuelt **SELECT**.

#### **Forhåndsinnstillinger**

Du kan lagre AM- og FM-stasjonene du liker best for enkel tilgang.

Du kan lagre DAB-favorittstasjonene dine hvis du er koblet til en DAB-antenne (tilleggsutstyr).

#### *Lagre en stasjon som forhåndsinnstilt*

- **1** Gå til en aktuell medieskjerm, og still inn stasjonen for å lagre den som forhåndsinnstilt.
- **2** Velg **Forhåndsinnstillinger** > **Legg til gjeldende kanal**.

#### *Fjerne en forhåndsinnstilling*

- **1** Gå til en aktuell medieskjerm, og velg **Forhåndsinnstillinger**.
- **2** Velg en forhåndsinnstilling fra listen.
- **3** Velg **Fjern gjeldende kanal**.

## **Spille av DAB**

Hvis du kobler en kompatibel Digital Audio Broadcasting-modul (DAB) og -antenne, for eksempel FUSION® MS-DAB100A til et kompatibelt stereoanlegg, kan du søke inn og spille av DABstasjoner

Hvis du vil bruke DAB-kilden, må du befinne deg i et område der DAB er tilgjengelig, og velge mottakerregionen (*Angi DABmottakerregionen*, side 35).

## **Angi DAB-mottakerregionen**

Du må velge området du befinner deg i for å motta DABstasjoner på riktig måte.

- **1** Gå til medieskjermen, og velg **MENU** > **Installering** > **Mottakerregion**.
- **2** Velg området du befinner deg i.

#### **Søke etter DAB-stasjoner**

Før du kan skanne etter DAB-stasjoner, må du koble en kompatibel DAB-modul og -antenne (ikke inkludert) til stereoen. Siden DAB-signaler bare sendes i utvalgte land, må du også angi tunerregionen til der DAB-signalene sendes fra.

**1** Velg **DAB**-kilden.

**2** Velg **Skann** for å skanne etter tilgjengelige DAB-stasjoner. Når skanningen er fullført, spiller enheten av den første tilgjengelige stasjonen i den første kanalpakken.

**MERK:** Når den første skanningen er fullført, kan du kan velge Skann igjen for å skanne etter DAB-stasjoner på nytt. Når den andre skanningen er fullført, spiller systemet av den første stasjonen i kanalpakken som du lyttet til før du skannet på nytt.

#### **Bytte DAB-kanaler**

- **1** Velg **DAB**-kilden.
- **2** Hvis det er nødvendig, kan du velge **Skann** for å skanne etter lokale DAB-stasjoner.
- **3** Velg  $\leftarrow$  eller  $\rightarrow$  for å bytte kanal.

Når du kommer til slutten av en kanalpakke, bytter stereoanlegget automatisk til første tilgjengelige stasjon i neste kanalpakke.

**TIPS:** Du kan holde inne  $\blacktriangleright\blacktriangleleft$  eller  $\blacktriangleright\blacktriangleright$  for å endre kanalpakke.

#### *Velge en DAB-stasjon fra en liste*

- **1** Gå til DAB-medieskjermen, og velg **Bla gjennom** > **Stasjoner**.
- **2** Velg en stasjon fra listen.

#### *Velge en DAB-stasjon fra en kategori*

- **1** Gå til DAB-medieskjermen, og velg **Bla gjennom** > **Kategorier**.
- **2** Velg en kategori fra listen.
- **3** Velg en stasjon fra listen.

#### **DAB-forhåndsinnstillinger**

Du kan lagre DAB-stasjonene du liker best for enkel tilgang.

Du kan lagre opptil 15 forhåndsinnstilte DAB-stasjoner.

#### *Lagre en DAB-stasjon som forhåndsinnstilt*

- **1** Gå til DAB-medieskjermen, og velg stasjonen som du vil lagre som forhåndsinnstilt.
- **2** Velg **Bla gjennom** > **Forhåndsinnstillinger** > **Lagre gjeldende**.

#### *Velge en DAB-forhåndsinnstilling fra en liste*

- **1** Gå til Dab-medieskjermen, og velg **Bla gjennom** > **Forhåndsinnstillinger** > **Vis forhåndsinnstillinger**.
- **2** Velg en forhåndsinnstilling fra listen.

#### *Fjerne en DAB-forhåndsinnstilling*

- **1** Gå til DAB-medieskjermen, og velg **Bla gjennom** > **Forhåndsinnstillinger**.
- **2** Velg et alternativ:
	- Du fjerner én forhåndsinnstilling ved å velge **Fjern forhåndsinnstilling**, og velge forhåndsinnstillingen du vil fjerne.
	- Du fjerner alle forhåndsinnstillinger ved å velge **Fjern alle forhåndsinnstillinger**.

## **SiriusXM® satellittradio**

Når du har en FUSION-Link™ kompatibel stereo og installert og koblet SiriusXM Connect Tuner til kartplotteren, kan du få tilgang til SiriusXM satellittradio avhengig av abonnementet.

#### **Finne en SiriusXM radio-ID**

Før du kan aktivere SiriusXM abonnementet, må du ha radio-IDen til SiriusXM Connect Tuner.

Du finner SiriusXM radio-IDen på baksiden av SiriusXM Connect Tuner, på baksiden av emballasjen eller ved å stille kartplotteren til kanal 0.

- **1** Velg **Medier** > **Kilde** > **SiriusXM**.
- **2** Velg kanal 0.

<span id="page-41-0"></span>SiriusXM radio-IDen inkluderer ikke bokstavene I, O, S eller F.

#### **Aktivere et SiriusXM abonnement**

- **1** Søk inn kanal 1 når du har valgt SiriusXM kilden.
- Du skal kunne høre en forhåndsversjon av kanalen. Hvis ikke kontrollerer du SiriusXM Connect Tuner, antennen og tilkoblinger og prøver på nytt.
- **2** Søk inn kanal 0 for å finne radio-ID-en.
- **3** Kontakt SiriusXM lytterstøtte per telefon på (866) 635 2349, eller gå til [www.siriusxm.com/activatenow](http://www.siriusxm.com/activatenow) for å abonnere i USA. Kontakt SiriusXM per telefon på (877) 438 9677, eller gå til [www.siriusxm.ca/activatexm](http://www.siriusxm.ca/activatexm) for å abonnere i Canada.
- **4** Oppgi radio-ID-en.

Aktiveringen tar vanligvis 10 til 15 minutter, men kan ta opptil en time. SiriusXM Connect Tuner må være slått på og motta SiriusXM signalet for å kunne motta aktiveringsmeldingen.

**5** Hvis tjenesten ikke aktiveres innen en time, går du til <http://care.siriusxm.com/refresh>eller tar kontakt med SiriusXM Listener Care per telefon på 1-866-635-2349.

#### **Tilpasse kanalguiden**

SiriusXM radiokanaler er gruppert i kategorier. Du kan velge kategoriene med kanaler som vises i kanalguiden.

Velg et alternativ:

- Hvis medieenheten er en FUSION-Link kompatibel stereo, velger du **Medier** > **Bla gjennom** > **Kanal**.
- Hvis medieenheten er en GXM™ antenne, velger du **Medier** > **MENU** > **Kategori**.

#### **Lagre en SiriusXM kanal til listen over forhåndsinnstillinger**

Du kan lagre favorittkanaler til listen over forhåndsinnstillinger.

- **1** Velg **Medier**.
- **2** Velg kanalen du vil lagre som en forhåndsinnstilling.
- **3** Velg et alternativ:
	- Hvis medieenheten er en FUSION-Link kompatibel stereo, velger du **Bla gjennom** > **Forhåndsinnstillinger**.
	- Hvis medieenheten er en GXM antenne, velger du **MENU**  > **Forhåndsinnstillinger** > **Legg til gjeldende kanal**.

#### **Låse opp SiriusXM foreldrekontroller**

- **1** Gå til medieskjermen, og velg **Bla gjennom** > **Foreldrekontroll** > **Lås opp**.
- **2** Angi passordet.

Standardpassordet er 0000.

#### *Angi foreldrekontroller på SiriusXM radiokanaler*

Foreldrekontrollene må være låst opp før du kan angi foreldrekontroller.

Du kan bruke foreldrekontrollfunksjonen til å begrense tilgang til SiriusXM kanaler, inkludert kanaler med innhold for voksne. Når foreldrekontrollfunksjonen er aktivert, må du angi et passord for å kunne stille inn radioen til de låste kanalene.

Velg **Bla gjennom** > **Foreldrekontroll** > **Lås / lås opp**.

Det vises en liste over kanaler. Et hakemerke viser til en låst kanal.

**MERK:** Når du viser kanalene etter å ha angitt foreldrekontroller, endres visningen:

- **A** viser til en låst kanal.
- viser til en ulåst kanal.

#### *Endre passord for foreldrekontroll på en SiriusXM radio* Foreldrekontrollene må være låst opp før du kan endre passordet.

- **1** Gå til medieskjermen, og velg **Bla gjennom** > **Foreldrekontroll** > **Endre PIN-kode**.
- **2** Angi passordet, og velg **Ferdig**.
- **3** Angi et nytt passord.
- **4** Bekreft det nye passordet.

#### *Gjenopprette standardverdier for foreldrekontrollinnstillingene*

Dette sletter alle innstillingene du har angitt. Når du gjenoppretter foreldrekontrollinnstillingene til standardverdiene, nullstilles passordverdien til 0000.

- **1** Gå til medieskjermen, og velg **Installering** > **Fabrikkinnstillinger**.
- **2** Velg **Ja**.

#### *Fjerne alle låste kanaler på en SiriusXM radio*

Foreldrekontrollene må være låst opp før du kan fjerne alle låste kanaler.

- **1** Gå til medieskjermen, og velg **Bla gjennom** > **Foreldrekontroll** > **Lås opp alle**.
- **2** Angi passordet.

## **Angi enhetsnavn**

- **1** Gå til medieskjermen, og velg **MENU** > **Installering** > **Angi enhetsnavn**.
- **2** Angi et enhetsnavn.
- **3** Velg **SELECT** eller **Ferdig**.

## **Oppdatere Media Player-programvaren**

Du kan oppdatere programvaren på tilkoblete kompatible stereoanlegg og tilbehør.

- **1** Gå til [www.fusionentertainment.com/marine,](http://www.fusionentertainment.com/marine) og last ned programvareoppdateringen på en USB-flashstasjon. Programvareoppdateringer og instruksjoner finnes på produktsiden for produktet.
- **2** Sett inn USB-flashstasjonen i USB-porten på stereoanlegget.
- **3** Gå til medieskjermen for kartplotteren, og velg **MENU** > **Installering** > **Oppdater programvare**.
- **4** Velg elementet som skal oppdateres.

## **Konfigurasjon av enheten**

## **Slå kartplotteren på automatisk**

Du kan stille inn kartplotteren til å slå seg på automatisk når strømmen slås på. Ellers må du slå på kartplotteren ved å trykke på  $\circlearrowright$ .

#### Velg **Innstillinger** > **System** > **Automatisk på**.

**MERK:** Hvis Automatisk på er slått På og kartplotteren slås av ved hjelp av  $\circlearrowright$ , og strømmen slås av og på igjen i løpet av mindre enn to minutter, må ta kanskje trykke på  $\circlearrowright$  for å starte kartplotteren på nytt.

## **Systeminnstillinger**

#### Velg **Innstillinger** > **System**.

**Skjerm**: Justerer lysstyrken på bakgrunnslyset og fargevalg.

**Toner**: Slår toner for alarmer og valg av og på.

**GPS**: Gir informasjon om innstillingene og innlåsing av GPSsatellitter.

#### **Automatisk på**: Slår enheten automatisk på når den kobles til strøm (*Slå kartplotteren på automatisk*, side 36 ).

**Språk**: Angir språket for teksten på skjermen.

#### **Hastighetskilder**: Angir kilden for hastighetsdataene som brukes til å beregne faktisk vindstyrke eller drivstoffsparing.

<span id="page-42-0"></span>Fart i vann er hastighetsavlesningen fra en fart i vann-sensor, mens GPS-hastigheten beregnes ut fra GPS-posisjonen din.

**Systeminformasjon**: Gir informasjon om enheten og programvareversjonen.

**Simulator**: Slår på simulatoren og gjør det mulig å angi hastighet og simulert posisjon.

#### **Skjerminnstillinger**

Ikke alle alternativer er tilgjengelige på alle modeller.

Velg **Innstillinger** > **System** > **Skjerm**.

**Bakgrunnslys**: Angir nivået på bakgrunnslyset.

**Fargemodus**: Angir om enheten skal vise dag- eller nattfarger.

**Opptak av skjermbilde**: Gjør det mulig å lagre skjermbilder på enheten.

**Bakgrunn**: Angir at enheten skal vise et bakgrunnsbilde eller en bakgrunnsfarge.

#### **GPS-innstillinger**

Velg **Innstillinger** > **System** > **GPS**.

- **Himmelvisning**: Viser den relative posisjonen til GPS-satellitter på himmelen.
- **GLONASS**: Slår GLONASS av eller på (russisk satellittsystem). Når systemet blir brukt under forhold med dårlig sikt til himmelen, kan GLONASS-data brukes sammen med GPS for å gi mer nøyaktig posisjonsinformasjon.

**WAAS/EGNOS**: Slår av eller på WAAS-data (i Nord-Amerika) eller EGNOS-data (i Europa), som kan gi mer nøyaktig posisjonsinformasjon for GPS. Når du bruker WAAS- eller EGNOS-data, bruker enheten lengre tid på å innhente satellitter.

**Galileo**: Slår Galileo-data av eller på (EU-systemet). Når systemet blir brukt under forhold med dårlig sikt til himmelen, kan Galileo-data brukes sammen med GPS for å gi mer nøyaktig posisjonsinformasjon.

**Hastighetsfilter**: Angir gjennomsnittsfarten til fartøyet over en kort periode, slik at du får jevnere hastighetsverdier.

**Kilde**: Gjør det mulig å velge foretrukken kilde for GPS-data.

#### **Vise hendelsesloggen**

Hendelsesloggen viser en liste over systemhendelser.

Velg **Innstillinger** > **System** > **Systeminformasjon** > **Hendelseslogg**.

#### **Vise informasjon om systemprogramvare**

Du kan vise programvareversjonen, basiskartversjonen, all ekstra kartinformasjon (hvis aktuelt), programvareversjonen for en valgfri radar fra Garmin (hvis aktuelt) og enhetens IDnummer. Du trenger denne informasjonen hvis du skal oppdatere systemprogramvaren eller kjøpe ekstra kartdatainformasjon.

Du kan vise programvareversjonen, basekartversjonen, all ekstra kartinformasjon (hvis aktuelt) og enhetens ID-nummer. Du trenger denne informasjonen hvis du skal oppdatere systemprogramvaren eller kjøpe ekstra kartdatainformasjon.

Velg **Innstillinger** > **System** > **Systeminformasjon** > **Programvareinformasjon**.

#### **Vise informasjon om forskrifter og samsvar fra den elektroniske etiketten**

Etiketten for denne enheten er tilgjengelig elektronisk. Eetiketten kan gi informasjon om forskrifter, slik som ID-numre fra FCC eller regional samsvarsmerking, samt aktuelt produkt- og lisensinformasjon. Ikke tilgjengelig på alle modeller.

- **1** Velg **Innstillinger**.
- **2** Velg **System**.
- **3** Velg **Informasjon om forskrifter**.

## **Innstillinger for Mitt fartøy**

**MERK:** Enkelte innstillinger og alternativer krever tilleggskart eller ekstra maskinvare.

Velg **Innstillinger** > **Mitt fartøy**.

- **Forskyvning kjøl**: Forskyver overflateavlesningen for dybden på kjølen, slik at du kan måle dybden fra bunnen av kjølen, og ikke fra svingerplasseringen (*[Stille inn kjølkalibreringen](#page-24-0)*, [side 19\)](#page-24-0).
- **Kalibrere fart i vann**: Kalibrerer svingeren eller sensoren som måler fart i vann (*[Kalibrere en hastighetsvarsler](#page-43-0)*, side 38).
- **Fartøytype**: Aktiverer enkelte kartplotterfunksjoner basert på båttypen.

**Drivstoffkapasitet**: Angir sammenlagt drivstoffkapasitet for alle drivstofftankene på fartøyet (*[Angi fartøyets drivstoffkapasitet](#page-38-0)*, [side 33\)](#page-38-0).

**Fyll opp alle tanker**: Angir tanknivåene som fulle (*[Synkronisere](#page-38-0)  [drivstoffdataene med fartøyets reelle drivstoff](#page-38-0)*, side 33).

**Legg til drivstoff på båt**: Gir deg mulighet til å angi mengden drivstoff som du har fylt på tanken, når du ikke har fylt tanken helt opp (*[Synkronisere drivstoffdataene med fartøyets reelle](#page-38-0) drivstoff*[, side 33](#page-38-0)).

**Angi total drivstoffmengde om bord**: Angir sammenlagt mengde drivstoff i alle drivstofftankene på fartøyet (*[Synkronisere drivstoffdataene med fartøyets reelle drivstoff](#page-38-0)*, [side 33\)](#page-38-0).

**Angi målergrenser**: Angir øvre og nedre grenser for ulike måleinstrumenter (*[Tilpasse grenseverdier for motor- og](#page-43-0)  [drivstoffmåleinstrumenter](#page-43-0)*, side 38).

**Skrog-ID**: Gjør det mulig å skrive inn skrogets identifikasjonsnummer (HIN). HIN kan være permanent festet til den øvre styrbord siden av akterspeilet eller utenbordssiden.

#### **Stille inn kjølkalibreringen**

Du kan angi en kjølkalibrering for å kompensere for plasseringen av svingeren og få en nøyaktig vanndybdeavlesning. Dette gir deg mulighet til å vise vanndybden under kjølen eller den reelle vanndybden, avhengig behovene dine.

Hvis du vil vite hvor dypt vannet er under kjølen eller båtens laveste punkt, og svingeren er installert i vannlinjen eller på et annet sted over kjølens bunnpunkt, bør du måle avstanden fra der svingeren er montert, til kjølen.

Hvis du vil vite den reelle vanndybden, og svingeren er installert under vannlinjen, måler du avstanden fra bunnen av svingeren opp til vannlinjen.

**MERK:** Dette alternativet er bare tilgjengelig når du har godkjente dybdedata.

- **1** Mål avstanden:
	- Hvis svingeren er installert i vannlinjen  $\odot$  eller hvor som helst over kjølens bunnpunkt, måler du avstanden fra der hvor svingeren er installert, til kjølen. Angi denne verdien som et positivt tall.
	- Hvis svingeren er installert nederst på kjølen 2, og du vil vite den reelle vanndybden, måler du avstanden fra svingeren til vannlinjen. Angi denne verdien som et negativt tall.

<span id="page-43-0"></span>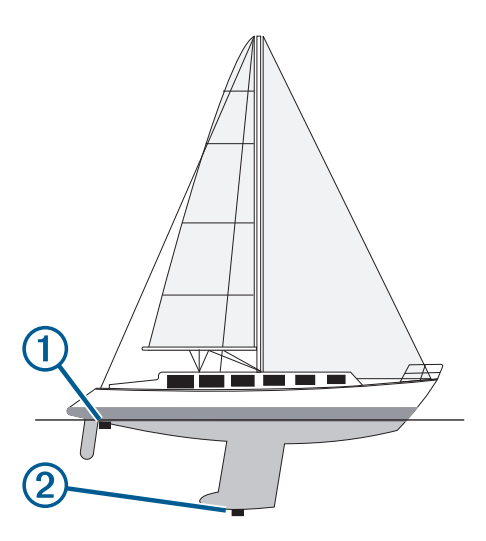

- **2** Velg **Innstillinger** > **Mitt fartøy** > **Forskyvning kjøl**.
- **3** Velg  $\biguparrow$  hvis svingeren er installert i vannlinjen, eller velg  $\biguparrow$ hvis svingeren er installert nederst på kjølen.

#### **Stille inn vanntemperaturforskyvningen**

Før du kan stille inn vanntemperaturforskyvningen, må du ha en NMEA 0183 vanntemperatursensor eller en svinger som kan måle temperatur, for å kunne måle vanntemperaturen.

Temperaturforskyvningen kompenserer for temperaturavlesningen fra en temperatursensor.

- **1** Mål vanntemperaturen med temperatursensoren eller svingeren med temperaturfunksjon som er koblet til kartplotteren.
- **2** Mål vanntemperaturen med en annen temperatursensor eller et termometer som du vet viser riktig temperatur.
- **3** Trekk vanntemperaturen målt i trinn 1, fra vanntemperaturen målt i trinn 2.

Dette er temperaturforskyvningen. Angi denne verdien som et positivt tall i trinn 5 hvis sensoren som er koblet til kartplotteren, måler at vanntemperaturen er lavere enn den faktisk er. Angi denne verdien som et negativt tall i trinn 5 hvis sensoren som er koblet til kartplotteren, måler at vanntemperaturen er høyere enn den faktisk er.

- **4** Velg **Innstillinger** > **Mitt fartøy** > **Temperaturforskyvning**.
- **5** Angi temperaturforskyvningen du regnet ut i trinn 3.

#### **Kalibrere en hastighetsvarsler**

Hvis du har koblet en svinger som kan registrere hastighet, til kartplotteren, kan du kalibrere denne hastighetsregistrerende enheten til å forbedre nøyaktigheten på vannhastighetsdataene som vises på kartplotteren.

- **1** Velg **Innstillinger** > **Mitt fartøy** > **Kalibrere fart i vann**.
- **2** Følg instruksjonene på skjermen.

Hvis båten ikke kjører raskt nok eller hvis fartsmåleren ikke registrerer en hastighet, vises det en melding.

- **3** Velg **OK**, og øk båtens hastighet på en sikker måte.
- **4** Hvis meldingen vises på nytt, stopper du båten og kontrollerer at hjulet på hastighetssensoren ikke har satt seg fast.
- **5** Hvis hjulet spinner fritt, kontrollerer du kabelforbindelsene.
- **6** Hvis du får den samme meldingen på nytt, bør du kontakte produktsupport for Garmin.

#### **Angi fartøyets drivstoffkapasitet**

- **1** Velg **Innstillinger** > **Mitt fartøy** > **Drivstoffkapasitet**.
- **2** Angi sammenlagt totalkapasitet for drivstofftankene.

#### **Synkronisere drivstoffdataene med fartøyets reelle drivstoff**

Du kan synkronisere drivstoffnivåene i kartplotteren med det reelle drivstoffet på fartøyet når du fyller på drivstoff på fartøyet.

- **1** Velg **Måleinstrumenter** > **Motor** > **MENU**.
- **2** Velg et alternativ:
	- Når du har fylt opp alle drivstofftankene på fartøyet, velger du **Fyll opp alle tanker**. Drivstoffnivået tilbakestilles til maksimal kapasitet.
	- Når du har fylt på mindre enn en full drivstofftank, velger du **Legg til drivstoff på båt** og angir mengden som er lagt til.
	- Hvis du vil angi totalmengden med drivstoff i fartøyets tanker, velger du **Angi total drivstoffmengde om bord**  og angir total drivstoffmengde for tankene.

#### **Tilpasse grenseverdier for motor- og drivstoffmåleinstrumenter**

Du kan konfigurere øvre og nedre grenseverdier og området for ønsket standarddrift for måleinstrumentet.

**MERK:** Alle alternativer er ikke tilgjengelige for alle måleinstrumenter.

- **1** Gå til et aktuelt skjermbilde for et måleinstrument, og velg **MENU** > **Måleroppsett** > **Angi målergrenser**.
- **2** Velg en måler du vil tilpasse.
- **3** Velg **Målergrenser** > **Egendefinert**.
- **4** Velg et alternativ:
	- Hvis du vil angi minstegrense for standard driftsområde, velger du **Minimumsverdi**.
	- Hvis du vil angi maksimumsgrense for standard driftsområde, velger du **Maksimumsverdi**.
	- Hvis du vil angi en nedre grense for måleinstrumentet som er lavere enn minimumsverdien, velger du **Minimal verdi for skala**.
	- Hvis du vil angi en øvre grense for måleinstrumentet som er høyere enn maksimumsverdien, velger du **Maksimal verdi for skala**.
- **5** Velg grenseverdien.
- **6** Gjenta trinn 4 og 5 for å angi flere måleinstrumentgrenser.

## **Kommunikasjonsinnstillinger**

**MERK:** Enkelte innstillinger og alternativer krever tilleggskart eller ekstra maskinvare.

#### Velg **Innstillinger** > **Kommunikasjon**.

- **Serieport**: Angir formatet for inndata/utdata som serieporten skal bruke når du kobler kartplotteren til eksterne enheter med NMEA, datamaskiner eller andre Garmin enheter.
- **NMEA 0183-oppsett**: Angir NMEA 0183 setningene som kartplotteren sender, hvor mange siffer til høyre for desimalpunktet som sendes i NMEA utdata, og hvordan veipunkter identifiseres (*[NMEA 0183 innstillinger](#page-44-0)*, side 39).
- **NMEA 2000-oppsett**: Gjør det mulig å vise og merke enhetene på NMEA 2000 nettverket (*[Innstillinger for NMEA 2000](#page-44-0)*, [side 39\)](#page-44-0).

**Maritimt nettverk**: Gjør det mulig å vise enhetene som du deler kart, ekkolodd eller radar med. Ikke tilgjengelig på alle kartplottermodeller.

**MERK:** Du kan bare vise data i nettverk på en modell som støtter disse dataene. Du kan for eksempel ikke vise radar i nettverk på en modell som ikke støtter radar.

**Wi-Fi-nettverk**: Lar deg konfigurere Wi‑Fi nettverket (*Konfigurere det Wi*‑*[Fi trådløse nettverket](#page-44-0)*, side 39).

#### <span id="page-44-0"></span>**NMEA 0183**

Kartplotterne støtter NMEA 0183 standarden, som brukes til å koble til ulike NMEA 0183 enheter, blant annet VHF-radioer, instrumenter med NMEA, autopiloter, vindsensorer og retningssensorer.

Du finner informasjon om hvordan du kobler kartplotteren til valgfrie NMEA 0183 enheter, i kartplotterens installeringsinstruksjoner.

NMEA 0183 setningene som er godtkjente for kartplotteren, er: GPAPB, GPBOD, GPBWC, GPGGA, GPGLL, GPGSA, GPGSV, GPRMB, GPRMC, GPRTE, GPVTG, GPWPL, GPXTE og Garmin setningene PGRME, PGRMM og PGRMZ.

Denne kartplotteren har også støtte for WPL-setningen, DSC og NMEA 0183 inndata for ekkolodd med støtte for setningene DPT (dybde) eller DBT, MTW (vanntemperatur) og VHW (vanntemperatur, hastighet og retning).

#### *NMEA 0183 innstillinger*

#### Velg **Innstillinger** > **Kommunikasjon** > **NMEA 0183-oppsett**.

**Ekkolodd**: Aktiverer NMEA 0183 utdatasetninger for ekkoloddet (hvis aktuelt).

**Rute**: Aktiverer NMEA 0183 utdatasetninger for ruter.

- **System**: Aktiverer NMEA 0183 utdatasetninger for systeminformasjon.
- **Garmin**: Aktiverer NMEA 0183 utdatasetninger for setninger fra Garmin.

**Posisjonspresisjon**: Justerer antall sifre til høyre for desimaltegnet for sending av utdata for NMEA.

**Veipunkt-IDer**: Angir enheten til å sende navn eller nummer for veipunkter via NMEA 0183 under navigasjon. Bruk av nummer kan løse kompatibilitetsproblemer med eldre NMEA 0183 autopiloter.

**Diagnostikk**: Viser diagnostikkinformasjon for NMEA 0183.

**Standardinnstillinger**: Gjenoppretter NMEA 0183 innstillingene til de opprinnelige fabrikkinnstillingene.

#### **Innstillinger for NMEA 2000**

Velg **Innstillinger** > **Kommunikasjon** > **NMEA 2000-oppsett**.

**Enhetsliste**: Viser enhetene som er koblet til nettverket.

**Merk enheter**: Endrer merkene for tilgjengelige enheter som er tilkoblet.

#### *Gi navn til enheter og sensorer i nettverket*

Du kan gi navn til enheter og sensorer som er koblet til Garmin Marine Network og NMEA 2000 nettverket.

- **1** Velg **Innstillinger** > **Kommunikasjon**.
- **2** Velg **Maritimt nettverk** eller **NMEA 2000-oppsett** > **Enhetsliste**.
- **3** Velg en enhet fra listen til venstre.
- **4** Velg **Endre navn**.
- **5** Angi et navn, og velg **Ferdig**.

#### **Wi**‑**Fi nettverk**

#### *Konfigurere det Wi*‑*Fi trådløse nettverket*

Kartplotteren kan opprette et Wi‑Fi nettverk som du kan koble trådløse enheter til. Du blir spurt om å konfigurere det trådløse nettverket første gangen du åpner innstillingene for nettverket.

- **1** Velg **Innstillinger** > **Kommunikasjon** > **Trådløse enheter** > **Wi-Fi-nettverk** > **Wi-Fi** > **På** > **OK**.
- **2** Angi eventuelt et navn for dette trådløse nettverket.
- **3** Angi et passord.

Du trenger dette passordet for å få tilgang til det trådløse nettverket fra en trådløs enhet. Passordet skiller mellom små og store bokstaver.

#### *Koble en trådløs enhet til kartplotteren*

Du må konfigurere kartplotterens trådløse nettverk før du kan koble en trådløs enhet til nettverket (*Konfigurere det Wi*‑*Fi trådløse nettverket*, side 39).

Du kan koble flere trådløse enheter til kartplotteren for å dele data.

- **1** Slå på Wi‑Fi teknologi og søk etter trådløse nettverk med den trådløse enheten.
- **2** Velg navnet til kartplotterens trådløse nettverk (*Konfigurere det Wi*‑*Fi trådløse nettverket*, side 39).
- **3** Angi passordet til kartplotteren.

#### *Endre den trådløse kanalen*

Du kan endre den trådløse kanalen hvis du har problemer med å finne eller koble til en enhet, eller hvis du opplever interferens.

- **1** Velg **Innstillinger** > **Kommunikasjon** > **Wi-Fi-nettverk** > **Avansert** > **Kanal**.
- **2** Angi en ny kanal.

Du trenger ikke å endre den trådløse kanalen på enheter som er koblet til dette nettverket.

## **Stille inn alarmer**

#### **Navigasjonsalarmer**

Velg **Innstillinger** > **Alarmer** > **Navigasjon**.

- **Ankomst**: Stiller inn en alarm som utløses når du er innenfor en bestemt avstand eller tid fra en sving eller et bestemmelsessted.
- **Ankeret driver**: Stiller inn en alarm som utløses når du overskrider en angitt avdriftsavstands under forankring.
- **Avviker fra løypen**: Stiller inn en alarm som utløses når du er ute av kurs med en angitt avstand.

#### **Systemalarmer**

**Alarmklokke**: Angir en alarmklokke.

- **Enhetsspenning**: Angir at det skal utløses en alarm når batteriet når et bestemt lavt spenningsnivå.
- **GPS-nøyaktighet**: Angir at det skal utløses en alarm når GPSsystemets posisjonsnøyaktighet faller utenfor den brukerangitte verdien.

#### **Angi drivstoffalarmen**

Før du kan angi en alarm for drivstoffnivå, må du koble en kompatibel sensor for drivstoffstrøm til kartplotteren.

Du kan angi at en alarm skal utløses når den totale gjenværende drivstoffmengden om bord når det nivået du fastsetter.

- **1** Velg **Innstillinger** > **Alarmer** > **Drivstoff** > **Angi total drivstoffmengde om bord** > **På**.
- **2** Angi gjenværende drivstoffmengde som skal utløse alarmen, og velg **Ferdig**.

## **Enhetsinnstillinger**

Velg **Innstillinger** > **Enheter**.

**Systemenheter**: Angir enhetsformat for enheten.

- **Varians**: Angir magnetisk misvisning, vinkelen mellom magnetisk nord og geografisk nord, for gjeldende posisjon.
- **Nordreferanse**: Angir retningsreferansene som brukes under beregning av retningsinformasjon. Faktisk angir geografisk nord som nordreferansen. Rutenett angir nord for rutenett som nordreferanse (000º). Magnetisk angir magnetisk nord som nordreferansen.
- **Posisjonsformat**: Angir posisjonsformatet som en gitt posisjonsavlesning skal vises i. Du må ikke endre denne innstillingen med mindre du bruker et kart som angir et annet posisjonsformat.
- <span id="page-45-0"></span>**Kartdatum**: Endrer koordinatsystemet som kartet er ordnet etter. Du må bare endre denne innstillingen hvis kartet du bruker, angir et annet kartdatum.
- **Tid for trykkreferanse**: Angir referansetiden som brukes til å beregne barometertrenden. Trenden vises i barometerfeltet.
- **Tidsformat**: Du kan velge mellom 12- og 24-timers tidsformat eller UTC-tidsformat.
- **Tidssone**: Angir tidssonen eller gir mulighet for automatisk valg etter GPS-posisjon.

## **Navigasjonsinnstillinger**

**MERK:** Enkelte innstillinger og alternativer krever tilleggskart eller ekstra maskinvare.

#### Velg **Innstillinger** > **Navigasjon**.

- **Rutemerker**: Angir typen merker som skal vises ved rutesvinger på kartet.
- **Autoveiledning**: Angir parametrene som kartplotteren skal bruke ved beregning av en bane for Autoveiledning, ved bruk av enkelte oppgraderte kart.
- **Aktivering av svingovergang**: Angir at svingovergangen skal beregnes basert på tid eller avstand.
- **Tid for svingovergang**: Angir antall minutter før svingen før du går over i neste etappe når du har valgt Tid for Aktivering av svingovergang. Du kan øke denne verdien for å forbedre nøyaktigheten til autopiloten når du navigerer etter en rute eller en bane for Autoveiledning med mange svinger eller ved høy hastighet. Hvis ruten er rettere eller hastigheten lavere, kan du bedre nøyaktigheten til autopiloten ved å senke denne verdien.
- **Avstand for svingovergang**: Angir avstanden før svingen før du går over i neste etappe når du har valgt Distanse for Aktivering av svingovergang. Du kan øke denne verdien for å forbedre nøyaktigheten til autopiloten når du navigerer etter en rute eller en bane for Autoveiledning med mange svinger eller ved høy hastighet. Hvis ruten er rettere eller hastigheten lavere, kan du bedre nøyaktigheten til autopiloten ved å senke denne verdien.

**Rutestart**: Velger et utgangspunkt for rutenavigasjon.

## **Andre fartøysinnstillinger**

Når den kompatible kartplotteren er koblet til en AIS-enhet eller VHF-radio, kan du konfigurere hvordan andre fartøy skal vises på kartplotteren.

#### Velg **Innstillinger** > **Andre fartøy**.

**AIS**: Aktiverer og deaktiverer mottak av AIS-signal.

**DSC**: Aktiverer og deaktiverer DSC (Digital Selective Calling).

**AIS-alarm**: Angir kollisjonsalarmen (*[Stille inn kollisjonsalarmen](#page-13-0)  [for sikker sone](#page-13-0)*, side 8 og *[Aktivere varsler for AIS](#page-13-0)[testsendinger](#page-13-0)*, side 8).

## **Gjenopprette de opprinnelige fabrikkinnstillingene for kartplotteren**

**MERK:** Dette påvirker alle enhetene på nettverket.

- **1** Velg **Innstillinger** > **System** > **Systeminformasjon** > **Nullstill**.
- **2** Velg et alternativ:
	- Hvis du vil nullstille enhetsinnstillingene til fabrikkinnstillingene, velger du **Gjenopprette standardinnstillingene**. Dette gjenoppretter standardinnstillingene, men fjerner ikke lagrede brukerdata, kart eller programvareoppdateringer.
	- Hvis du vil slette lagrede data, som veipunkter og ruter, velger du **Slett brukerdata**. Dette påvirker ikke kart eller programvareoppdateringer.

• Hvis du vil slette lagrede data og nullstille enhetsinnstillingene til fabrikkinnstillingene, kobler du kartplotteren fra Garmin Marine Network. Velg deretter **Slett data og gjenopprett standardinnstillinger**. Dette påvirker ikke kart eller programvareoppdateringer.

## **Dele og administrere brukerdata**

Du kan dele data mellom kompatible enheter.

- Du kan dele og administrere brukerdata ved hjelp av et minnekort. Du må ha et minnekort installert i enheten. Denne enheten støtter et minnekort på opptil 32 GB, formatert til FAT32.
- Du kan dele data hvis to kompatible enheter er koblet til ved hjelp av de blå og brune ledningene på strømkabelen eller ved å bruke delingskabelen for brukerdata (*Koble til en Garmin enhet for å dele brukerdata*, side 40).

## **Koble til en Garmin enhet for å dele brukerdata**

**MERK:** Denne funksjonen er ikke tilgjengelig på ECHOMAP Plus 70/90-enheter. De blå og brune ledningene på de enhetene kan bare kobles til NMEA 0183-enheter.

Du kan koble ECHOMAP Plus 40/60-enheten til en kompatibel Garmin enhet for å dele brukerdata, for eksempel veipunkter. Hvis enhetene er montert i nærheten av hverandre, kan du koble sammen de blå og brune ledningene. Hvis enhetene er montert for langt fra hverandre til at ledningene når hverandre, kan du koble sammen enhetene ved hjelp av en kabel for deling av brukerdata (010-12234-06).

- **1** Kontroller at begge enhetene er koblet til den samme jordingen.
- **2** Gjør ett av følgende:
	- Hvis enhetene er montert i nærheten av hverandre, kobler du den blå ledningen fra den første enheten til den brune ledningen fra den andre, og deretter kobler du den brune ledningen fra den første enheten til den blå ledningen fra den andre.
	- Hvis enhetene ikke er montert i nærheten av hverandre, må du skaffe deg en kabel for deling av brukerdata (010-12234-06) og koble sammen enhetene ved å følge instruksjonene som følger med kabelen (*Ledningsdiagram for kabel for deling av brukerdata*, side 40).
- **3** På begge enhetene velger du **Navigasjonsinformasjon** > **Administrer data** > **Deling av brukerdata**.

Brukerdata deles mellom tilkoblede enheter. Hvis du velger Fjern brukerdata, fjernes data fra begge enhetene.

## **Ledningsdiagram for kabel for deling av brukerdata**

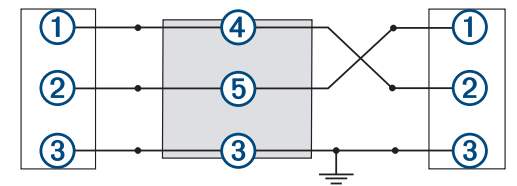

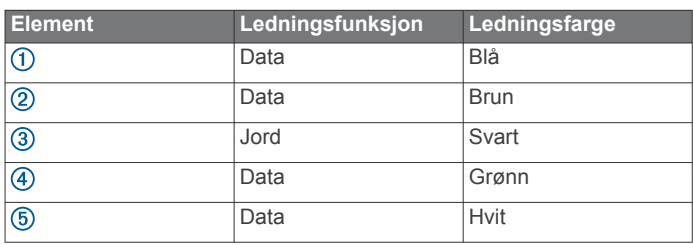

## <span id="page-46-0"></span>**Velge en filtype for tredjeparts veipunkter og ruter**

Du kan importere og eksportere veipunkter og ruter fra tredjeparts enheter.

- **1** Sett inn et minnekort i kortsporet.
- **2** Velg **Navigasjonsinformasjon** > **Administrer data** > **Dataoverføring** > **Filtype**.
- **3** Velg **GPX**.

Velg filtypen ADM for å overføre data med enheter fra Garmin igjen.

## **Kopiere brukerdata fra et minnekort**

Du kan bruke et minnekort til å overføre brukerdata til andre enheter. Brukerdata inkluderer veipunkter, ruter, autoveiledningsbaner, spor og grenser.

**MERK:** Bare grensefiler med filtypen ADM støttes.

- **1** Sett inn et minnekort i et kortspor.
- **2** Velg **Navigasjonsinformasjon** > **Administrer data** > **Dataoverføring**.
- **3** Velg eventuelt minnekortet du skal kopiere data til.
- **4** Velg et alternativ:
	- Hvis du vil overføre data fra minnekortet til kartplotteren og slå dem sammen med eksisterende brukerdata, velger du **Slå sammen fra kort**.
	- Hvis du vil overføre data fra minnekortet til kartplotteren og overskrive eksisterende brukerdata, velger du **Erstatt fra kort**.
- **5** Velg filnavnet.

## **Kopiere brukerdata til et minnekort**

Du kan lagre brukerdata til et minnekort for å overføre til andre enheter. Brukerdata inkluderer veipunkter, ruter, autoveiledningsbaner, spor og grenser.

- **1** Sett inn et minnekort i kortsporet.
- **2** Velg **Navigasjonsinformasjon** > **Administrer data** > **Dataoverføring** > **Lagre på kort**.
- **3** Velg om nødvendig minnekortet du skal kopiere data til.
- **4** Velg et alternativ:
	- Hvis du vil opprette en ny fil, velger du **Legg til ny fil** og skriver inn et navn.
	- Hvis du vil legge til informasjonen i en eksisterende fil, velger du filen fra listen og deretter **Lagre på kort**.

## **Kopiere innebygde kart til et minnekort**

Du kan kopiere kart fra kartplotteren til et minnekort for bruk med HomePort.

- **1** Sett inn et minnekort i kortsporet.
- **2** Velg **Navigasjonsinformasjon** > **Administrer data** > **Dataoverføring**.
- **3** Velg **Kopier innebygd kart**.

## **Kopiere veipunkter, ruter og spor fra HomePort til en kartplotter**

Før du kan kopiere data til kartplotteren, må du ha den nyeste programvareversjonen til HomePort lastet inn på datamaskinen, og et minnekort må være satt inn i kartplotteren.

Kopier dataene fra HomePort til det klargjorte minnekortet. Du finner mer informasjon i hjelpefilen for HomePort.

## **Sikkerhetskopiere data til en datamaskin**

**1** Sett inn et minnekort i kortsporet.

- **2** Velg **Navigasjonsinformasjon** > **Administrer data** > **Dataoverføring** > **Lagre på kort**.
- **3** Velg et filnavn fra listen, eller velg **Legg til ny fil**.
- **4** Velg **Lagre på kort**.
- **5** Ta ut minnekortet, og sett det inn i en kortleser som er koblet til en datamaskin.
- **6** Åpne mappen Garmin\UserData på minnekortet.
- **7** Kopier sikkerhetskopifilen på kortet, og lim den inn hvor som helst på datamaskinen.

## **Gjenopprette sikkerhetskopierte data til en kartplotter**

- **1** Sett inn et minnekort i en kortleser som er koblet til datamaskinen.
- **2** Kopier en sikkerhetskopifil fra datamaskinen til minnekortet, og legg den i mappen som heter Garmin\UserData.
- **3** Sett inn et minnekort i kortsporet.
- **4** Velg **Navigasjonsinformasjon** > **Administrer data** > **Dataoverføring** > **Erstatt fra kort**.

## **Lagre systeminformasjon på et minnekort**

Du kan lagre systeminformasjon på et minnekort som et feilsøkingsverktøy. En kundestøtterepresentant kan be deg om å bruke denne informasjonen til å hente data om nettverket.

- **1** Sett inn et minnekort i kortsporet.
- **2** Velg **Innstillinger** > **System** > **Systeminformasjon** > **Garmin-enheter** > **Lagre på kort**.
- **3** Velg eventuelt minnekortet du skal lagre systeminformasjon på.
- **4** Ta ut minnekortet.

## **Slette lagrede data**

Du kan fjerne lagrede brukerdata fra minnet på enheten. Brukerdata inkluderer veipunkter, ruter, autoveiledningsbaner, spor og grenser.

- **1** Velg **Navigasjonsinformasjon** > **Administrer data** > **Fjern brukerdata**.
- **2** Velg et alternativ.

#### *LES DETTE*

Hvis du velger Alle, fjernes alle data du har lagret, unntatt Garmin Quickdraw konturdata.

Hvis du er koblet til en annen enhet og Deling av brukerdata er aktivert, blir data fjernet fra alle tilkoblede enheter.

## **Tillegg**

## **Registrere enheten**

**MERK:** Hvis enheten har Wi‑Fi teknologi, bør du bruke ActiveCaptain appen for å registrere enheten (*[Komme i gang](#page-9-0) [med ActiveCaptain appen](#page-9-0)*, side 4).

Gjør det enklere for oss å hjelpe deg. Registrer deg på Internett i dag. Oppbevar den originale kvitteringen, eller en kopi av den, på et trygt sted.

- **1** Sett inn et minnekort i kortsporet på kartplotteren.
- **2** Vent litt.

Kartplotteren åpner siden for kortadministrering og lager en fil med navnet GarminDevice.xml i Garmin mappen på minnekortet.

- **3** Ta ut minnekortet.
- **4** Sett minnekortet inn i datamaskinen.
- **5** På datamaskinen går du til [garmin.com/express.](http://www.garmin.com/express)
- <span id="page-47-0"></span>**6** Følg instruksjonene på skjermen for å laste ned, installere og åpne Garmin Express programmet.
- 7 Velg  $\div$  > Legg til en enhet.
- **8** Mens programmet søker, velg **Logg på** ved siden av **Har du marine kart eller enheter?** nederst på skjermen.
- **9** Opprett en Garmin konto, eller logg på kontoen din.
- **10**Følg instruksjonene på skjermen for å konfigurere fartøyet ditt.
- 11 $V$ elg  $+$  > Legg til.

Garmin Express programmet søker da på minnekortet etter enhetsinformasjonen.

**12**Velg **Legg til enhet** for registrere enheten.

Når konfigurasjonen er fullført, søker Garmin Express programmet etter flere kart og kartoppdateringer for enheten din.

Når du legger til enheter på kartplotternettverket, må du gjenta denne fremgangsmåten for å registrere de nye enhetene.

## **Programvareoppdatering**

**MERK:** Hvis enheten har Wi‑Fi teknologi, bør du bruke ActiveCaptain appen for å oppdatere enhetens programvare (*[Oppdatere programvare med ActiveCaptain appen](#page-9-0)*, side 4).

Det kan hende du må oppdatere programvaren til enheten når du installerer den eller legger til et tilbehør til enheten.

Denne enheten støtter et minnekort på opptil 32 GB, formatert til FAT32.

Før du oppdaterer programvaren, kan du sjekke hvilken programvareversjon som er installert på enheten (*[Vise](#page-42-0)  [informasjon om systemprogramvare](#page-42-0)*, side 37). Deretter kan du gå til [garmin.com/support/software/marine.html](http://www.garmin.com/support/software/marine.html), velge Se alle enhetene i denne pakken og sammenligne den installerte programvareversjonen med programvareversjonen som er oppført for produktet ditt.

Hvis programvaren på enheten din er eldre enn den som er oppført på nettstedet, følger du trinnene for å laste inn programvaren på et minnekort (*Laste inn den nye programvaren på et minnekort*, side 42). Oppdater deretter enhetens programvare (*Oppdatere programvaren på enheten*, side 42).

#### **Laste inn den nye programvaren på et minnekort**

Du må kopiere oppdateringen av programvaren til et minnekort ved hjelp av en datamaskin som kjører Windows® programvaren.

**MERK:** Du kan kontakte Garmin kundestøtte for å bestille et forhåndslastet kort til oppdatering av programvare hvis du ikke har en datamaskin med Windows programvaren.

- **1** Sett inn et minnekort i kortsporet på datamaskinen.
- **2** Gå til [garmin.com/support/software/marine.html](http://www.garmin.com/support/software/marine.html).
- **3** Velg **echoMAP-serie med SD-kort**.
- **4** Velg **Last ned** ved siden av **echoMAP-serie med SD-kort**.
- **5** Les og godta vilkårene.
- **6** Velg **Last ned**.
- **7** Velg en plassering og deretter **Lagre**.
- **8** Dobbeltklikk på den nedlastede filen.

Det opprettes en Garmin mappe med programvareoppdateringen på den valgte plasseringen. Det åpnes en dialogboks som hjelper deg med å overføre programvareoppdateringen til et minnekort.

- **9** Velg **Neste**.
- **10**Velg stasjonen knyttet til minnekortet, og velg **Neste** > **Fullfør**.

Det opprettes en Garmin mappe med programvareoppdateringen på minnekortet. Det kan ta flere minutter å laste inn programvareoppdateringen på minnekortet.

## **Oppdatere programvaren på enheten**

Før du kan oppdatere programvaren må du skaffe deg et minnekort med programvareoppdatering eller laste inn den nyeste programvaren på et minnekort (*Laste inn den nye programvaren på et minnekort*, side 42).

- **1** Slå på kartplotteren.
- **2** Når startskjermen vises, setter du inn minnekortet i kortsporet.

**MERK:** Enheten må være startet opp helt før du setter inn minnekortet. Ellers vises ikke instruksjonene for programvareoppdateringen.

- **3** Følg instruksjonene på skjermen.
- **4** Vent flere minutter mens oppdatering av programvaren fullføres.
- **5** La minnekortet ligge i sporet, og start kartplotteren manuelt når du blir bedt om det.
- **6** Ta ut minnekortet.

**MERK:** Hvis du fjerner minnekortet før enheten starter på nytt, blir ikke programvareoppdateringen fullført.

## **Rengjøre skjermen**

#### *LES DETTE*

Rengjøringsmidler som inneholder ammoniakk, vil skade belegget mot gjenskinn.

Enheten er belagt med et spesielt belegg mot gjenskinn som er svært følsomt overfor voks og rengjøringsmidler med slipeeffekt.

- **1** Ha et brillerengjøringsmiddel som er spesifisert som trygt for belegg mot gjenskinn, på kluten.
- **2** Tørk forsiktig av skjermen med en myk, ren og lofri klut.

## **Skjermbilder**

Du kan når som helst ta et skjermbilde av det som vises på kartplotteren, og lagre det som en .png-fil. Du kan overføre skjermbildet til datamaskinen. Du kan også vise skjermbildet i bildeviseren.

#### **Ta skjermbilder**

- **1** Sett inn et minnekort i kortsporet.
- **2** Velg **Innstillinger** > **System** > **Skjerm** > **Opptak av skjermbilde** > **På**.
- **3** Gå til et skjermbilde som du vil ta en skjermdump av.
- **4** Hold inne **HOME** i minst seks sekunder.

#### **Kopiere skjermdumper til en datamaskin**

- **1** Ta ut minnekortet fra kartplotteren, og sett det inn i en datakortleser som er koblet til en datamaskin.
- **2** Fra Windows Utforsker åpner du mappen Garmin\scrn på minnekortet.
- **3** Kopier en .bmp-fil fra kortet, og lim den inn et sted på datamaskinen.

## **Feilsøking**

#### **Enheten innhenter ikke GPS-signaler**

Det kan være flere årsaker til at enheten ikke innhenter satellittsignaler. Hvis enheten har blitt flyttet en betydelig avstand siden forrige gang den innhentet satellittsignaler, eller hvis den har vært avslått i mer enn noen uker eller måneder, kan den kanskje ikke innhente satellittsignaler på riktig måte.

• Kontroller at enheten bruker den nyeste programvaren. Hvis den nyeste programvaren ikke er i bruk, må du oppdatere enhetsprogramvaren (*Oppdatere programvaren på enheten*, side 42).

<span id="page-48-0"></span>• Kontroller at enheten har klar sikt til himmelen, slik at antennen kan motta GPS-signaler. Hvis den er montert inni en kahytt, bør den være plassert i nærheten av et vindu, slik at den kan motta GPS-signaler.

#### **Enheten vil ikke slå seg på, eller den slår seg av**

Enheter som uregelmessig slår seg av eller ikke vil slå seg på, kan være tegn på et problem med enhetens strømforsyning. Kontroller følgende for å feilsøke roten til strømproblemet:

- Kontroller at strømkilden genererer strøm.
	- Det er flere måter du kan sjekke dette på. Du kan for eksempel se om andre enheter fungerer med samme strømkilde.
- Kontroller sikringen i strømkabelen.

Sikringen skal være i en holder som er en del av den røde ledningen i strømkabelen. Kontroller at det er installert sikring av rett størrelse. Se på etiketten på kabelen eller i installeringsinstruksjonene for å finne informasjon om nødvendig størrelse på sikringen. Kontroller sikringen for å sjekke om det fortsatt er en tilkobling inne i sikringen. Du kan teste sikringen ved hjelp av et multimeter. Hvis sikringen er god, skal multimeteret vise 0 ohm.

- Kontroller at enheten mottar minst 10 volt. 12 volt er anbefalt. Du kontrollerer spenningen ved å måle DC-spenning i hunnkontaktene og jordingskontaktene til strømkabelen. Hvis spenningen er på mindre enn 10 volt, vil ikke enheten slå seg på.
- Kontroller at enheten sitter skikkelig på plass i holderen. Hvis denne modellen festes med en låsebrakett, kontroller at braketten er lukket skikkelig. Hvis du hører et klikk, indikerer det at enheten eller låsebraketten er riktig installert. Hvis enheten ikke sitter skikkelig på plass, kan den miste strømtilførselen. Enheten kan også falle ut av holderen og bli skadet hvis den ikke sitter skikkelig på plass.
- Hvis enheten har god nok strømtilførsel, men fortsatt ikke vil slå seg på, kan du kontakte Garmin produktstøtte på [support.garmin.com.](http://support.garmin.com)

#### *Skifte sikringen i strømkabelen*

**1** Åpne sikringshuset  $(1)$ .

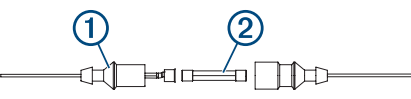

- **2** Vri og trekk ut sikringen for å fjerne den 2.
- **3** Sett inn en 3A-kvikksikring.
- **4** Lukk sikringshuset.

#### **Ekkoloddet fungerer ikke**

- Skyv svingerkabelen helt inn på baksiden av enheten. Selv om kabelen ser ut til å være koblet til, bør du presse den hardt inn, slik at den sitter.
- Trykk på  $\circlearrowright$ , og sørg for at ekkoloddet er aktivert.
- Velg riktig svingertype (*[Velge svingertype](#page-28-0)*, side 23).

#### **Enheten oppretter ikke veipunkter på riktig sted**

Du kan angi en veipunktposisjon manuelt for å overføre og dele data mellom to enheter. Hvis du har angitt et veipunkt manuelt ved hjelp av koordinater, og posisjonen ikke vises der punktet skal være, kan det hende at kartdatum og posisjonsformat for enheten ikke samsvarer med kartdatum og posisjonsformat som opprinnelig ble brukt til å merke veipunktet.

Posisjonsformat er måten GPS-mottakerens posisjon vises på skjermen på. Dette vises vanligvis som breddegrad/lengdegrad i grader og minutter, med alternativer for grader, minutter og sekunder, bare grader eller ett av flere rutenettformater.

Kartdatum er en matematisk modell som viser en del av jordas overflate. Breddegrad- og lengdegradslinjer på et papirkart refereres mot et bestemt kartdatum.

**1** Finn ut hvilket kartdatum og posisjonsformat som ble brukt da det opprinnelige veipunktet ble opprettet.

Hvis det opprinnelige veipunktet ble tatt fra et kart, skal det være en forklaring på kartet som viser hvilket kartdatum og posisjonsformat som ble brukt til å opprette det opprinnelige veipunktet. Vanligvis finner du det ved siden av symbolforklaringen på kartet.

- **2** Velg **Innstillinger** > **Enheter**.
- **3** Velg riktig innstillinger for kartdatum og posisjonsformat.
- **4** Opprett veipunktet på nytt.

#### **Enheten min viser ikke riktig klokkeslett**

Klokkeslettet fastslås ut fra GPS-posisjonen og tidssoneinnstillingen.

- **1** Velg **Innstillinger** > **Enheter** > **Tidssone**.
- **2** Kontroller at enheten har en GPS-posisjon.

## **Spesifikasjoner**

#### **Alle modeller**

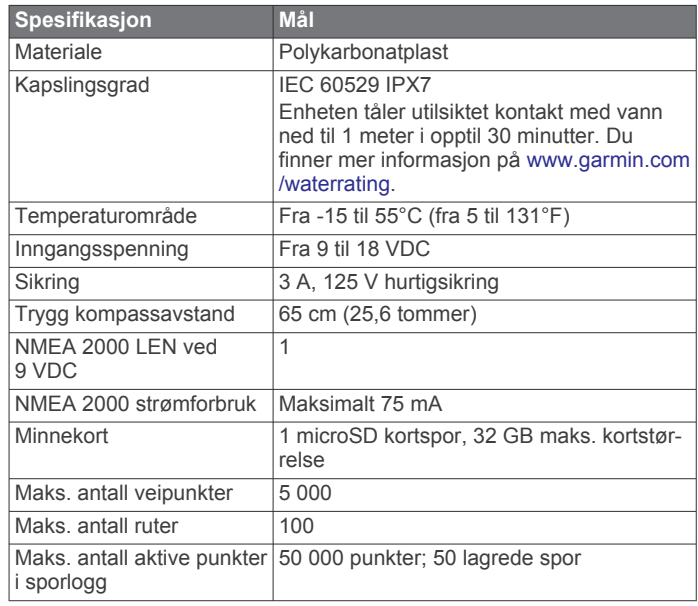

**MERK:** NMEA 2000 er ikke tilgjengelig på alle modeller.

#### **4-tommers modeller**

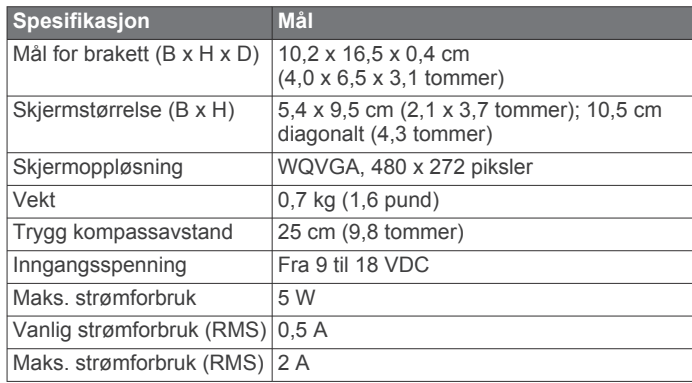

#### <span id="page-49-0"></span>**6-tommers modeller**

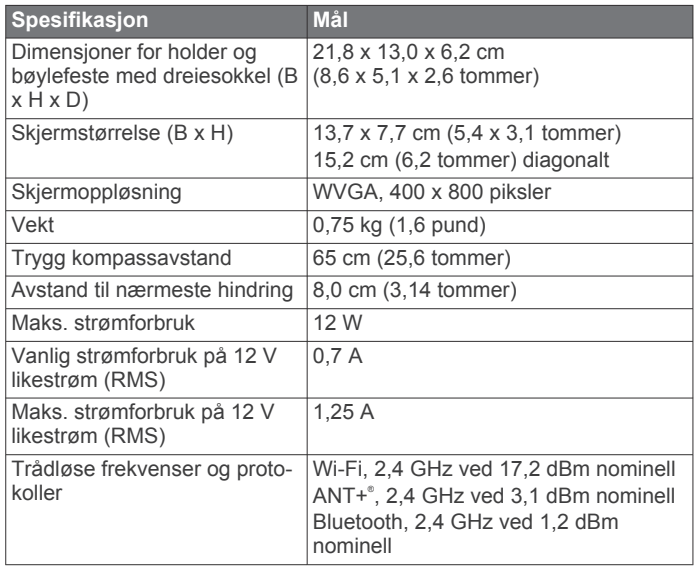

#### **7-tommers modeller**

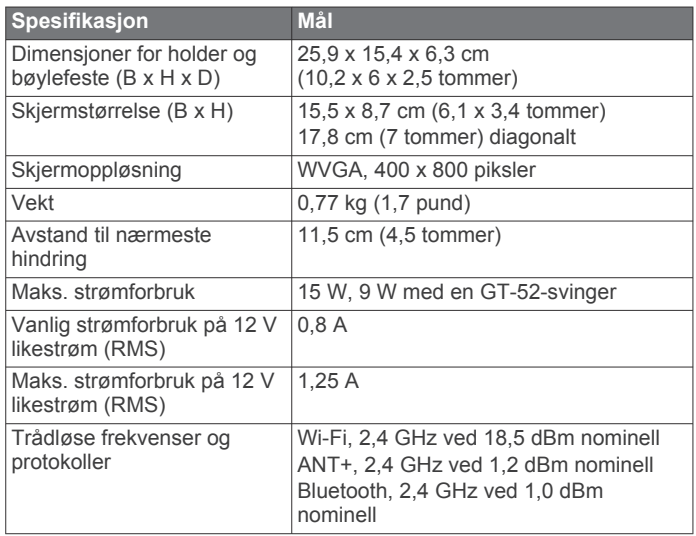

#### **9-tommers modeller**

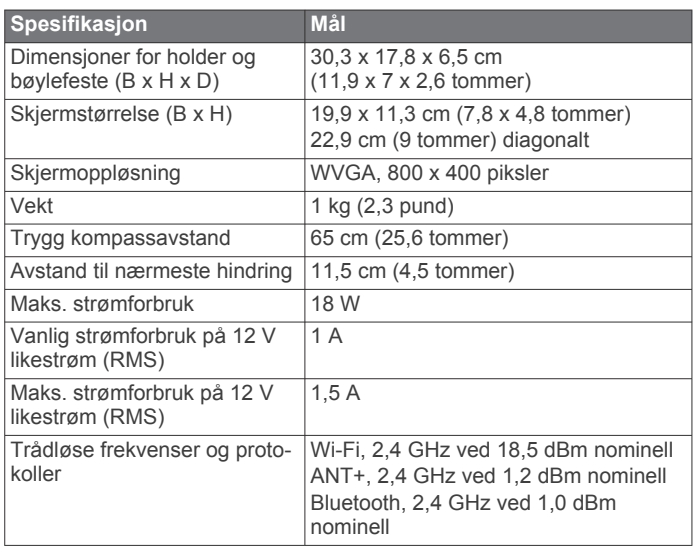

## **Spesifikasjoner for ekkoloddmodeller**

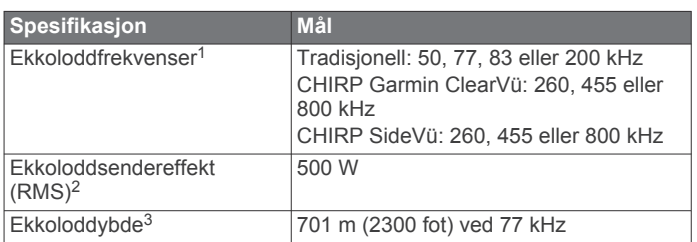

#### **NMEA Informasjon om 0183 Sende**

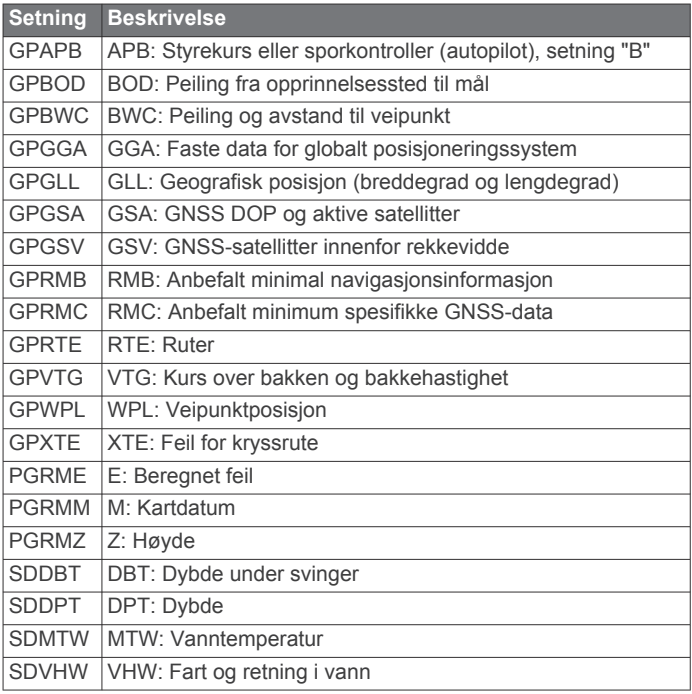

#### **Motta**

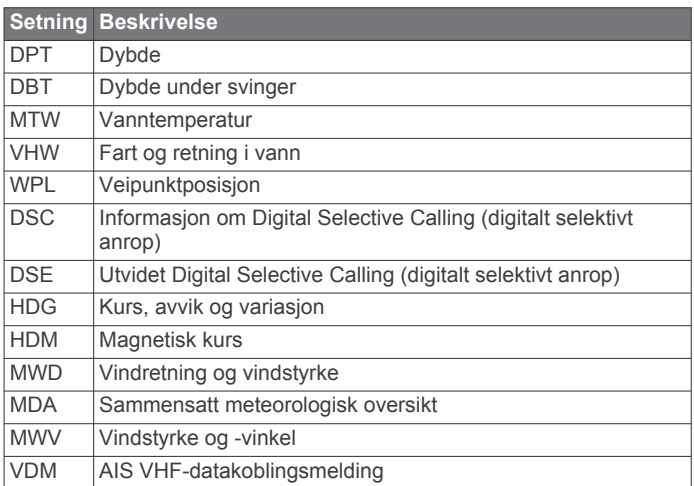

Du kan kjøpe fullstendig informasjon om NMEA-formatet (National Marine Electronics Association) og tilhørende setninger fra: NMEA, Seven Riggs Avenue, Severna Park, MD 21146, USA ([www.nmea.org\)](http://www.nmea.org)

<sup>1</sup> Avhengig av svingeren.

<sup>2</sup> Avhengig av svingerkapasiteten og dybden.

<sup>3</sup> Avhengig av svingeren, vannets saltinnhold, bunntype og andre vannforhold.

## <span id="page-50-0"></span>**NMEA 2000 PGN-informasjon**

**Send og motta**

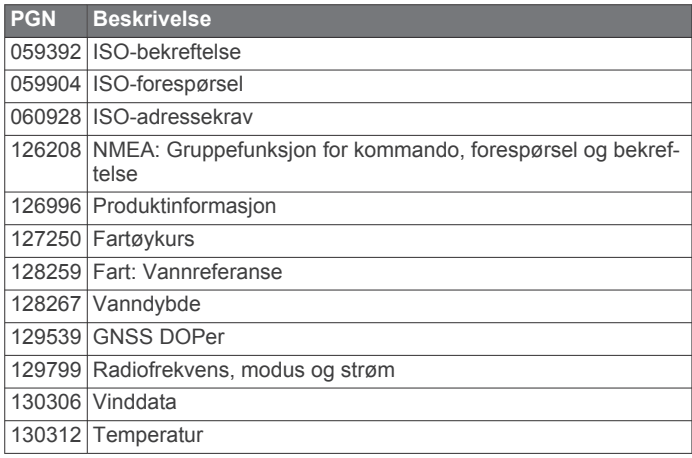

#### **Sende**

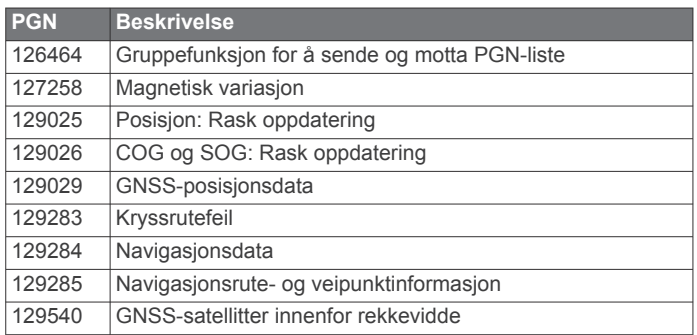

#### **Motta**

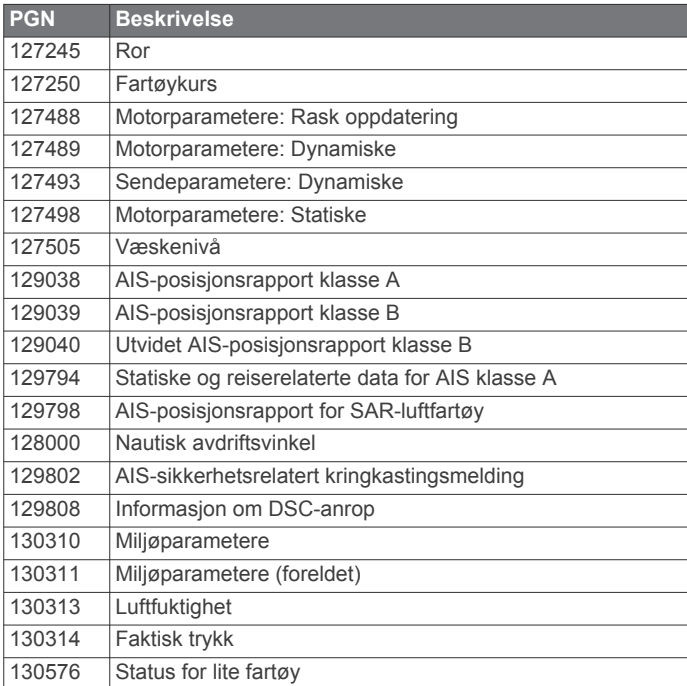

Disse dataene gjelder bare for produkter som er kompatible med NMEA 2000 .

## **Indeks**

<span id="page-51-0"></span>**A** ActiveCaptain **[3,](#page-8-0) [4](#page-9-0)** oppdatere programvare **[4](#page-9-0)** oppdaterer kart **[4](#page-9-0)** quickdraw **[11](#page-16-0)** smartvarsler **[4](#page-9-0)** AIS **[7](#page-12-0), [9](#page-14-0), [10](#page-15-0)** aktivere **[40](#page-45-0)** alarm **[8](#page-13-0)** ATON-er **[8](#page-13-0)** enhet for nødsignal **[8](#page-13-0)** farer **[8](#page-13-0)** målbestemmelse **[7,](#page-12-0) [8](#page-13-0)** SART **[8](#page-13-0)** alarm, ankeret driver **[39](#page-44-0)** alarmer **[17](#page-22-0), [39](#page-44-0)** ankeret driver **[39](#page-44-0)** ankomst **[39](#page-44-0)** drivstoff **[32,](#page-37-0) [39](#page-44-0)** dypt vann **[25](#page-30-0)** ekkolodd **[25](#page-30-0)** grunt vann **[25](#page-30-0)** kollisjon **[8](#page-13-0)** motor **[32](#page-37-0)** måleinstrumenter **[32](#page-37-0)** navigasjon **[39](#page-44-0)** ute av kurs **[39](#page-44-0)** vanntemperatur **[25](#page-30-0)** AM **[35](#page-40-0)** andre fartøy AIS **[10](#page-15-0)** spor **[10](#page-15-0)** animerte strømninger, tidevann **[6](#page-11-0)** ankomstalarm **[39](#page-44-0)** antenne, GPS **[2](#page-7-0)** autopilot **[28](#page-33-0), [29](#page-34-0)** aktivere **[29](#page-34-0)** mønsterstyring **[29](#page-34-0)** redusere roraktivitet **[28](#page-33-0)** sikksakkmønster **[29](#page-34-0)** sirkelmønster **[29](#page-34-0)** styremønstre **[29](#page-34-0)** styringsintervall **[28](#page-33-0)** u-svingmønster **[29](#page-34-0)** Williamson-svingmønster **[29](#page-34-0)** Autoveiledning **[12](#page-17-0), [15,](#page-20-0) [16](#page-21-0), [40](#page-45-0)** baner **[15](#page-20-0)** strandlinjeavstand **[16](#page-21-0)** av/på-knapp **[1](#page-6-0), [2](#page-7-0)** av/på-tast **[36](#page-41-0)** avstandsringer **[9](#page-14-0)**

#### **B**

bakgrunn **[3](#page-8-0)** bakgrunnslys **[3](#page-8-0)** baner **[12](#page-17-0)** bauting og jibbing **[19](#page-24-0)** hold styrekursen **[19](#page-24-0)** vindhold **[19](#page-24-0)** bestemmelsessteder navigasjonskart **[13](#page-18-0)** velge **[13](#page-18-0)** bilder, luftfotografier **[7](#page-12-0)** brukerdata, slette **[18,](#page-23-0) [41](#page-46-0)**

#### **D** DAB **[35](#page-40-0)**

data administrering **[40](#page-45-0)** fierne [41](#page-46-0) kopiere **[41](#page-46-0)** sikkerhetskopiere **[41](#page-46-0)** dele data **[40](#page-45-0)** digital regulering **[33](#page-38-0)** Digital Selective Calling (DSC) **[31](#page-36-0)** aktivere **[31,](#page-36-0) [40](#page-45-0)** individuelt rutineanrop **[32](#page-37-0)**

kanaler **[32](#page-37-0)** kontakter **[31](#page-36-0)** dorgemotor **[29,](#page-34-0) [30](#page-35-0)** baugforskyvning **[30](#page-35-0)** kompass **[30](#page-35-0)** drivstoffkapasitet **[33,](#page-38-0) [37](#page-42-0), [38](#page-43-0)** drivstoffmåleinstrumenter **[32](#page-37-0), [33,](#page-38-0) [38](#page-43-0)** statusalarm **[32](#page-37-0), [39](#page-44-0)** synkronisere med reelt drivstoff **[33,](#page-38-0) [38](#page-43-0)** DSC. *Du finner mer informasjon under* Digital Selective Calling (DSC) dybdeskyggelegging **[10](#page-15-0)**

## **E**

EGNOS **[37](#page-42-0)** ekkolodd **[20,](#page-25-0) [23](#page-28-0)** a-skop **[22,](#page-27-0) [25](#page-30-0), [26](#page-31-0)** alarmer **[25](#page-30-0)** bunnlås **[24](#page-29-0)** dele **[23](#page-28-0)** dybde **[24](#page-29-0)** dybdelinje **[24](#page-29-0)** dybdeskala **[25](#page-30-0)** fargeavvisning **[25](#page-30-0)** fargeforsterkning **[24](#page-29-0)** forsterkning **[24](#page-29-0)** frekvenser **[26](#page-31-0)** FrontVü **[22](#page-27-0)** Garmin ClearVü **[20](#page-25-0)** interferens **[25](#page-30-0)** kilde **[23](#page-28-0)** kjegle **[10](#page-15-0)** måle avstand **[23](#page-28-0)** objekter **[25](#page-30-0)** opptak **[24](#page-29-0)** overflatestøy **[25](#page-30-0)** overleggstall **[24](#page-29-0)** Panoptix **[21,](#page-26-0) [22](#page-27-0), [26](#page-31-0), [27](#page-32-0)** registrere **[24](#page-29-0)** scroll-hastighet **[24](#page-29-0)** SideVü **[20](#page-25-0)** skop **[22](#page-27-0)** støy **[24,](#page-29-0) [25](#page-30-0)** utseende **[25](#page-30-0)** veipunkt **[23](#page-28-0)** visninger **[20](#page-25-0)** whiteline **[25](#page-30-0)** zoom **[24](#page-29-0)** enhet registrering **[41](#page-46-0)** rengjøre **[42](#page-47-0)** taster **[1](#page-6-0), [2](#page-7-0), [5](#page-10-0)** enhet for nødsignal **[8](#page-13-0)** enhets-ID **[37](#page-42-0)** EPIRB **[8](#page-13-0)**

#### **F**

fabrikkinnstillinger **[40](#page-45-0)** ekkolodd **[25](#page-30-0)** fargemodus **[3](#page-8-0)** fartøyspor **[10,](#page-15-0) [31](#page-36-0)** feilsøking **[42](#page-47-0), [43](#page-48-0)** Fish Eye 3D ekkoloddkjegle **[10](#page-15-0)** objekter **[10](#page-15-0)** spor **[10](#page-15-0)** fiskekart **[5](#page-10-0)** panorere **[5](#page-10-0)** fjernkontroll **[29](#page-34-0)** FM **[35](#page-40-0)** Force dorgemotor **[29](#page-34-0), [30](#page-35-0)** foretrukken datakilde **[28](#page-33-0)** forhåndsinnstillinger **[35](#page-40-0)** DAB **[35](#page-40-0)**

#### **G**

Garmin ClearVü **[20](#page-25-0)** Garmin Marine Network **[39](#page-44-0)** Garmin product support. *Du finner mer informasjon under* produktsupport

gjenopprette **[40](#page-45-0)** GLONASS **[37](#page-42-0)** GPS **[42](#page-47-0)** EGNOS **[37](#page-42-0)** GLONASS **[37](#page-42-0)** kilde **[2](#page-7-0)** signaler **[2](#page-7-0)** WAAS **[37](#page-42-0)** GPS-nøyaktighet **[39](#page-44-0)** grenselinje **[17](#page-22-0), [18](#page-23-0)** grenselinjer **[17](#page-22-0)** grenser kopiere **[41](#page-46-0)** vise **[10](#page-15-0)** Gå til **[12](#page-17-0), [13](#page-18-0)**

#### **H**

hendelseslogg **[37](#page-42-0)** hjelp. *Du finner mer informasjon under*  produktsupport hurtigbåt **[3](#page-8-0), [18](#page-23-0)**

#### **I**

innstillinger **[12](#page-17-0), [36,](#page-41-0) [37](#page-42-0), [39](#page-44-0), [40](#page-45-0)** systeminformasjon **[37](#page-42-0)**

#### **J**

jibbing. *Du finner mer informasjon under*  bauting og jibbing

#### **K**

kart **[4](#page-9-0), [7](#page-12-0), [10,](#page-15-0) [11](#page-16-0)**. *Du finner mer informasjon under* kart detaljer **[6](#page-11-0)** fiske **[5](#page-10-0)** innstillinger **[9](#page-14-0)** lag **[9,](#page-14-0) [10](#page-15-0)** måle avstand **[5](#page-10-0)** navigasjon **[5](#page-10-0), [7](#page-12-0)** oppdatere **[4](#page-9-0)** panorere **[5](#page-10-0)** quickdraw **[10](#page-15-0), [11](#page-16-0)** symboler **[5](#page-10-0)** utseende **[9,](#page-14-0) [10](#page-15-0)** kjølkalibrering **[19,](#page-24-0) [37](#page-42-0)** klokke **[39](#page-44-0)** alarm **[39](#page-44-0)** kollisjonsalarm **[8](#page-13-0)** kollisjonsalarm for sikker sone **[8](#page-13-0)** kombinasjoner **[2,](#page-7-0) [3](#page-8-0)** kompass **[32](#page-37-0)** rose **[9](#page-14-0)** kretser **[33](#page-38-0)**

#### **L** luftfoto **[7](#page-12-0)**

**M**

mann over bord (MOB) **[13](#page-18-0), [29](#page-34-0)** maritime tjenester **[13](#page-18-0)** maritimt nettverk fra Garmin **[38](#page-43-0)** markere posisjon **[13](#page-18-0)** MARPA, navigasjonskart **[10](#page-15-0)** mediespiller **[34](#page-39-0)–[36](#page-41-0)** alfabetisk søk **[34](#page-39-0)** DAB **[35](#page-40-0)** dempe **[34](#page-39-0)** enhetsnavn **[36](#page-41-0)** forhåndsinnstilling **[35](#page-40-0)** FUSION-Link **[34](#page-39-0)** gjentakelse **[34](#page-39-0)** kilde **[34](#page-39-0)** mottakerregion **[35](#page-40-0)** mottaksmodus **[35](#page-40-0)** radio **[36](#page-41-0)** SiriusXM satellittradio **[35](#page-40-0)** soner **[34](#page-39-0)** tilfeldig rekkefølge **[34](#page-39-0)** VHF **[34](#page-39-0)** minnekort **[41](#page-46-0)** detaljerte kart **[41](#page-46-0)**

sette inn **[2](#page-7-0)** spor **[1](#page-6-0)** MOB, enhet **[8](#page-13-0)** motormåleinstrumenter **[32](#page-37-0), [38](#page-43-0)** konfigurere **[32](#page-37-0)** statusalarmer **[32](#page-37-0)** musikkspiller **[34,](#page-39-0) [35](#page-40-0)**. *Du finner mer informasjon under* mediespiller måle avstand **[23](#page-28-0)** kart **[5](#page-10-0)** måleenheter **[39](#page-44-0)** måleinstrumenter drivstoff **[33,](#page-38-0) [38](#page-43-0)** motor **[32](#page-37-0)** statusalarmer **[32](#page-37-0)** tur **[32](#page-37-0)** vind **[33](#page-38-0)** målere drivstoff **[32](#page-37-0)** grenser **[38](#page-43-0)** motor **[32](#page-37-0)** tur **[32](#page-37-0)**

#### **N**

navigasjonsalarmer **[39](#page-44-0)** navigasjonshjelpemidler **[6,](#page-11-0) [8](#page-13-0)** navigasjonskart **[5](#page-10-0), [7,](#page-12-0) [13](#page-18-0)** ATON-er **[8](#page-13-0)** fartøyspor **[10,](#page-15-0) [31](#page-36-0)** maritime servicepunkter **[13](#page-18-0)** MARPA **[10](#page-15-0)** oppsett **[40](#page-45-0)** panorere **[5](#page-10-0)** NMEA 0183 **[31](#page-36-0), [38](#page-43-0), [39,](#page-44-0) [44](#page-49-0)** NMEA 2000 **[39](#page-44-0), [45](#page-50-0)** nullstille **[40](#page-45-0)** innstillinger **[36](#page-41-0)** nødanrop **[31](#page-36-0)**

#### **O**

objekter **[10](#page-15-0)** oppdatere kart **[4](#page-9-0)** programvare **[4](#page-9-0)** oppdateringer, programvare **[42](#page-47-0)** oppgraderte kart **[6](#page-11-0), [7](#page-12-0)** Fish Eye 3D **[10](#page-15-0)** indikatorer for tidevann og strøm **[6](#page-11-0)** luftfoto **[7](#page-12-0)** overlegglinje **[30](#page-35-0)**

#### **P**

Panoptix **[27](#page-32-0)** posisjonsrapport **[31](#page-36-0)** presisjon, registrering **[31](#page-36-0)** produktregistrering **[41](#page-46-0)** produktsupport **[2](#page-7-0)** programvare oppdatere **[4](#page-9-0), [42](#page-47-0)** oppdateringer **[36](#page-41-0), [42](#page-47-0)**

#### **Q** quickdraw **[11](#page-16-0)**

**R** radio **[35](#page-40-0)** AM **[35](#page-40-0)** FM **[35](#page-40-0)** SiriusXM **[35,](#page-40-0) [36](#page-41-0)** registrere enheten **[41](#page-46-0)** retning hold styrekursen **[19](#page-24-0)** linje **[6](#page-11-0)** Rute til **[12](#page-17-0)** ruter **[12](#page-17-0), [14,](#page-19-0) [17](#page-22-0)** dele **[40](#page-45-0)** kopiere **[41](#page-46-0)** navigere **[14](#page-19-0)** navigere parallelt med **[15](#page-20-0)** opprette **[14](#page-19-0)** redigere **[14](#page-19-0)**

slette **[15](#page-20-0)** veipunkter **[41](#page-46-0)** vise liste over **[14](#page-19-0)**

#### **S**

SART **[8](#page-13-0)** satellittbilder **[7](#page-12-0)** satellittsignaler, innhente **[2](#page-7-0)** seilbåt **[3](#page-8-0), [18](#page-23-0)** seilemålere **[33](#page-38-0)** seiling **[9,](#page-14-0) [18](#page-23-0)** startlinje **[18](#page-23-0)** tidtaker for kappseiling **[18](#page-23-0)** SideVü **[20](#page-25-0)** SiriusXM, Satellittradio **[36](#page-41-0)** SiriusXM satellittradio **[35,](#page-40-0) [36](#page-41-0)** skjermbilde, lysstyrke **[3](#page-8-0)** skjermbilder **[42](#page-47-0)** opptak **[42](#page-47-0)** skjermdumper, opptak **[42](#page-47-0)** skjerminnstillinger **[37](#page-42-0)** slette alle brukerdata **[18](#page-23-0)** brukerdata **[41](#page-46-0)** smartvarsler **[4](#page-9-0)** snarveier **[2](#page-7-0), [30](#page-35-0)** spenning **[39](#page-44-0)** spor **[16](#page-21-0), [17](#page-22-0)** fierne **[17](#page-22-0)** kopiere **[41](#page-46-0)** lagre **[16](#page-21-0)** lagre som rute **[17](#page-22-0)** liste **[16](#page-21-0)** navigere **[17](#page-22-0)** opptak **[17](#page-22-0)** redigere **[16](#page-21-0)** registrering **[17](#page-22-0)** slette **[17](#page-22-0)** vise **[10,](#page-15-0) [16](#page-21-0)** språk **[36](#page-41-0)** startskjermbildet, tilpasse **[2](#page-7-0), [3](#page-8-0)** stjerneinformasjon **[33](#page-38-0), [34](#page-39-0)** strandlinjeavstand **[16](#page-21-0)** strømningsstasjoner **[33,](#page-38-0) [34](#page-39-0)** indikatorer **[7](#page-12-0)** styrekurs, holde **[29](#page-34-0)** støtte. *Du finner mer informasjon under*  produktsupport svinger **[20](#page-25-0), [23,](#page-28-0) [25](#page-30-0), [27](#page-32-0)** symboler **[7](#page-12-0)** systeminformasjon **[37](#page-42-0), [41](#page-46-0)**

## **T**

taster **[1](#page-6-0), [2](#page-7-0)** kraft **[1,](#page-6-0) [2](#page-7-0)** tidevannsstasjoner **[6,](#page-11-0) [33](#page-38-0), [34](#page-39-0)** indikatorer **[7](#page-12-0)** trådløse enheter **[39](#page-44-0)** koble til en trådløs enhet **[4](#page-9-0), [39](#page-44-0)** nettverkskonfigurasjon **[39](#page-44-0)** turmåleinstrumenter **[32](#page-37-0)**

#### **U**

ute av kurs-alarm **[39](#page-44-0)**

## **V**

vann hastighet **[38](#page-43-0)** temperaturforskyvning **[38](#page-43-0)** varsler **[4](#page-9-0)** veipunkter **[13,](#page-18-0) [43](#page-48-0)** dele **[40](#page-45-0)** ekkolodd **[23](#page-28-0)** kopiere **[41](#page-46-0)** mann over bord (MOB) **[13](#page-18-0)** navigere til **[14](#page-19-0)** opprette **[5,](#page-10-0) [13](#page-18-0)** projisere **[13](#page-18-0)** redigere **[13](#page-18-0), [14](#page-19-0)** slette **[14](#page-19-0)** sporet fartøy **[31](#page-36-0)**

vise **[10](#page-15-0)** vise liste over **[13](#page-18-0)** VHF-radio **[31](#page-36-0)** anrope et AIS-mål **[32](#page-37-0)** DSC-kanal **[32](#page-37-0)** individuelt rutineanrop **[32](#page-37-0)** nødanrop **[31](#page-36-0)** vind, rose **[9](#page-14-0)** vindhold **[19](#page-24-0)** tilpasse **[19](#page-24-0)** vindmålere **[33](#page-38-0)**

#### **W**

WAAS **[37](#page-42-0)** Wi ‑Fi **[4](#page-9-0)** Wi ‑Fi teknologi **[38](#page-43-0), [39](#page-44-0)**

#### **Z**

zoom ekkolodd **[24](#page-29-0)** kart **[5](#page-10-0)**

## support.garmin.com

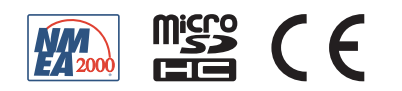

August 2019 190-02242-00\_0F